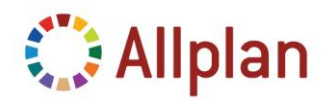

Technische Dokumentation

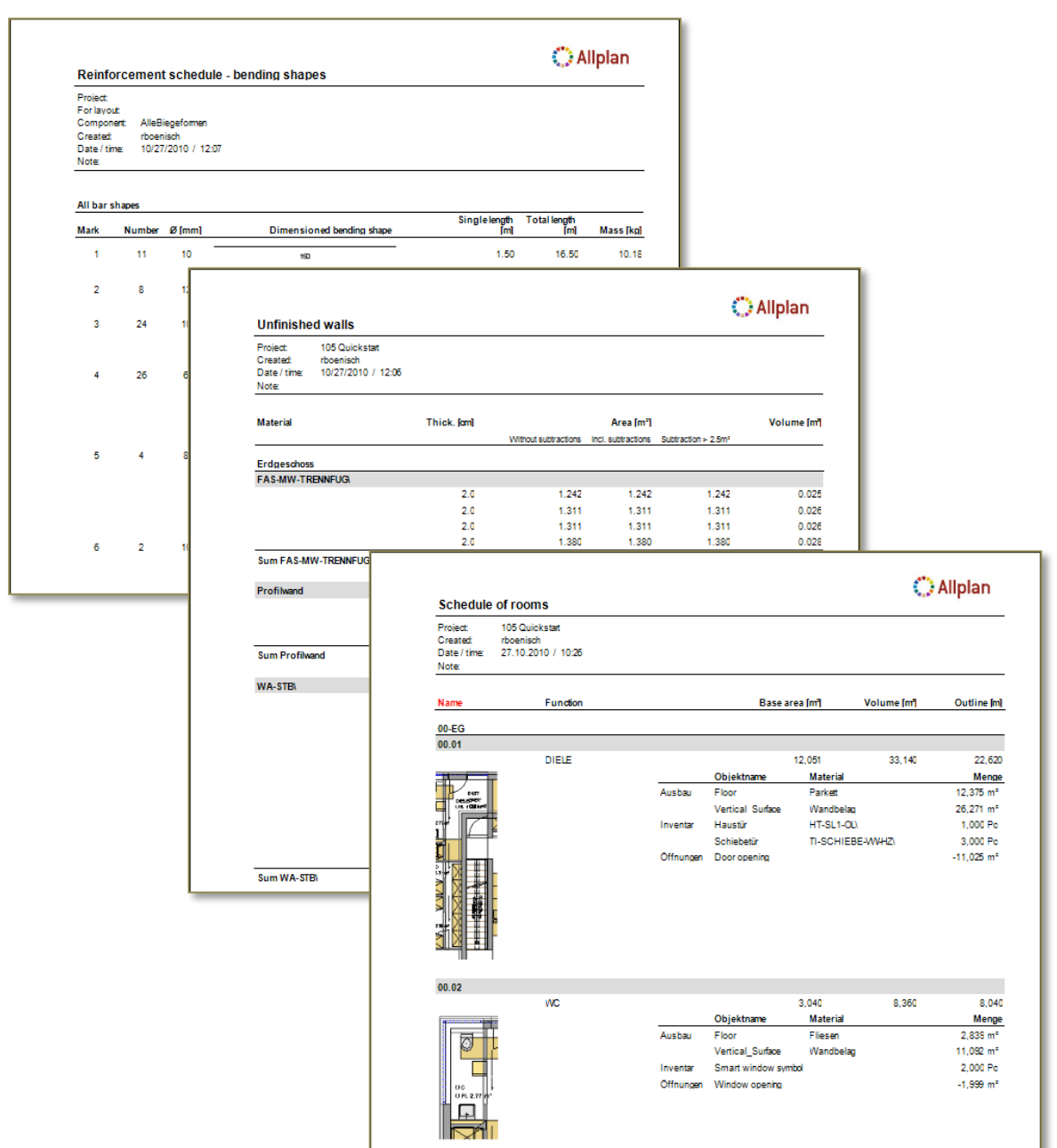

### **Technische Dokumentation**

Individuelle Reports – Benutzerdefiniertes Layout Konvertierung bestehender Benutzerlisten FAQs: Tipps und Tricks

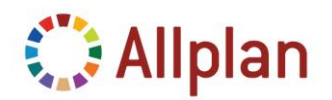

Technische Dokumentation

### **Inhalt**

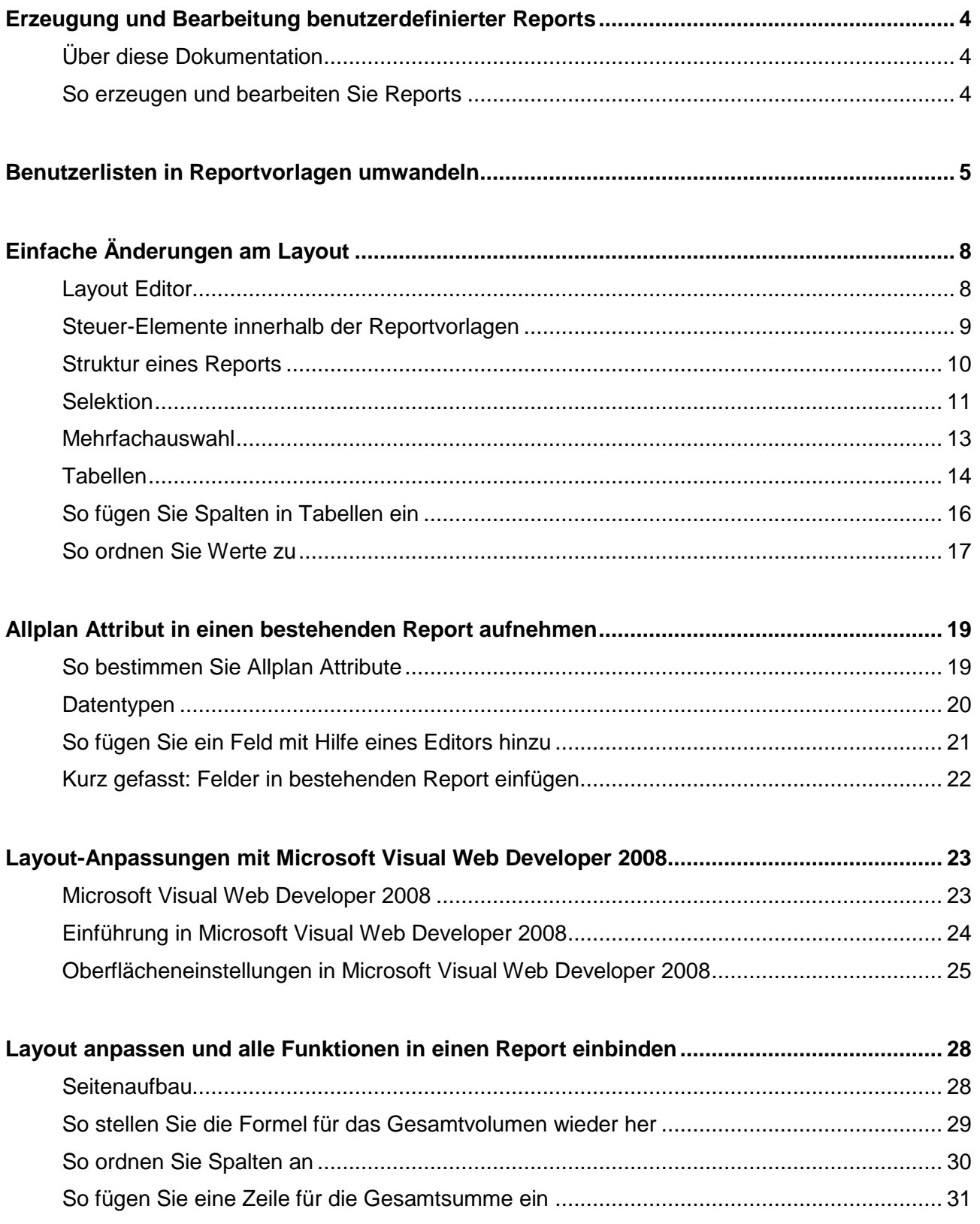

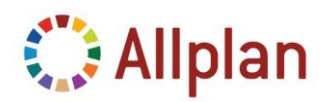

**Technische Dokumentation** 

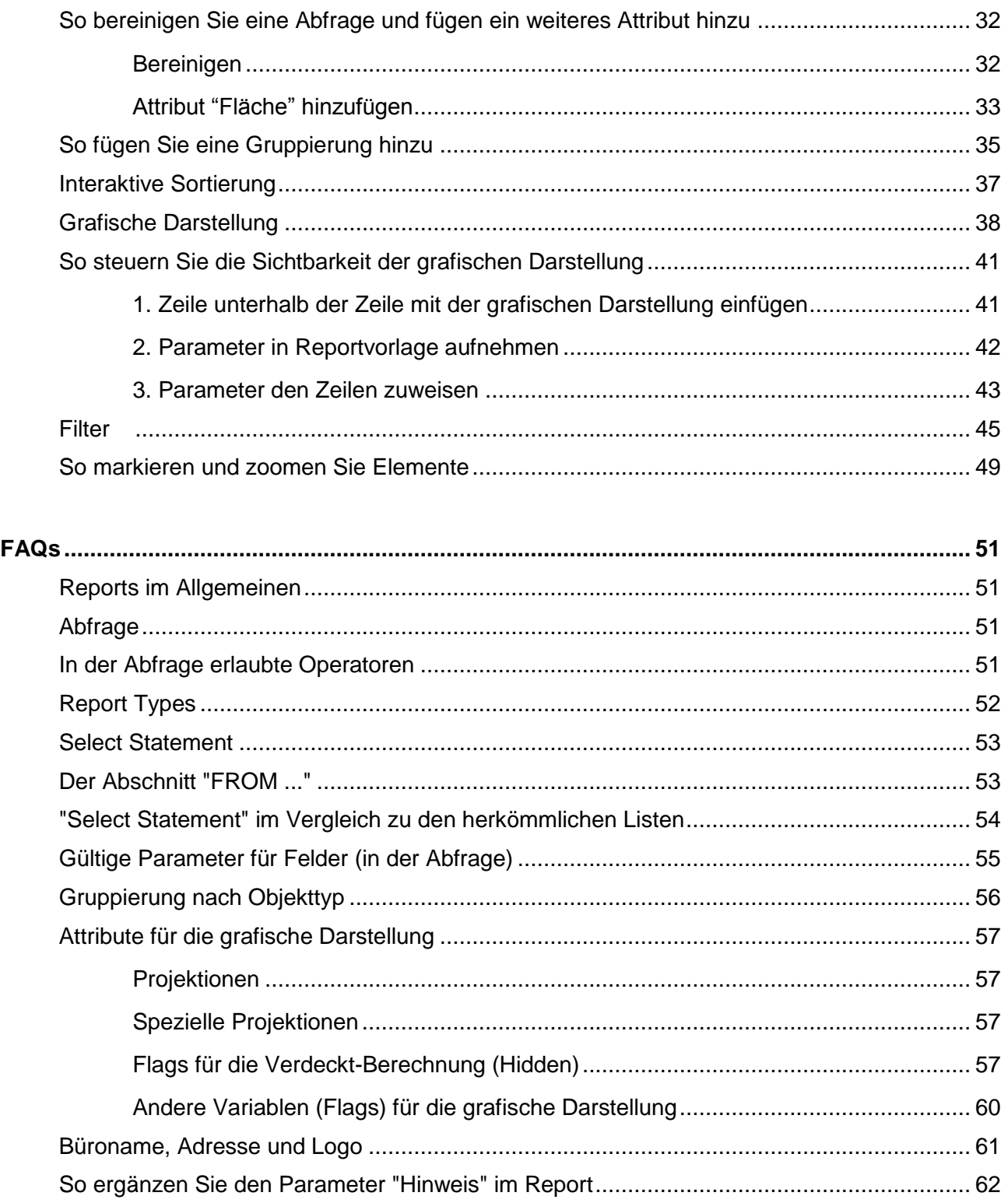

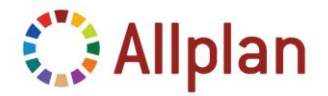

Technische Dokumentation

### <span id="page-3-0"></span>**Erzeugung und Bearbeitung benutzerdefinierter Reports**

### <span id="page-3-1"></span>**Über diese Dokumentation**

Diese Dokumentation zeigt Ihnen wie Sie **Allplan Reports** bearbeiten und *Benutzerlisten in Reports* konvertieren können.

Am Ende dieser Dokumentation finden Sie Antworten zu häufig gestellten Fragen. Zum Beispiel erfahren Sie wie die Abfrage eine Reports funktioniert, welche Operatoren in der Abfrage erlaubt sind und wie Sie **zusätzliche Parameter** (wie z.B. einen **Hinweis**) in einen Report aufnehmen können.

### <span id="page-3-2"></span>**So erzeugen und bearbeiten Sie Reports**

Nemetschek bietet eine umfassende Auswahl an Reportvorlagen, die den meisten Anforderungen genügen. In einigen Fällen müssen die Reportvorlagen jedoch angepasst werden.

Dabei sind **drei Anpassungsmöglichkeiten** denkbar:

- **Einfache Änderungen am Layout**, keine Funktionsänderungen (z.B. Textfarbe, Zeilenhöhe)
- **Austausch und Hinzufügen von Allplan Attributen** zu einer Reportvorlage
- **Layoutmodifikationen einschließlich aller Möglichkeiten der Reporttechnologie**

Als erstes werden Sie eine Liste in eine Reportvorlage umwandeln. Sie erfahren alles Wissenswerte über die Bearbeitung des Layouts mit dem in Allplans **Report Viewer** integrierten **Layout Designer**.

Danach werden Sie ein beliebiges Allplan Attribut in eine Reportvorlage aufnehmen.

Zum Abschluss zeigen wir Ihnen noch wie Sie alle Funktionen der Allplan Reports in eine Reportvorlage einbinden.

Aber jetzt legen wir los und konvertieren als erstes eine Liste ....

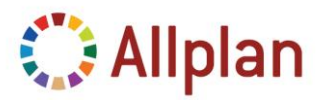

Technische Dokumentation

### <span id="page-4-0"></span>**Benutzerlisten in Reportvorlagen umwandeln**

In diesem Beispiel werden Sie die Liste "Wände" aus dem Ordner "Rohbau" in einen Report umwandeln und anpassen.

Zur Konvertierung einer Liste wählen Sie die Funktion "*Listen modifizieren*":

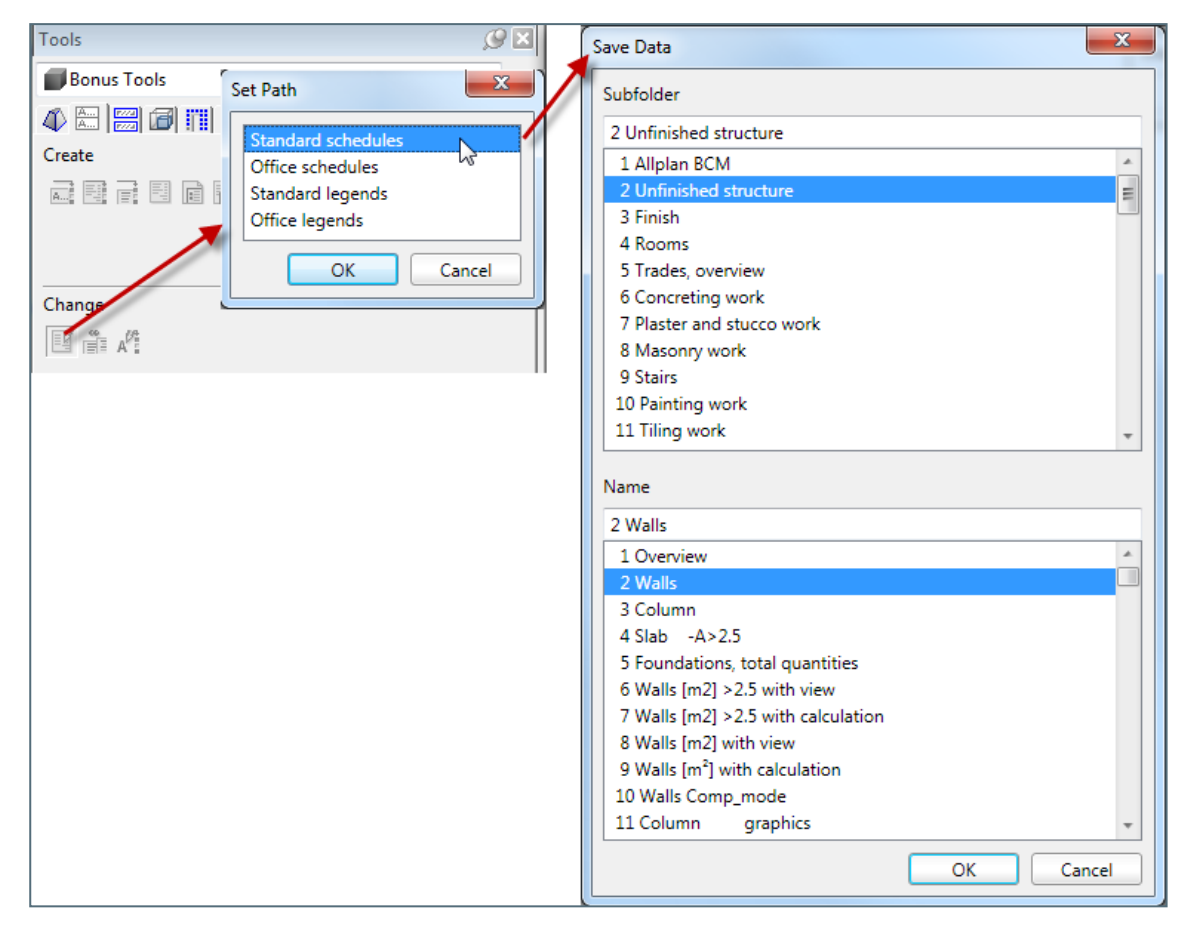

#### Danach wählen Sie "*Liste in RDL konvertieren*":

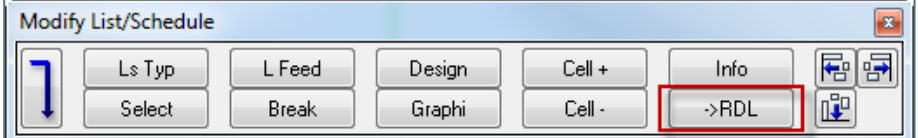

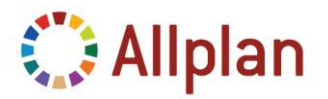

Technische Dokumentation

Im darauf folgenden Dialogfeld wählen Sie oben die Vorlage für die Gruppierung der Tabellen innerhalb des Reports (mit *einer Gruppierung* / *zwei Gruppierungen* oder *ohne Gruppierung*). Gewöhnlich wird die passende Vorlage automatisch gewählt, so dass Sie hier nichts ändern müssen.

In der Zeile darunter können Sie den Ordner bestimmen, in dem der Report gespeichert wird.

Danach klicken Sie einfach auf "*Konvertieren*" um die Liste in einen Report umzuwandeln:

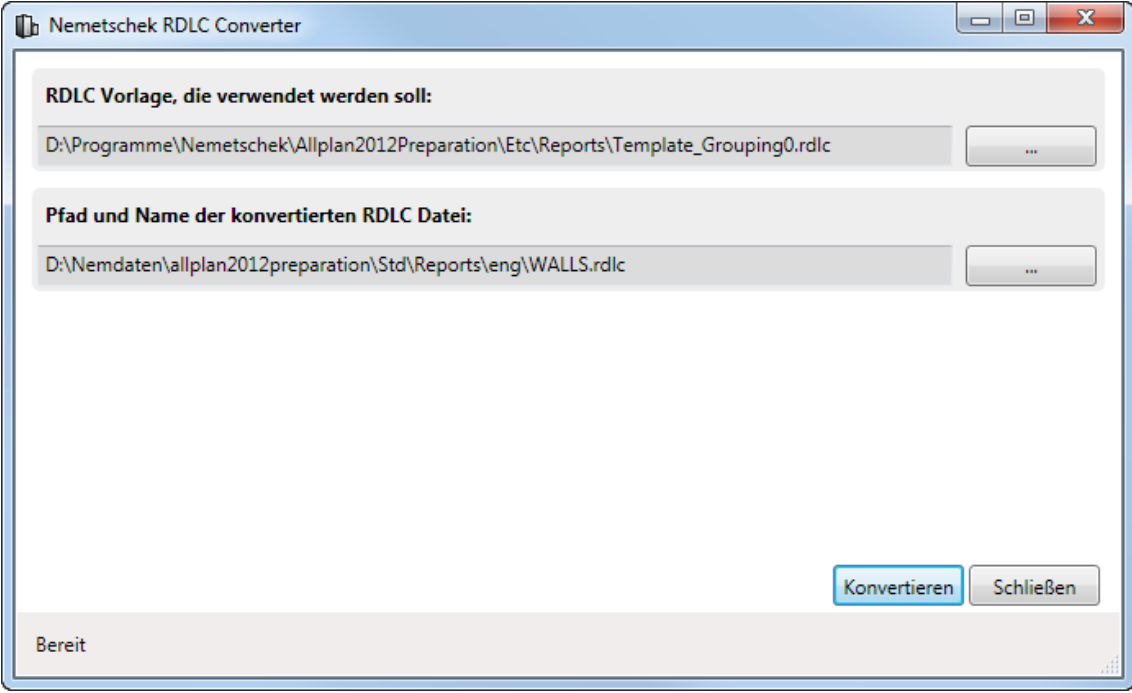

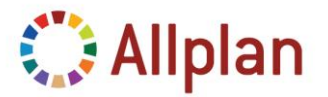

Technische Dokumentation

Das Ergebnis ist ein Report, den Sie sofort verwenden können. Das Layout ist allerdings dürftig und lässt noch sehr zu wünschen übrig! Daher werden Sie sich im nächsten Schritt mit dem Layout des Reports befassen.

#### Die ursprüngliche Liste:

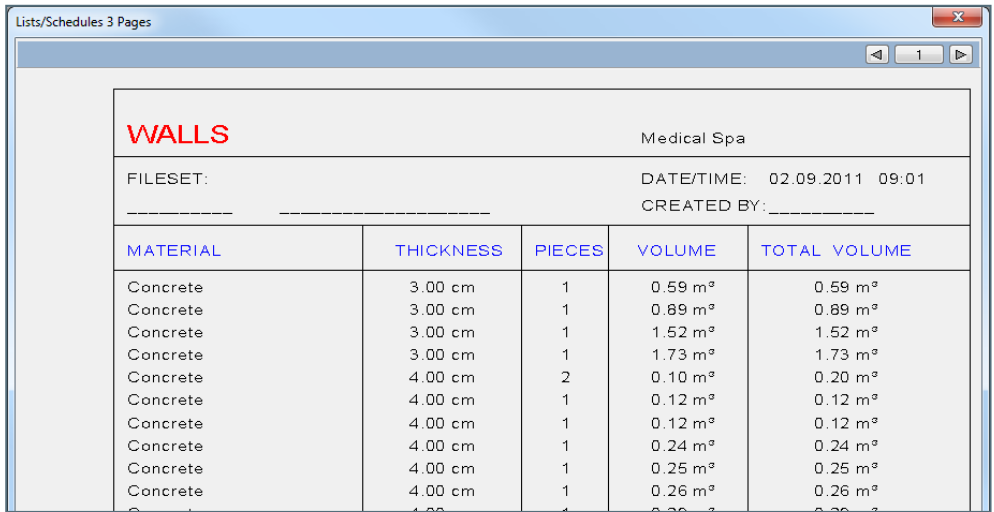

#### Der konvertierte Report:

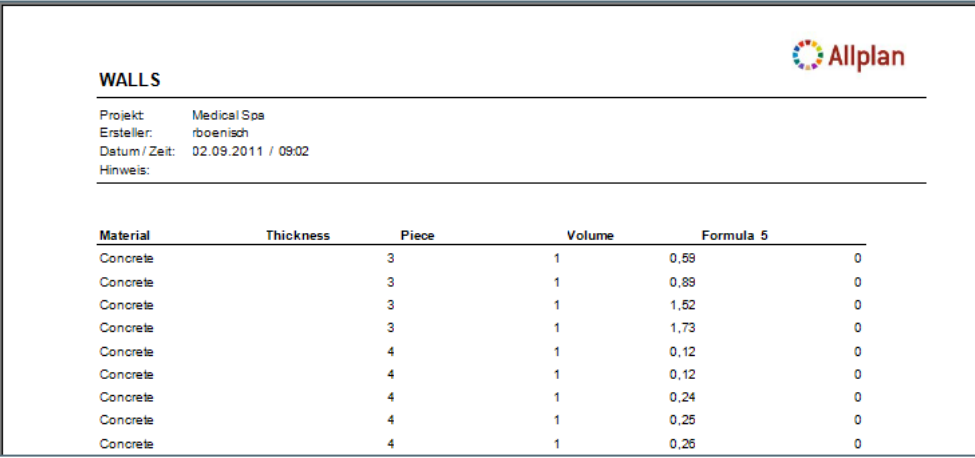

Zur Anpassung des Layouts können Sie den in den **Report Viewer** integrierten **Layout Designer** verwenden. Dies zeigen wir Ihnen im ersten Beispiel. Mit Hilfe dieser Funktion können Sie jede beliebige Änderung am Layout durchführen.

Für komplexere Modifikationen benötigen Sie jedoch **Microsoft Visual Web Developer 2008 Edition** oder Visual Studio 2008.

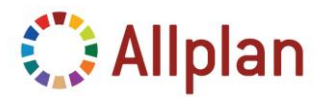

Technische Dokumentation

### <span id="page-7-0"></span>**Einfache Änderungen am Layout**

Um kleinere Änderungen an einem Report vorzunehmen, verwenden Sie einfach die vorhandenen Funktionen des neuen Reportsystems: Im Layout Designer finden Sie alle Funktionen, die Sie für Ihre Änderungen benötigen.

Dieses Beispiel basiert auf dem Report "Raumbuch.rdlc".

Gehen Sie folgendermaßen vor:

- Öffnen Sie den Report im **Layout Designer**.
- Führen Sie die gewünschten Änderungen im Layout Designer durch.
- Speichern Sie das Ergebnis im Büro-Ordner.

#### <span id="page-7-1"></span>**Layout Editor**

Mit dem **Layout Editor** können Sie kleinere Änderungen an bestehenden Reports vornehmen. Zum Beispiel können Sie die **Zellenhöhe** und **-breite** ändern, den Zellen und Textfeldern eine andere **Schriftart** und **Hintergrundfarbe** zuweisen, das **Papierformat** ändern, die Kopf- und Fußzeile modifizieren, Spaltenköpfe ändern, Zwischensummen hinzufügen und löschen und vieles mehr.

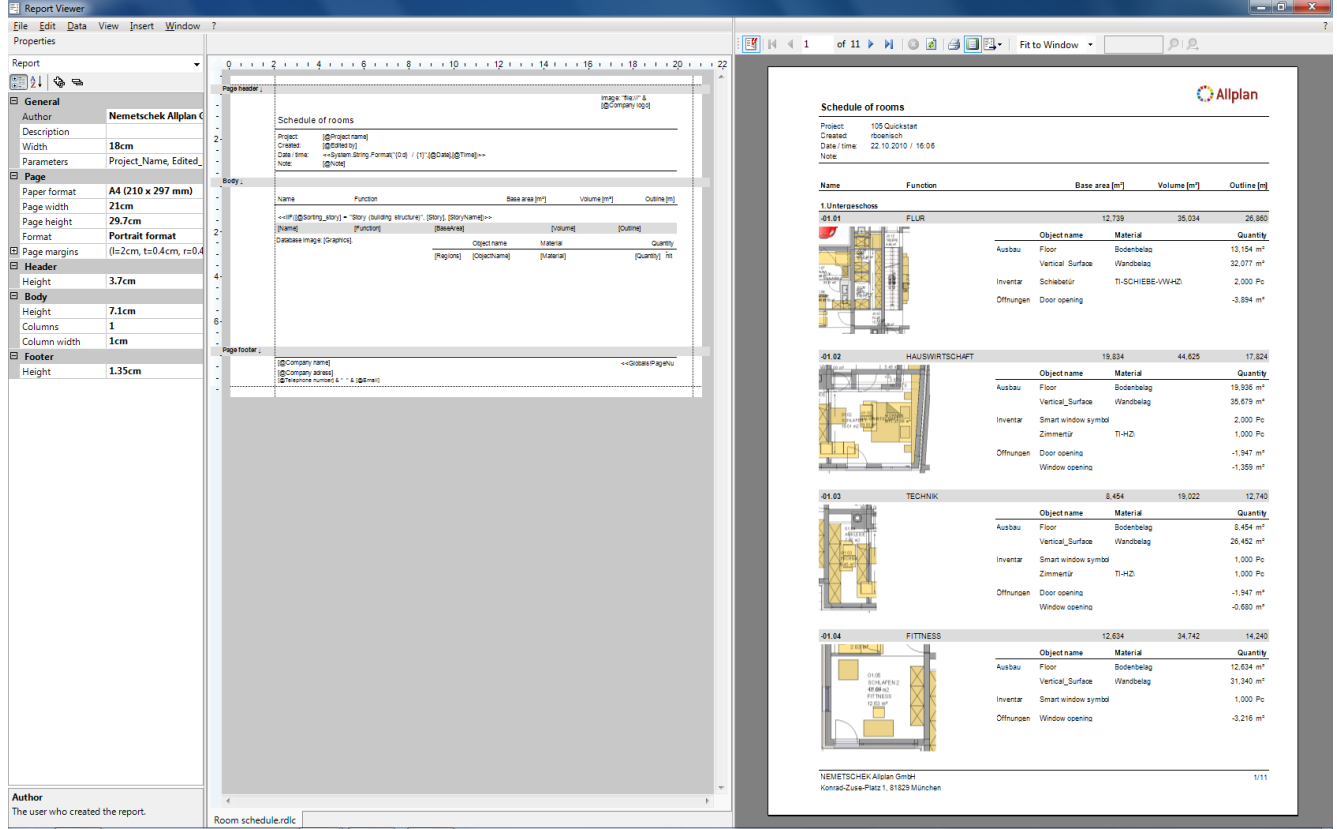

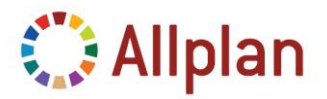

Technische Dokumentation

### <span id="page-8-0"></span>**Steuer-Elemente innerhalb der Reportvorlagen**

Reportvorlagen können folgende Elemente enthalten: Linien, Rechtecke, Textfelder, Bilder, Tabellen, Matrizen, Listen, untergeordnete Reports und Diagramme.

Bisher werden jedoch keine untergeordnete Reports und Diagramme verwendet (Stand Version 2012).

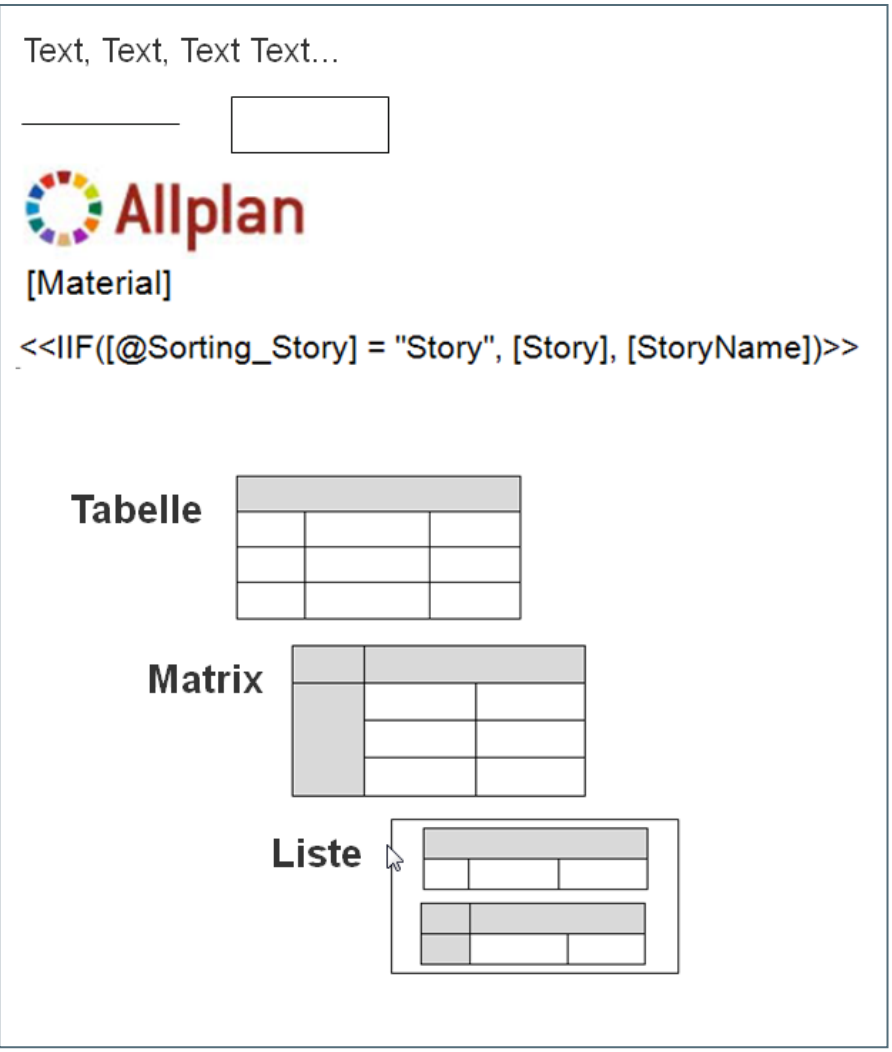

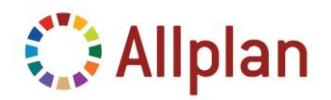

Technische Dokumentation

### <span id="page-9-0"></span>**Struktur eines Reports**

Jeder Report besteht aus einer Kopfzeile, einem Hauptteil und einer Fußzeile.

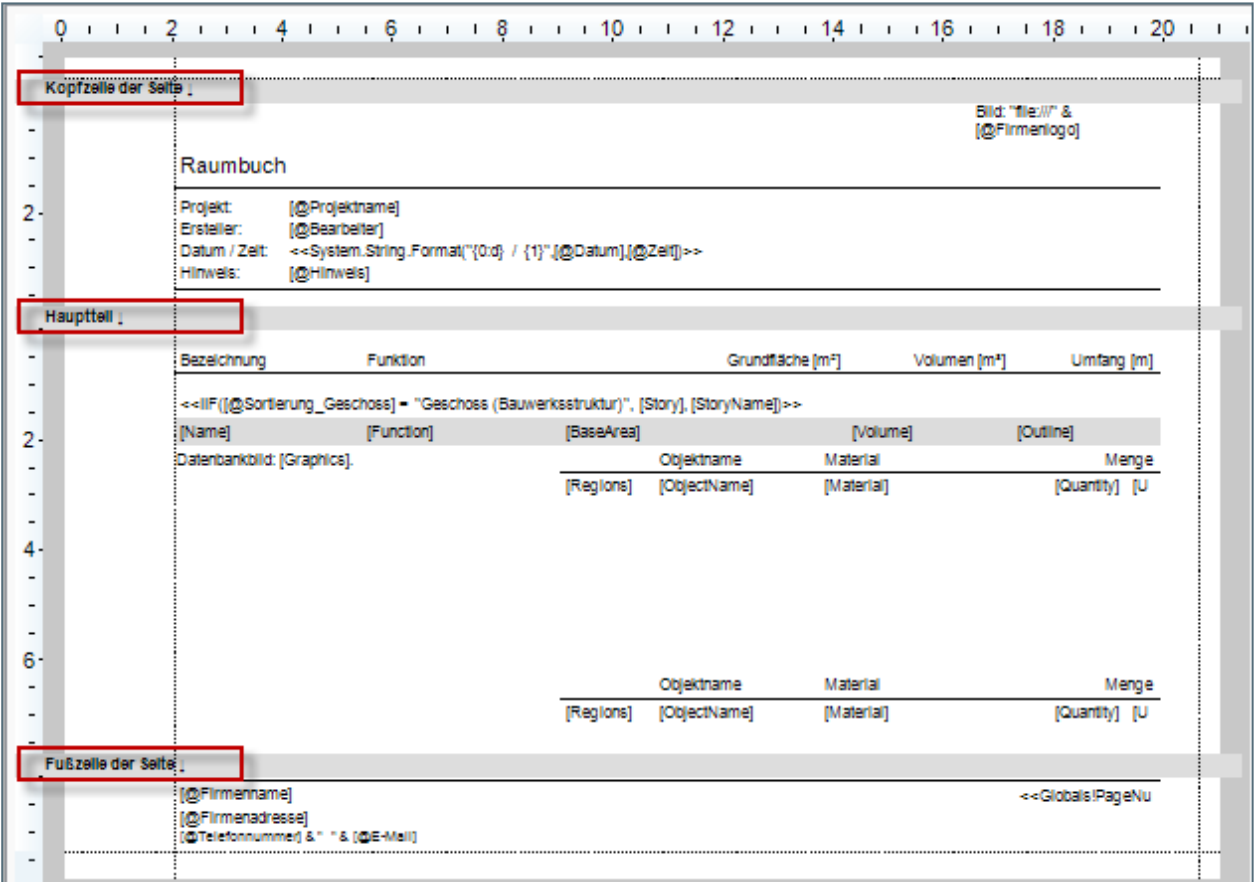

Sie können die Größe dieser drei Elemente in der Palette oder einfach durch Ziehen verändern.

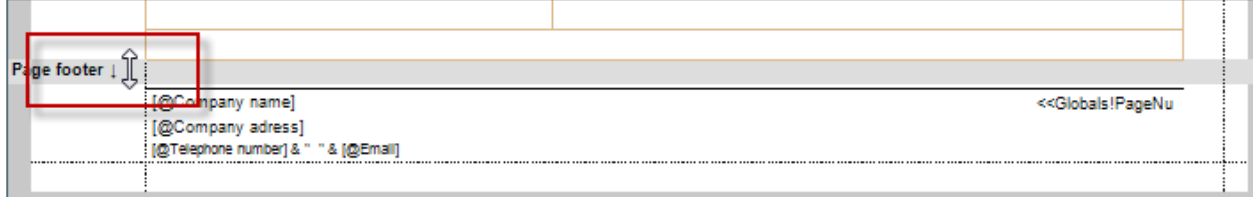

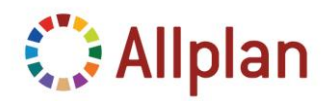

Technische Dokumentation

### <span id="page-10-0"></span>**Selektion**

Die **Palette Eigenschaften** des Layout Designers zeigt immer die Eigenschaften des aktivierten Elements an. Wenn kein Element aktiviert ist, bezieht sich die Auswahl auf den Report selbst. Hier können Sie die allgemeinen Eigenschaften der Seite wie z.B. das Format ändern, die Größe der Seitenränder einstellen und die Höhe der Kopf- und Fußzeile sowie des Hauptteils ändern.

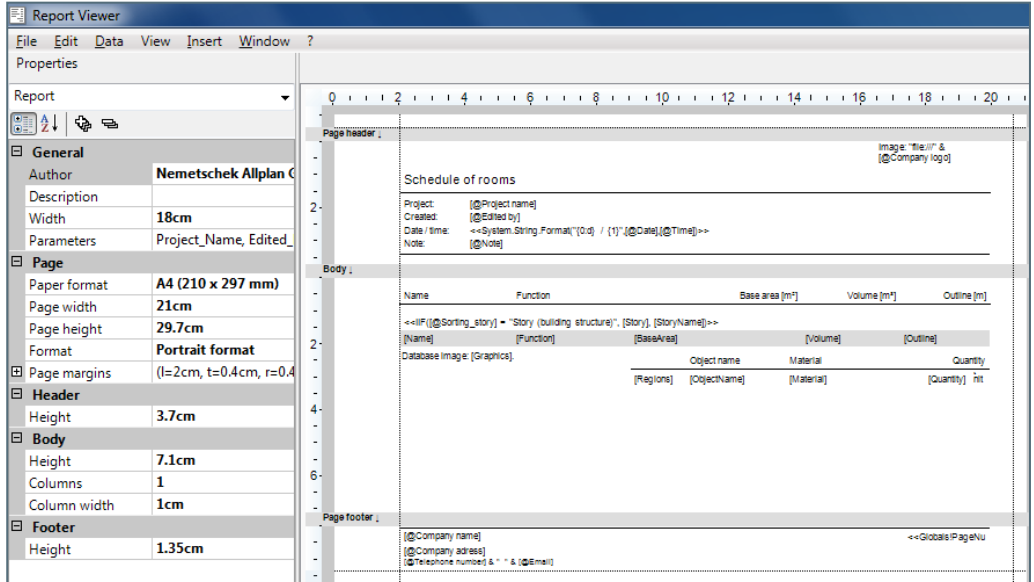

Sobald Sie ein **Textfeld** oder eine Tabellenzelle anklicken, beziehen sich die Eigenschaften in der Palette auf das aktivierte Element. Sie können auch Elemente aus dem Pulldown-Menü der Palette links oben auswählen. Jedes Element hat **allgemeine Eigenschaften** (Name, Wert), Eigenschaften, die seine **Position** beschreiben, **Texteigenschaften** (Schriftart, Farbe, Ausrichtung, Abstand), **Rahmeneigenschaften** (Rahmenfarbe, Dicke) und Eigenschaften, die seine **Hintergrundfarbe** bestimmen. Die **Position** bezieht sich auf das Element, die das aktivierte Element enthält (zum Beispiel befindet sich ist ein *Textfeld* der *Fußzeile* innerhalb der Begrenzung der Fußzeile oder das *Logo* innerhalb des *Logo-Platzhalters*).

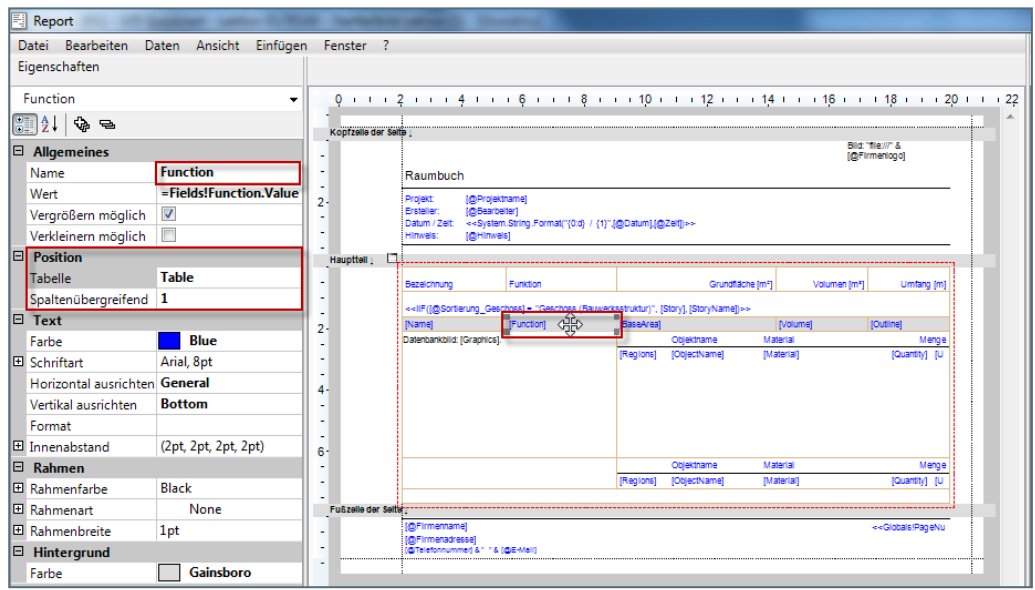

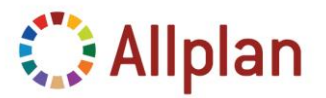

Technische Dokumentation

Um die Tabelle mit der zuvor aktivierten Zelle auszuwählen, können Sie entweder die Tabelle im **Bereich Position** der Palette Eigenschaften ...

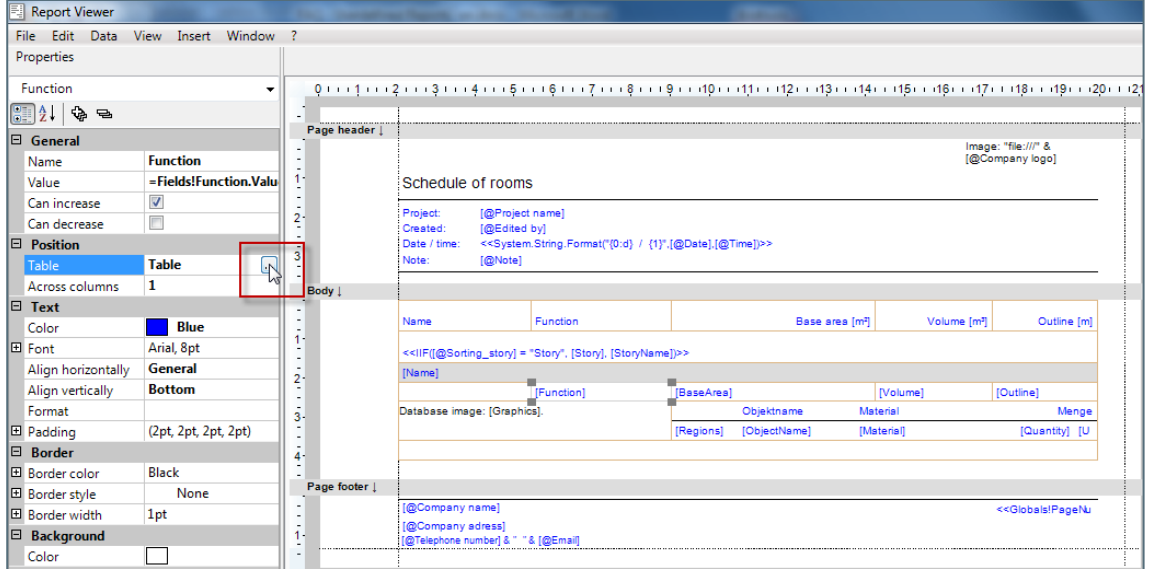

... oder den rot markierten Rand der Tabelle anklicken:

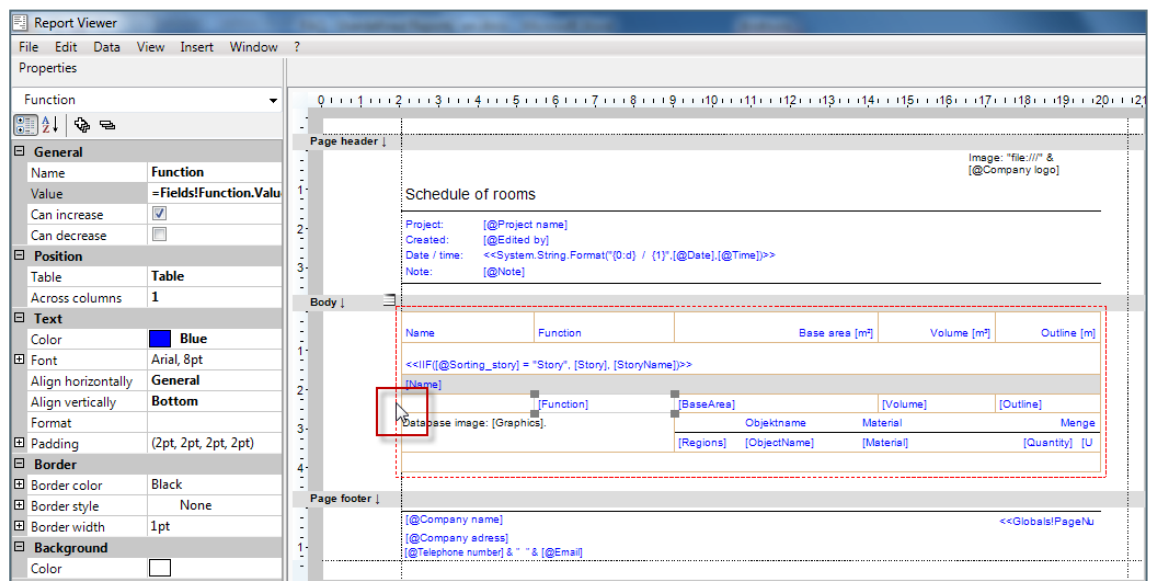

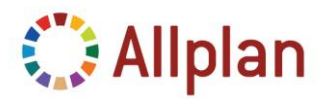

Technische Dokumentation

### <span id="page-12-0"></span>**Mehrfachauswahl**

Sie können auch mehrere Elemente gleichzeitig auswählen. Dazu haben Sie folgende Möglichkeiten:

- Ziehen Sie mit der Maus einen Bereich auf.
- Drücken Sie Strg+A um alle Elemente auszuwählen.
- Mit Strg+Klick fügen Sie der Auswahl weitere Elemente hinzu.
- Mit dem Pulldown-Menü in der Palette können Sie die Auswahl filtern.

In der folgenden Abbildung wurden zuerst alle Elemente ausgewählt und dann mit Hilfe des Pulldown-Menüs der Palette gefiltert. Übrig bleiben nur die Textfelder:

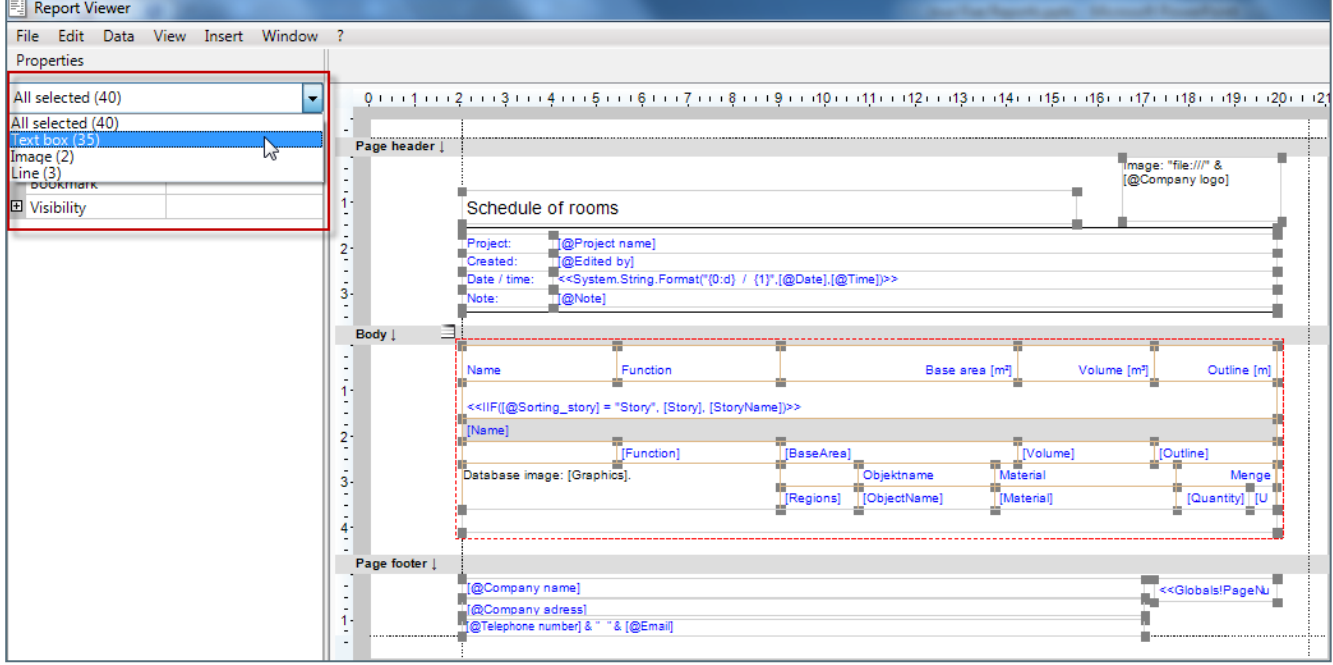

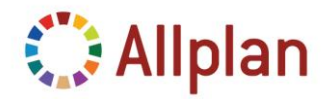

Technische Dokumentation

### <span id="page-13-0"></span>**Tabellen**

Tabellen können zusätzlich **gruppiert** werden. Gruppen beeinflussen die Anordnung der Daten innerhalb des Reports. Aber das ist noch nicht alles: Jede Gruppe kann eine eigene *Kopf- und Fußzeile* haben, die auch aus mehreren Zeilen bestehen können. Die Fußzeile kann zusätzlich eine *Zwischensumme* enthalten, die nur die Elemente dieser Gruppe aufaddiert. Zum Beispiel ist die Tabelle im Report "*Raumbuch*" nach **Geschoss** und **RaumID** gruppiert.

Wie Sie in der folgenden Abbildung sehen können, erzeugt "**Gruppe\_Geschoss**" eine Gruppe für jedes Geschoss (entweder nach *Bauwerksstruktur* oder nach einem *bestimmten Geschoss [es gibt eine Bedingung, mit der Sie zwischen Bauwerksstruktur und dem definierten Geschoss wechseln können]: "<<IIF([@Sortierung Geschoss] = "Geschoss", [GeschossIndex], [GeschossName])>> Aufsteigend"*).

"**Gruppe\_RaumID**" erzeugt eine Gruppe für jeden Raum.

Um die Summe einer Gruppe auszugeben, fügen Sie eine Fußzeile hinzu. Dazu setzen Sie den Wert für "*Zeilen der Fußzeile*" auf "*1*". Dem Report wird eine Zeile hinzugefügt. Falls der vorhandene Platz nicht ausreicht, vergrößern Sie einfach den Hauptteil des Reports, indem Sie die Höhe ändern.

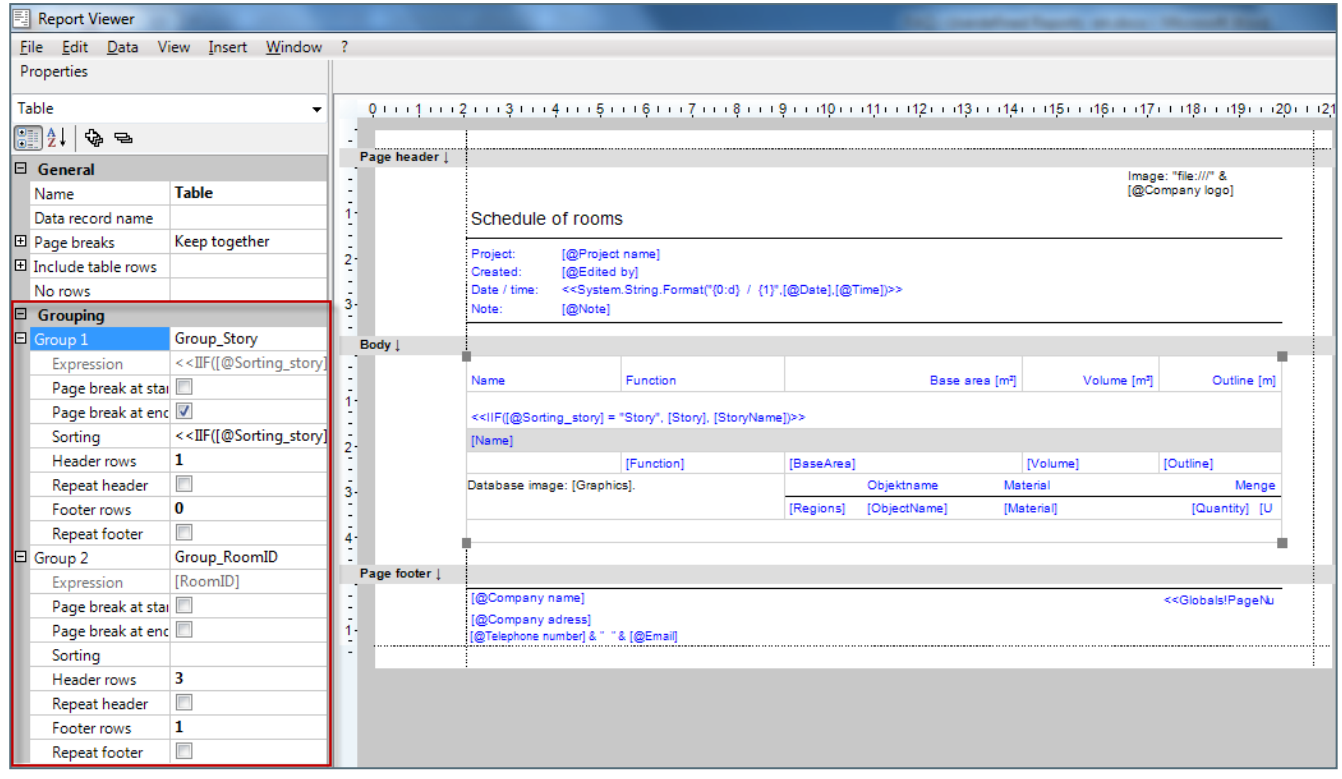

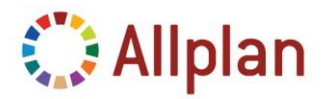

Technische Dokumentation

Allerdings gibt es im Report *Raumbuch* keine Zeile mit Zwischensumme.

In der folgenden Abbildung sehen Sie ein Beispiel eines Reports mit zwei Gruppierungen und Zwischensummen. Dabei handelt es sich um den Report "*Rohbau Wände*":

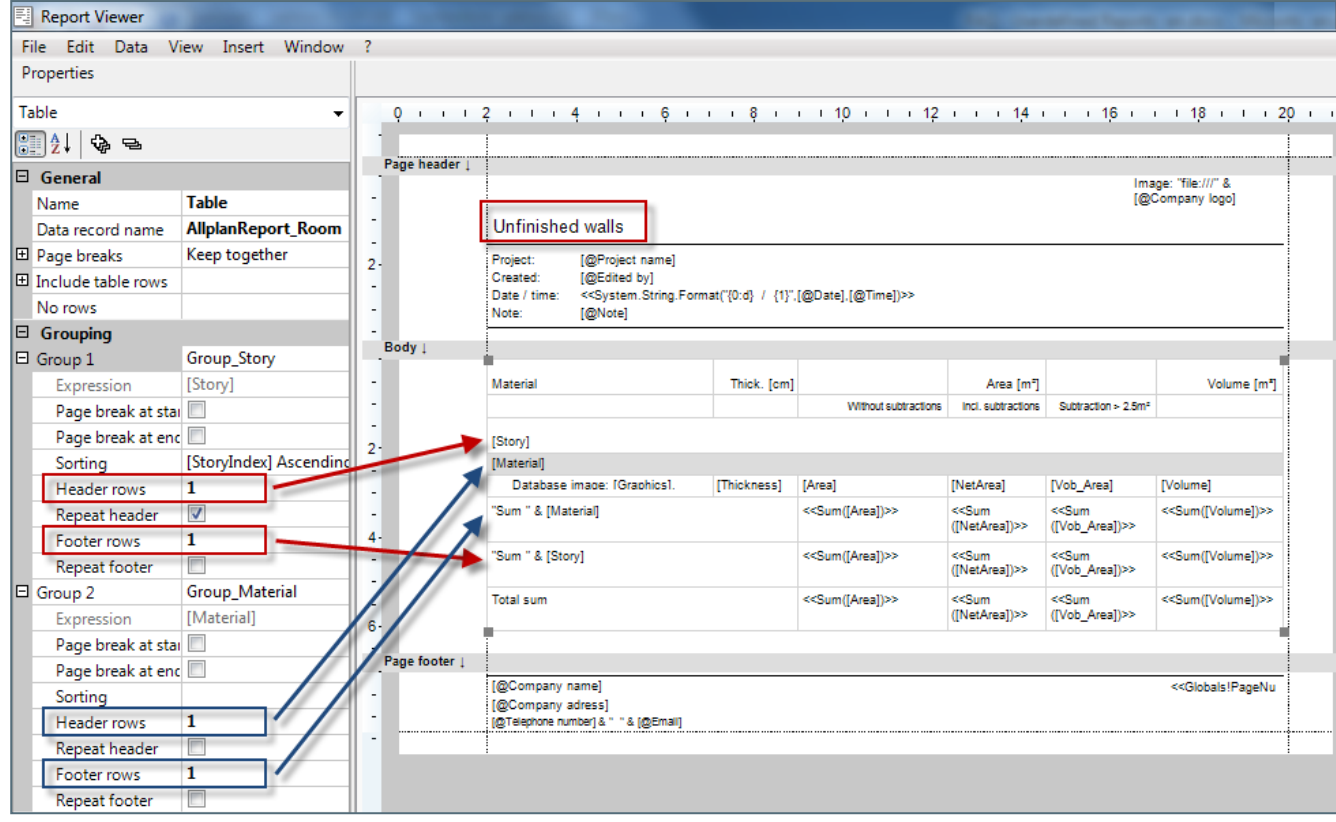

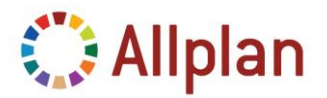

Technische Dokumentation

### <span id="page-15-0"></span>**So fügen Sie Spalten in Tabellen ein**

Um eine Spalte in eine Tabelle einzufügen, klicken Sie mit der rechten Maustaste in die Tabelle und fügen Sie die neue Spalte vor oder nach der bestehenden Spalte ein:

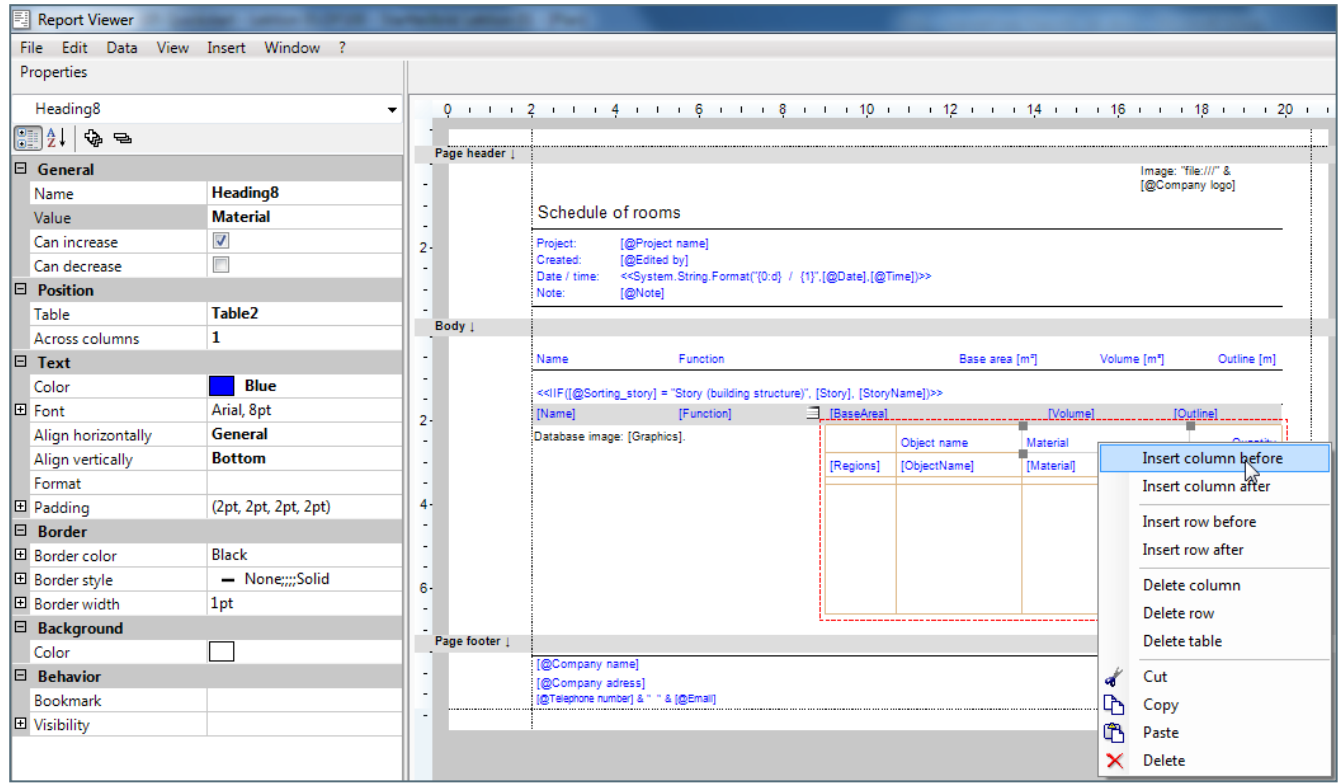

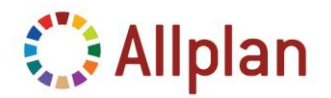

Technische Dokumentation

### <span id="page-16-0"></span>**So ordnen Sie Werte zu**

Sie können Reportobjekten **Parameter**, **Felder** oder **Ausdrücke** zuweisen. Parameter besitzen einen eindeutigen Wert innerhalb eines Reports wie zum Beispiel der Projektname, Büroname und so weiter. Felder besitzen einen eindeutigen Wert für jedes ausgewertete Element. Mit Ausdrücken können Sie Parameter und Felder beliebig zusammenfassen und die Werte neu berechnen.

Um einer Tabellenzelle ein Feld zuzuordnen, wählen Sie "Wert" in den allgemeinen Eigenschaften und geben Sie Folgendes ein: "=*Fields!Name\_des\_Feldes.Value*", wie zum Beispiel "=*Fields!Material.Value*". Sie können auch einfach "*[Material]*" in der Palette Eigenschaften eingeben.

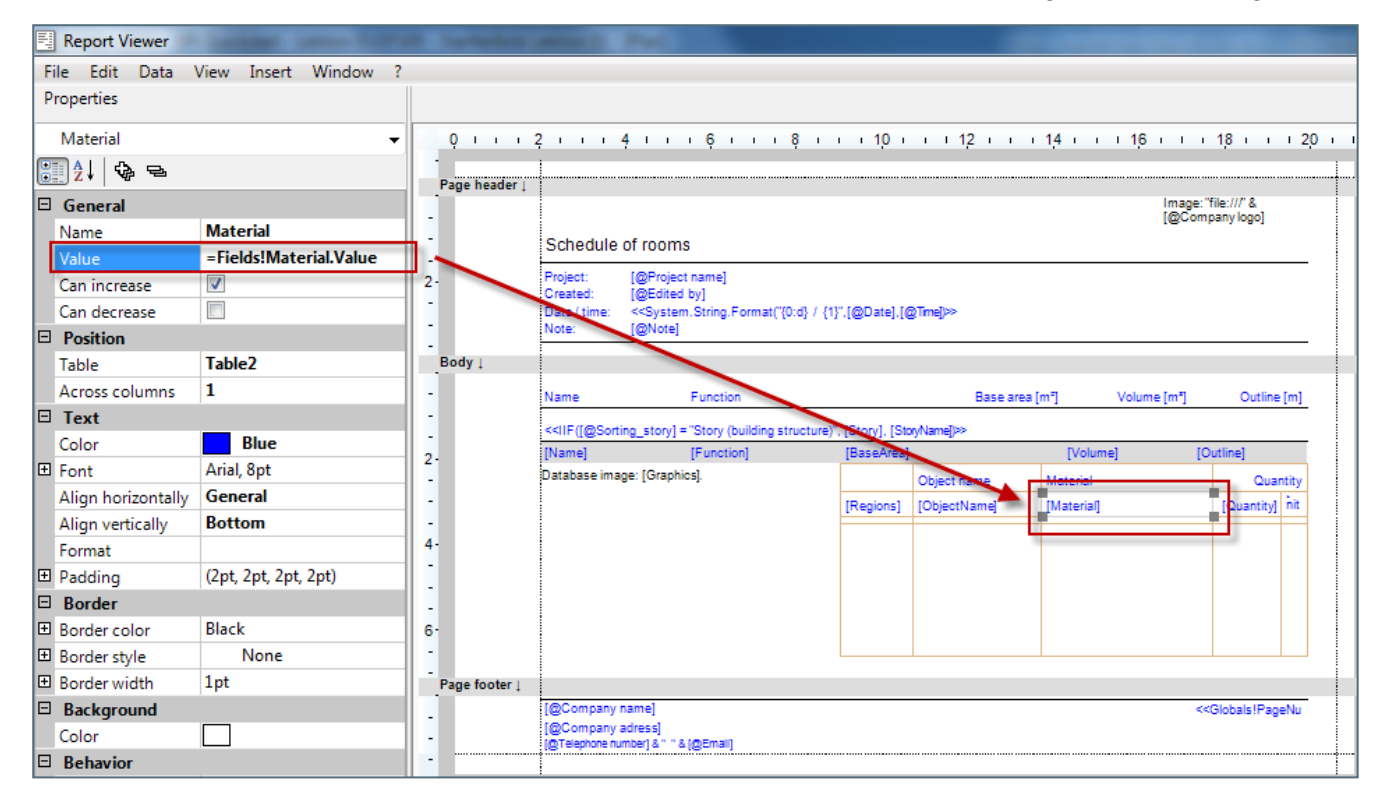

Summen fassen automatisch alle Elemente einer Gruppe zusammen. In der *Fußzeile* einer Gruppe können Sie die Definition einer Summe eingeben. Diese sieht folgendermaßen aus: "=*Sum(Fields!Menge.Value)*". Diese Summe bezieht sich automatisch auf die maßgebende Gruppe. Allerdings wird im Report *Raumbuch* keine Summe verwendet.

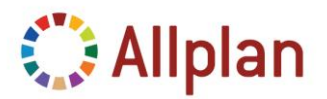

Technische Dokumentation

Die Syntax für Parameter ist:

*=Parameters!Name\_des\_Parameters.Value", wie zum Beispiel "=Parameters!Projektname.Value".*

Im Definitionsfenster wird "[@ParameterName]" angezeigt.

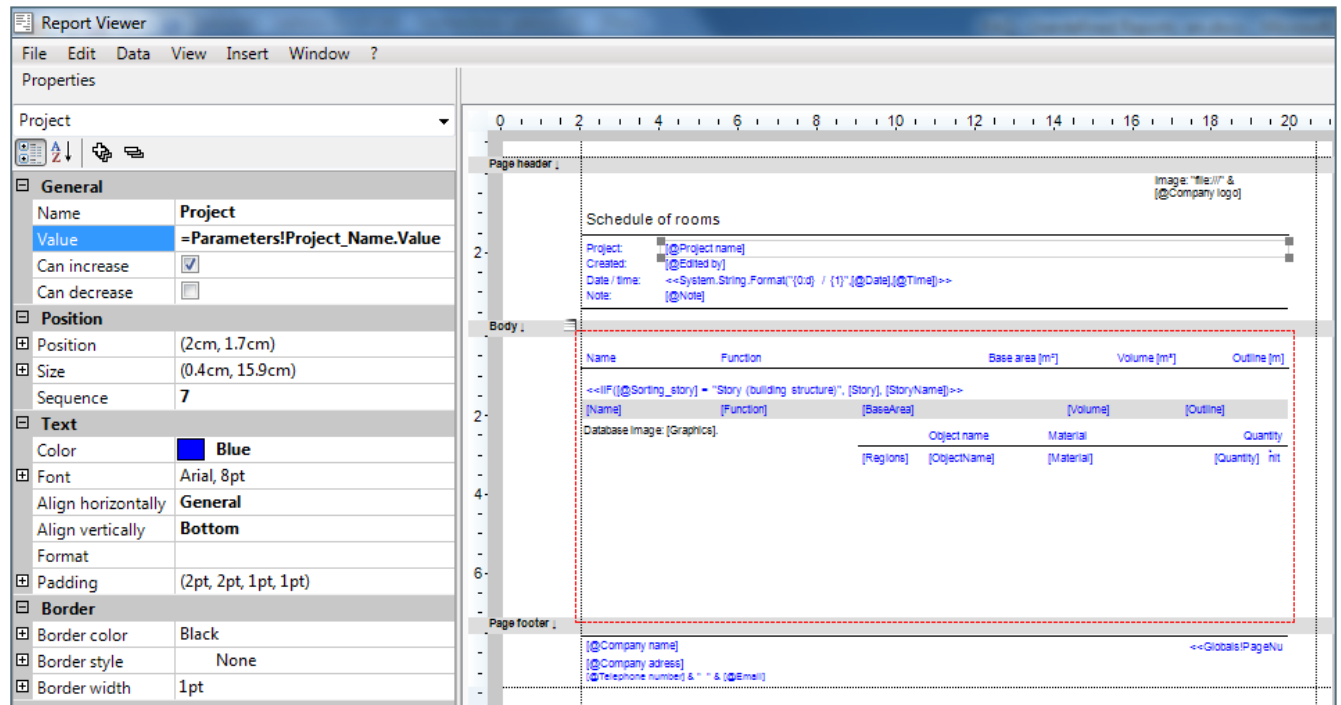

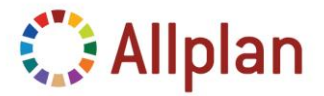

Technische Dokumentation

### <span id="page-18-0"></span>**Allplan Attribut in einen bestehenden Report aufnehmen**

Die folgenden zwei Aktionen lassen sich nicht in einem visuellen Tool wie z.B. dem *Report Designer*  oder *MS Visual Web Developer 2008 Edition* durchführen: Sie können keinen **Parameter** hinzufügen oder ein auszuwertendes **Attribut** aufnehmen.

Um den Report um ein weiteres Allplan Attribut zu ergänzen, müssen Sie ein **Feld in den Report einfügen**. Der Report kennt keine Allplan Attribute - er kennt nur die in der Reportvorlage definierten Felder, und ein solches Feld kann sich auf ein Allplan Attribut beziehen.

Um ein zusätzliches Attribut auszuwerten müssen Sie somit die folgenden zwei Schritte in einem Texteditor durchführen:

- 1. Als erstes fügen Sie die **Attributnummer** in die **Abfrage** des Reports ein.
- 2. Danach fügen Sie dem Report ein **Feld** hinzu, das die Abfrage verwendet.

### <span id="page-18-1"></span>**So bestimmen Sie Allplan Attribute**

Zuerst müssen Sie die **Nummer** des **Allplan Attributs** herausfinden, das Sie für den Report verwenden möchten. Dazu können Sie mit Hilfe der Funktion "*Listen modifizieren*" das fehlende Attribut in einer bestehenden Liste nachschlagen oder Sie verwenden die Funktion "*NemAll\_AttribDefEditor.exe*", die Sie im Programmordner von Allplan finden:

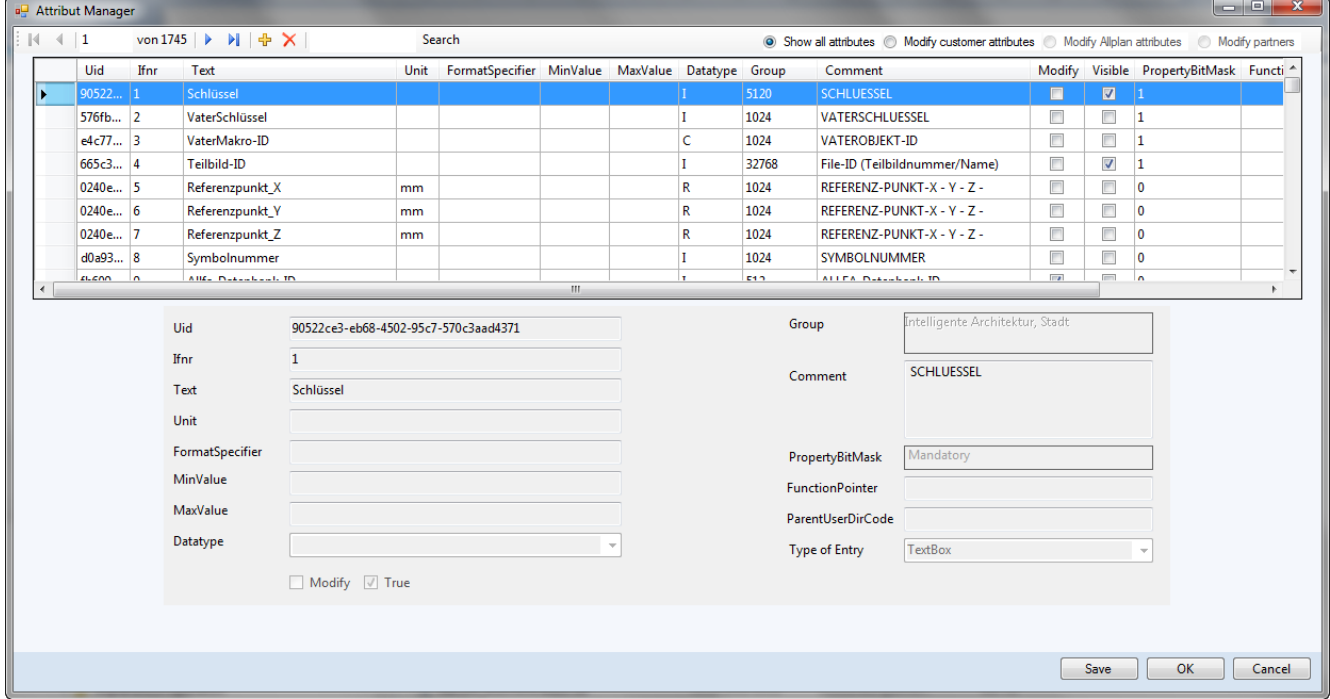

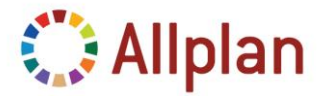

Technische Dokumentation

Hier können Sie nach einem Attribut wie zum Beispiel "*Höhe*" suchen. Wie Sie sehen, lautet die Attributnummer "*222*" und der Datentyp ist "*double*":

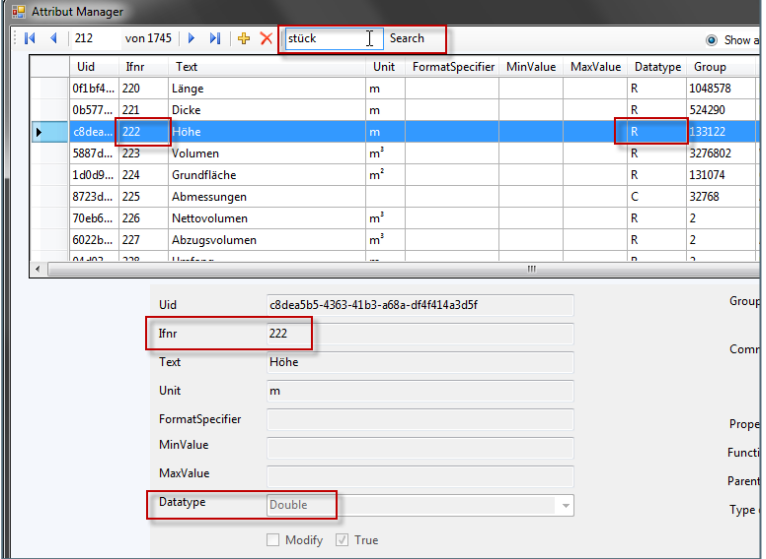

### <span id="page-19-0"></span>**Datentypen**

Folgende Datentypen werden in Reports und Listen verwendet:

- Einzelne Zeichen ("C") beziehen sich auf den Typ "*System.String*" im Report.
- Ganze Zahlen ("I") beziehen sich auf "*System.Int32*".
- Reelle Zahlen ("R") beziehen sich auf "*System.Double*".
- Nur in Reportvorlagen: Grafiken: "*System.Byte[]*"

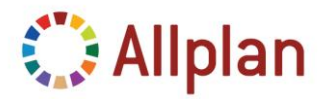

Technische Dokumentation

### <span id="page-20-0"></span>**So fügen Sie ein Feld mit Hilfe eines Editors hinzu**

Zur Erinnerung: Dies können Sie nicht im Report Designer durchführen!

Die Reportobjekte wie zum Beispiel Textfelder und Zellen von Tabellen beziehen sich auf Werte von Feldern, die im Report selbst definiert sind. Daher gibt es innerhalb des Reports den Abschnitt *Felder*, in dem alle Felder definiert sind (nur im Texteditor).

Der Report kennt keine Allplan Attribute – er kennt lediglich seine definierten Felder: Zum Beispiel gibt es das Feld *Höhe*, das Sie als Wert für eine Zelle verwenden können: "*=Fields!Höhe.Value*". Sie müssen dieses Feld im Abschnitt *Query* des Reports mit einem Allplan Attribut verknüpfen.

Um dem **Datensatz** ein *Feld* hinzuzufügen, müssen Sie die rdlc-Datei in einem Texteditor bearbeiten. Dazu können Sie *Microsoft Visual Web Developer 2008* oder jeden anderen beliebigen Texteditor wie zum Beispiel "*Notepad++*" verwenden.

Weiterführende Informationen zu *Microsoft Visual Web Developer 2008* finden Sie im Kapitel "*Layoutanpassungen mit Microsoft Visual Web Developer 2008*".

Fügen Sie in der **RDLC-Datei** ein neues *Feld* ("*Field*") im Abschnitt **Datensatz** ("**Datasets**") ein:

```
<DataSets>
 <DataSet Name="AllplanReport Room">
   \timesFields>
     <Field Name="Einheit">
       <DataField>Einheit</DataField>
       <rd:TypeName>System.String</rd:TypeName>
     \angle/Field>
     <Field Name="Material">
       <DataField>Material</DataField>
       <rd:TypeName>System.String</rd:TypeName>
     \langleField>
     <Field Name="Kurztext">
       <DataField>Kurztext</DataField>
       <rd:TypeName>System.String</rd:TypeName>
      \langle /Field>
```
Ergänzen Sie zum Beispiel das Feld *Höhe* ("*Height*"). Achten Sie darauf, dass Sie den gleichen **Datentyp** (in diesem Beispiel: double) wie im "*NemAll\_AttribDefEditor*" verwenden:

```
<Field Name="Kurztext">
 <DataField>Kurztext</DataField>
 <rd:TypeName>System.String</rd:TypeName>
\angle/Field>
<Field Name="Height">
  <DataField>Height</DataField>
  <rd:TypeName>System.Double</rd:TypeName>
\langleField> |
```
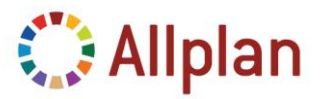

Technische Dokumentation

Verknüpfen Sie das Feld mit einem Allplan Attribut (Attributnummer) im Abschnitt *Query*.

Der Ausdruck für die Abfrage muss entsprechend des folgenden Musters aufgebaut sein. Ausdrücke für Felder werden durch Komma getrennt:

**SELECT** {*fieldexpression, fieldexpression, ... , fieldexpression*} **FROM** [{*expression, expression, …, expression*}]

Ein Ausdruck für ein Feld ("*fieldexpression*") sieht gewöhnlich so aus:

@222@[Name=Höhe]

Die Formatdefinition (Fmt=XXX) können Sie jedoch weg lassen – sie wurde lediglich für die herkömmlichen Listen benötigt:

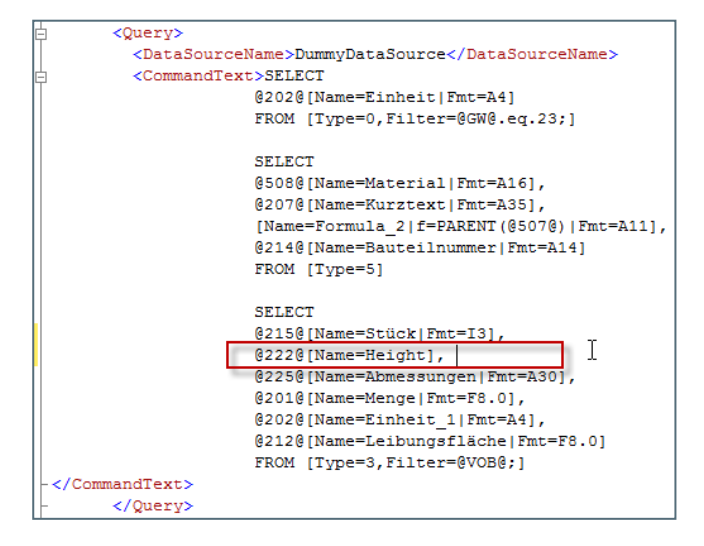

### <span id="page-21-0"></span>**Kurz gefasst: Felder in bestehenden Report einfügen**

Gehen Sie folgendermaßen vor:

- Kopieren Sie (im Windows Explorer) eine rdlc-Datei aus ETC\Reports\ ... und fügen Sie sie in den Büro-Ordner ein.
- Bestimmen Sie die Nummer des Attributs(@###@), das Sie austauchen oder hinzufügen möchten.
	- o Verwenden Sie dazu das Allplan Attribut Tool ("*NemAll\_AttribDefEditor.exe*") …
	- o oder schauen Sie in einer herkömmlichen Liste nach.
- Öffnen Sie die rdlc-Datei in einem beliebigen Texteditor.
- Fügen Sie Felder hinzu oder ändern Sie diese ab.
- Verknüpfen Sie die Felder mit Allplan Attributen (Attributnummer) im Abschnitt Query.
- Speichern Sie Ihre Änderungen (Texteditor).
- Öffnen Sie die rdlc-Datei in Allplan (Report Viewer).
- Öffnen Sie den Report im **Layout Designer** um die Kopfzeile(n) zu ändern (falls Sie ein bestehendes Feld ausgetauscht haben) oder fügen Sie einer Tabelle eine neue Spalte hinzu.
- Speichern Sie alles.

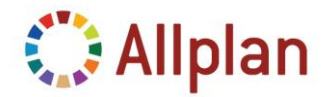

Technische Dokumentation

### <span id="page-22-0"></span>**Layout-Anpassungen mit Microsoft Visual Web Developer 2008**

### <span id="page-22-1"></span>**Microsoft Visual Web Developer 2008**

Bisher haben Sie gelernt, wie Sie einfache Änderungen am Layout der Reportvorlagen durchführen können. Für komplexere Modifikationen benötigen Sie jedoch ein richtiges Entwicklungstool wie z.B. **Microsoft Visual Web Developer Express Edition** oder **Microsoft Visual Studio 2008**. Beim Visual Web Developer handelt es sich um eine freie, abgespeckte Version des Visual Studios. Beide Pakete werden auf die gleiche Art und Weise bedient und werden im Folgenden einfach als "Visual" bezeichnet.

Sie können entweder **ganz von vorne** mit einer leeren Datei anfangen oder Sie **verwenden eine vorhandene Vorlage** aus dem etc-Ordner oder eine konvertierte Liste. Vergessen Sie jedoch nicht eine Kopie zu machen bevor Sie mit der Bearbeitung beginnen! In diesem Kapitel erfahren Sie wie Sie das Layout des zuvor konvertierten Reports ändern (siehe Kapitel "Benutzerlisten in Reportvorlagen umwandeln").

**Microsoft Visual Web Developer 2008 Express Edition** ist ein kostenloses Microsoft Tool, mit dem Sie beliebige Reportelemente ergänzen können, wie zum Beispiel Zeilen, Textfelder, Tabellen, Matrizen, Listen und Rechtecke. Dieses Tools ermöglicht es Ihnen den Report ganz individuell zu gestalten.

Achten Sie bitte darauf, dass Sie die **Version 2008** verwenden und nicht die Version 2010! **Microsoft Visual Web Developer 2010 Express Edition** verwendet für die Reports das *2008-XML-Schema*. Der *Allplan 2012 Layout Designer* kann jedoch nur das mit Visual Studio 2008 gelieferte *2005-XML-Schema* bearbeiten. Dies wird in zukünftigen Versionen geändert werden.

Zusätzlich benötigen Sie das **Sprachpaket** für Microsoft Visual Web Developer 2008 Express Edition. Sonst können Sie den Report nicht im Designer Modus öffnen (*VWD\_RV\_Addon\_deu.exe*).

Sie können **Microsoft Visual Web Developer 2008 Express Edition** und das **Sprachpaket** aus dem Internet herunterladen. Alternativ dazu erhalten Sie auch alles, was Sie brauchen, von unserem technischen Support.

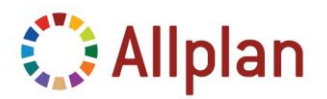

Technische Dokumentation

### <span id="page-23-0"></span>**Einführung in Microsoft Visual Web Developer 2008**

Microsoft **Visual Web Developer 2008** Express Edition / Visual Studio:

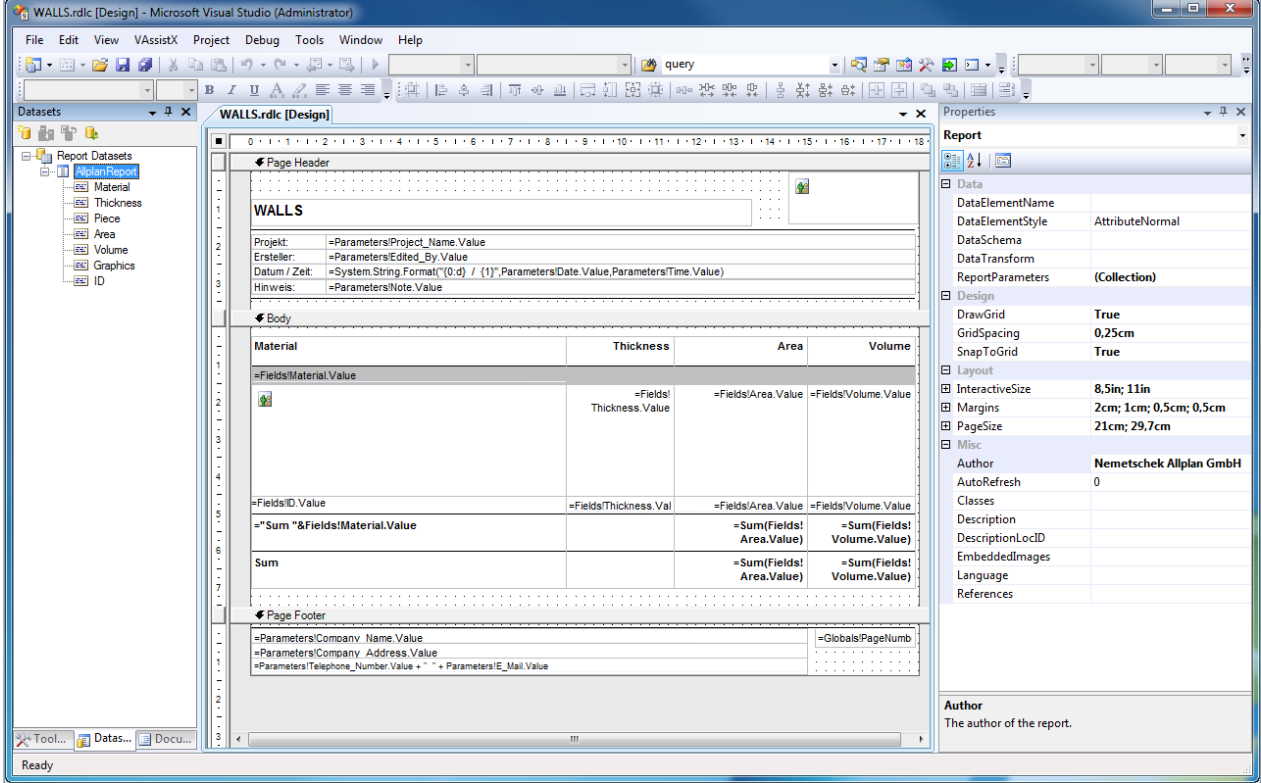

Vergewissern Sie sich, dass links die Fenster **Toolbox**, **Datasets** und **Dokumentgliederung** geöffnet sind. Rechts sollten die **Eigenschaften** angezeigt werden.

Die Vorlagen können in zwei verschiedenen Modi geöffnet werden: im **Designer Modus** (Standardeinstellung) und im **XML Modus**. Um die Datei zu öffnen, klicken Sie auf "*Öffnen mit …*" und wählen den **Report Designer** falls dieser nicht automatisch startet.

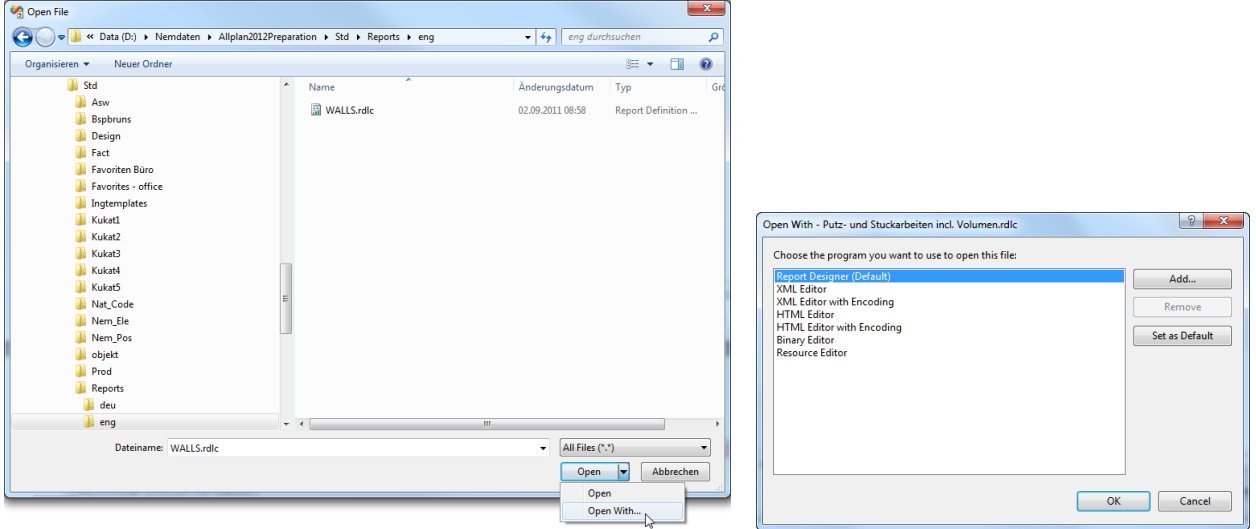

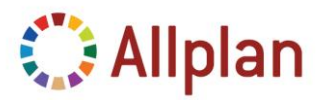

Technische Dokumentation

### <span id="page-24-0"></span>**Oberflächeneinstellungen in Microsoft Visual Web Developer 2008**

Öffnen Sie die benötigten Dialogfelder bzw. Fenster:

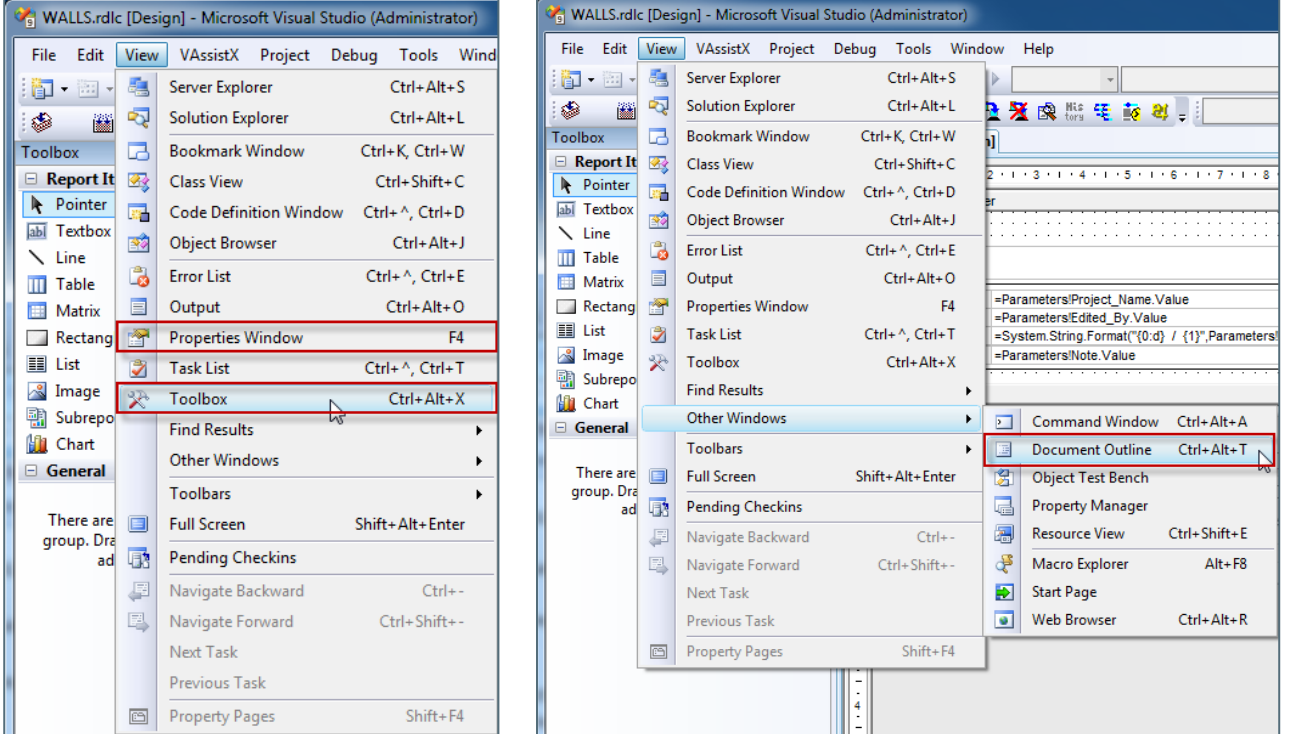

**Hinweis**: Alle Screenshots in diesem Kapitel beziehen sich auf den Report "Wände", der durch die Konvertierung der gleichnamigen List entstanden ist ("**Benutzerlisten in Reportvorlagen umwandeln**"). Das gleiche Ergebnis erhalten Sie, wenn Sie diese Liste zuerst konvertieren und dann in MS Visual Web Developer 2008 Express Edition öffnen …

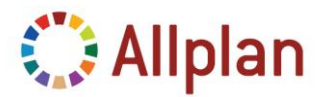

Technische Dokumentation

Jetzt fehlt nur noch das Fenster **Datasets**. Um es zu öffnen, markieren Sie einen beliebigen Abschnitt einer geöffneten Reportvorlage (z.B. die Kopfzeile) und klicken Sie dann im Menü **Daten** auf **Datenquellen anzeigen**. Sonst wird der Menüpunkt "Daten" nicht angezeigt.

Klicken Sie bitte hier:

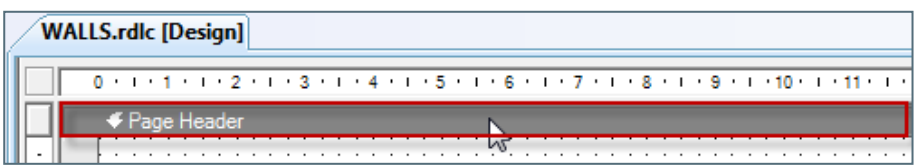

Öffnen Sie das Menü **Daten** und wählen Sie **Datenquellen anzeigen**.

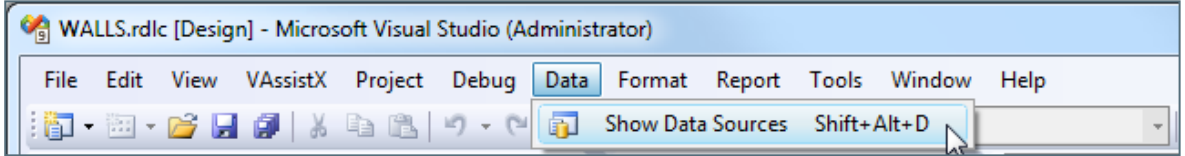

Die Datenquellen (Report *Datasets*) beziehen sich auf die *Felder* des Reports. Die Felder wiederum sind gemäß der Definition in der *Abfrage* mit den Allplan Attributen verknüpft. Nach der Konvertierung der herkömmlichen Liste in eine rdlc-Datei sind alle Attribute der Liste im Dataset vorhanden und können verwendet werden.

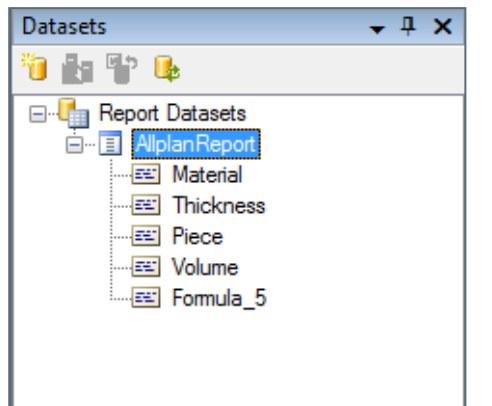

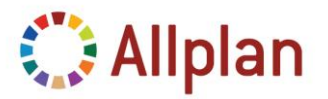

Technische Dokumentation

Ordnen Sie jetzt die Fenster in MS Visual Web Developer Edition entsprechend der ersten Abbildung in diesem Kapitel an. Im mittleren Fenster sollten Sie die Reportvorlage sehen und rechts davon die Palette Eigenschaften.

Links stehen die Fenster **Toolbox**, **Datasets** und **Dokumentgliederung**:

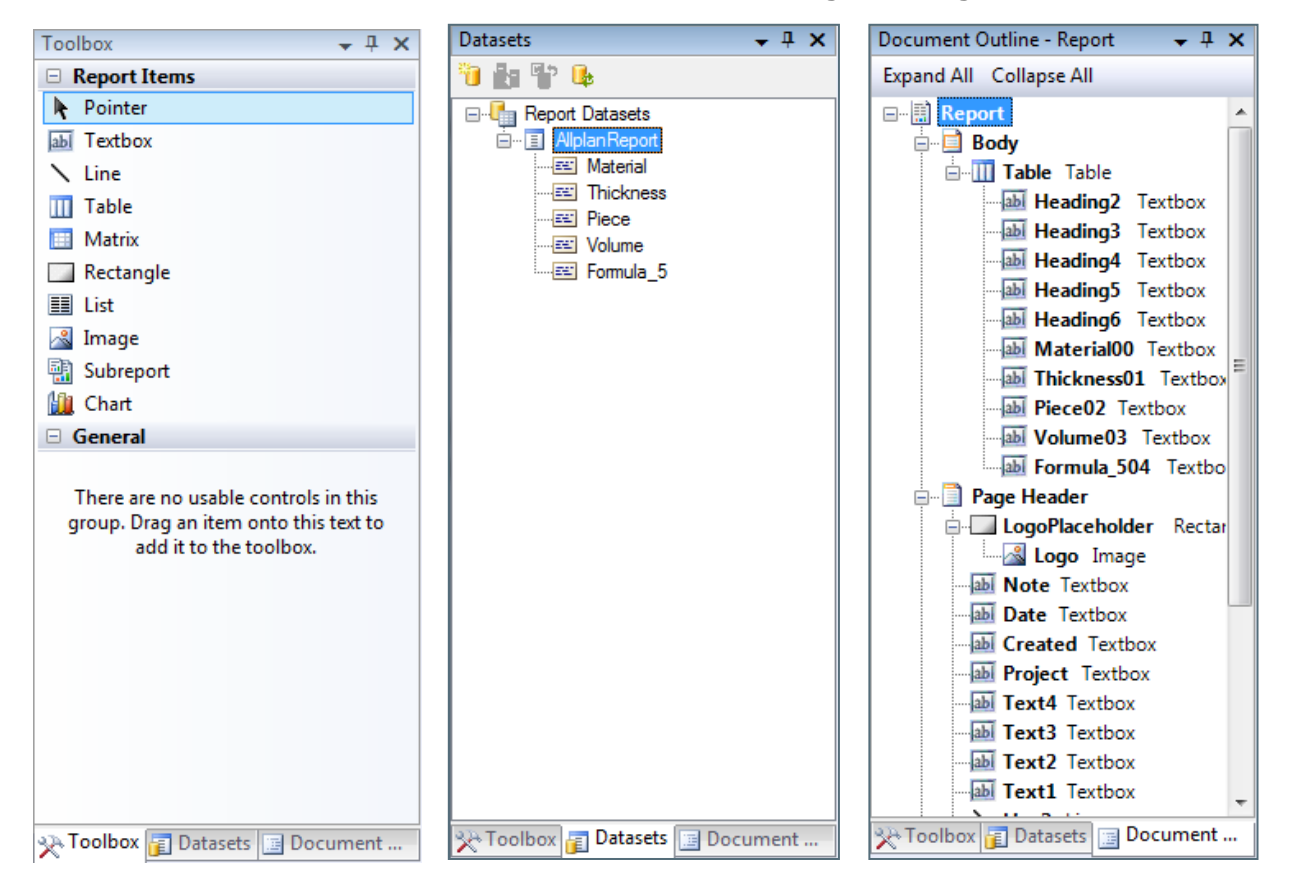

Mit Hilfe der **Toolbox** können Sie alle in Reportvorlagen erlaubten Elemente einfügen.

Das Fenster **Datasets** zeigt Ihnen alle in der Reportvorlage definierten Felder.

Im Fenster **Dokumentgliederung** sehen Sie die Struktur der Reportvorlage (weitere Steuerelemente, die in Elementen enthalten sind).

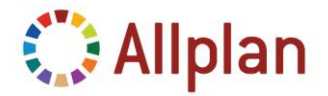

Technische Dokumentation

### <span id="page-27-0"></span>**Layout anpassen und alle Funktionen in einen Report einbinden**

### <span id="page-27-1"></span>**Seitenaufbau**

Nach der Konvertierung einer Benutzerliste (siehe Kapitel "Benutzerlisten in Reportvorlagen umwandeln") ist es sinnvoll mit dem Formatieren anzufangen. Das Wichtigste ist zunächst die Eigenschaften für den Seitenaufbau festzulegen.

Achten Sie beim Öffnen der RDLC Datei darauf, dass der **Designer Modus** in MS Visual Web Developer / Visual Studio 2008 aktiv ist.

Um den **Seitenaufbau** zu bearbeiten, klicken Sie oben links auf das kleine Rechteck.

Die folgenden Parameter gelten für den Seitenaufbau in allen Allplan Reports:

- **Seitenränder**: links: 2 cm, rechts: 1 cm, oben: 0,5 cm, unten: 0.5 cm
- **Hinweis**: Aufgrund dieser Einstellungen für die Seitenränder ergibt sich für den Inhalt des Reports eine maximal Breite von 18 cm.

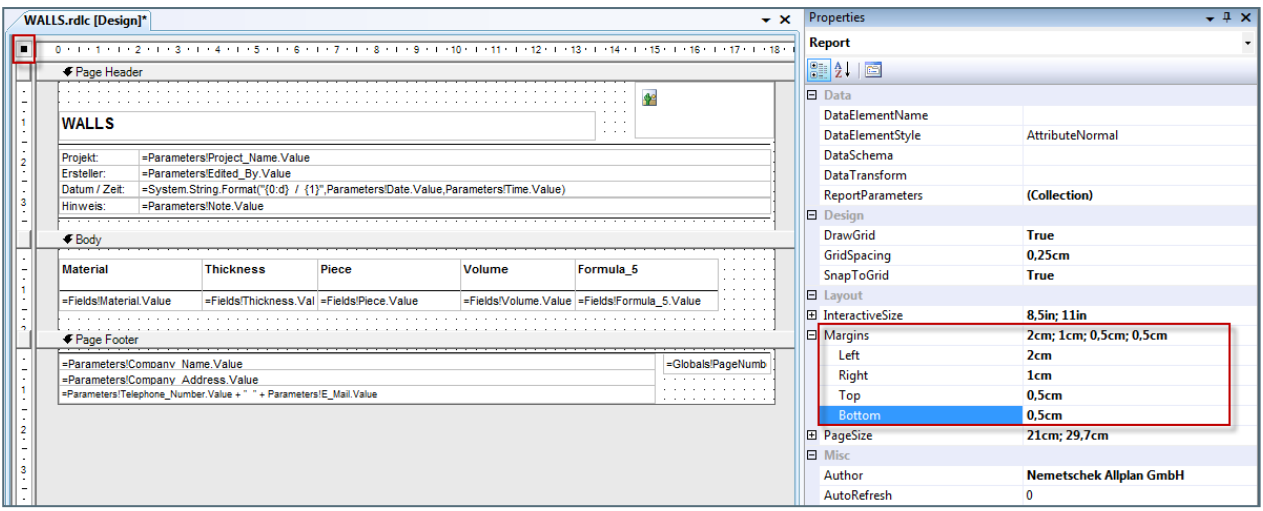

Wählen Sie den Hauptteil des Reports ("Body"), indem Sie auf die graue Trennlinie klicken. In der Palette werden jetzt die Eigenschaften des Hauptteils aufgelistet. Ändern Sie die **Höhe des Hauptteils** auf 7,5 cm um der Tabelle weitere Zeilen hinzuzufügen.

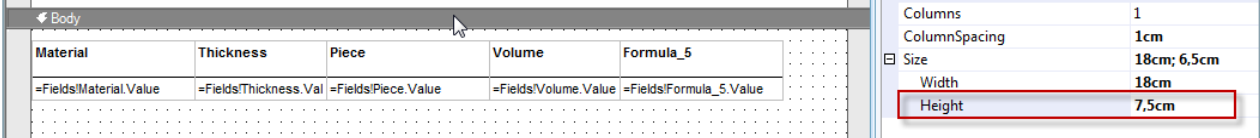

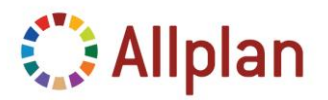

Technische Dokumentation

### <span id="page-28-0"></span>**So stellen Sie die Formel für das Gesamtvolumen wieder her**

Die automatische Konvertierung liefert zwar die Spalte für das Gesamtvolumen, führt aber keine Berechnung durch.

Um die Formel wiederherzustellen, können Sie die Werte innerhalb des Reports berechnen. Dazu verwenden Sie die Werte in den Zellen "Stück" und "Volumen"....

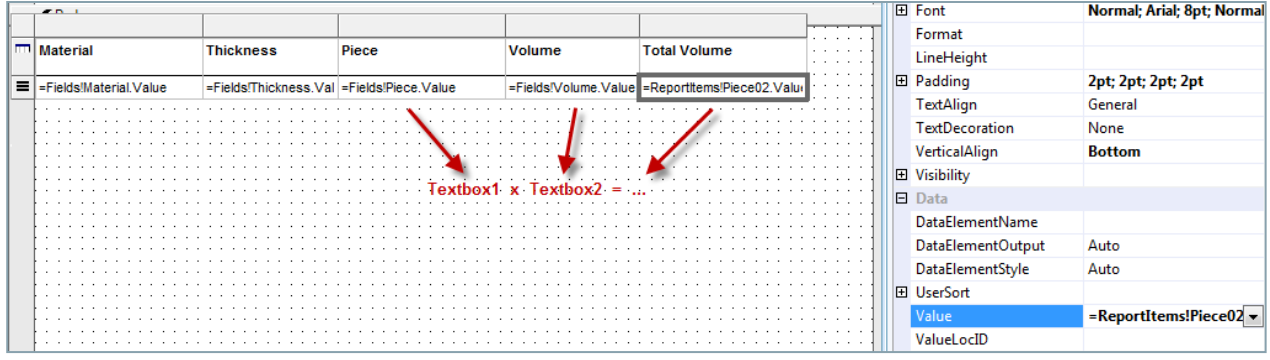

Die **Syntax** zur Berechnung von Werten aus verschiedenen Reportelementen lautet:

#### *=ReportItems!Textbox1.Value\*ReportItems!Textbox2.Value*

In diesem Beispiel handelt es sich um die Zellen "Piece02" und "Volume03" und somit lautet die Formel:

*=ReportItems!Piece02.Value\*ReportItems!Volume03.Value*

Nun funktioniert auch die Berechnung:

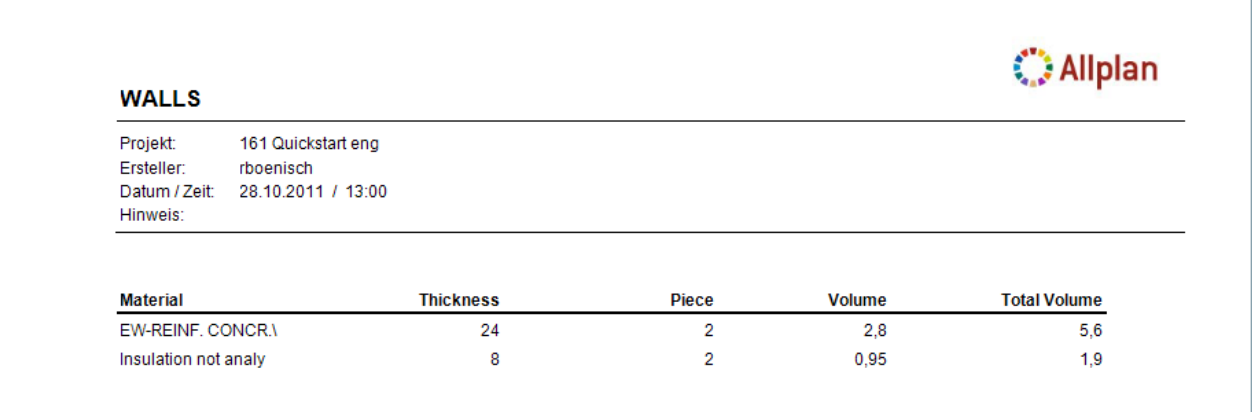

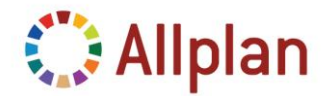

Technische Dokumentation

### <span id="page-29-0"></span>**So ordnen Sie Spalten an**

Als Nächstes wollen wir einige grundsätzliche Modifikationen am Report vornehmen, wie z.B. die Spalte "*Gesamtvolumen*" löschen und einige andere Eigenschaften auswerten. Zunächst löschen Sie die Spalte "*Gesamtvolumen*":

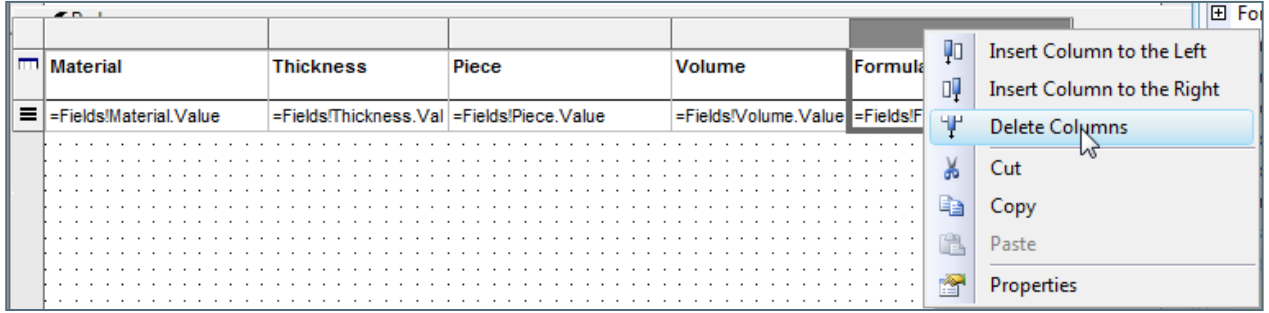

Passen Sie nun die Tabellenbreite an. Achten Sie bitte immer darauf, dass die **Tabellenbreite** die **Seitenbreite** nicht überschreitet.

**Hinweis**: Die Gesamtbreite der Seite ist 21 cm, wobei der linke Seitenrand 2 cm beträgt und der rechte Seitenrand 1 cm. Somit ergibt sich maximal eine Tabellenbreite von 18 cm. Damit die senkrechten Linien der Tabellenspalte ganz rechts nicht abgeschnitten werden, beträgt die **maximale Tabellenbreite 17,9 cm**!

Ändern Sie die Breite der Spalte "*Material*" auf 8,5 cm:

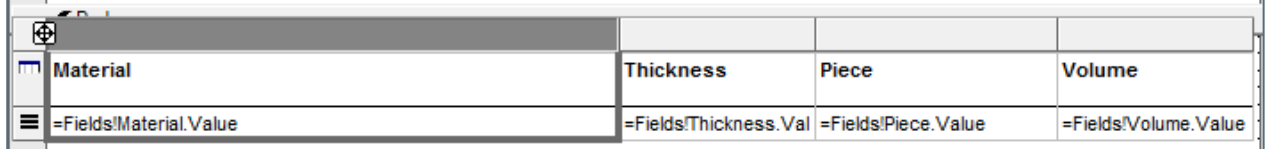

Danach wählen Sie die Textausrichtung "*Rechts*" für alle Zahlen enthaltenden Zellen und ihre Kopfzeilen.

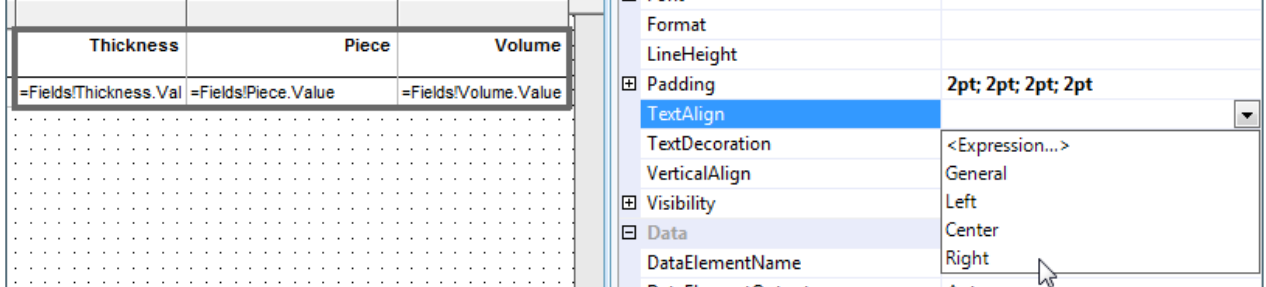

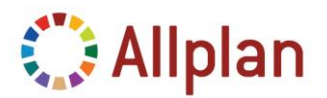

Technische Dokumentation

### <span id="page-30-0"></span>**So fügen Sie eine Zeile für die Gesamtsumme ein**

Um am Ende der Tabelle die Gesamtsummen zu erhalten, können Sie eine **Tabellenfußzeile** einfügen.

Die Tabellenfußzeile ist eine speziell für Tabellen vordefinierte Zeile, die ein besonderes Verhalten in Visual aufweist:

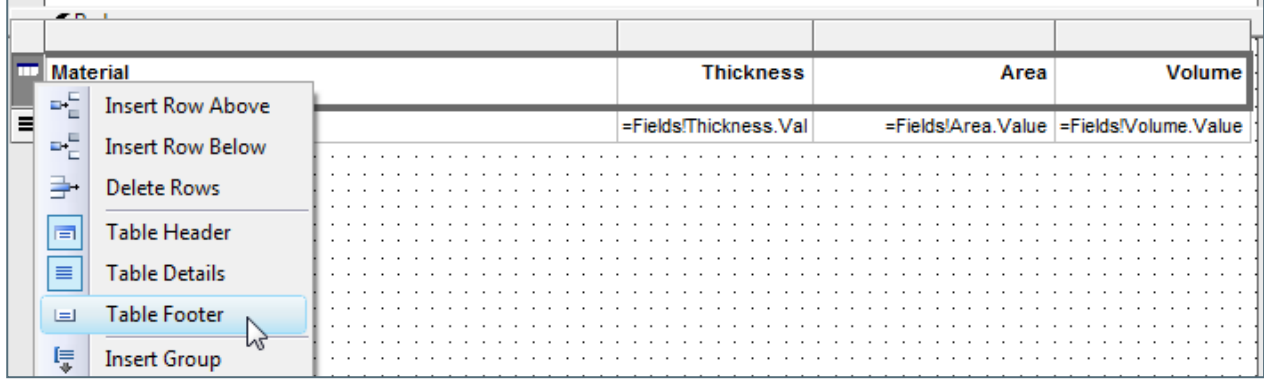

Um die Summe der Tabellenfußzeile hinzuzufügen, müssen Sie lediglich das Feld "*Volumen*" aus dem Fenster Datasets in die Tabellenfußzeile ziehen.

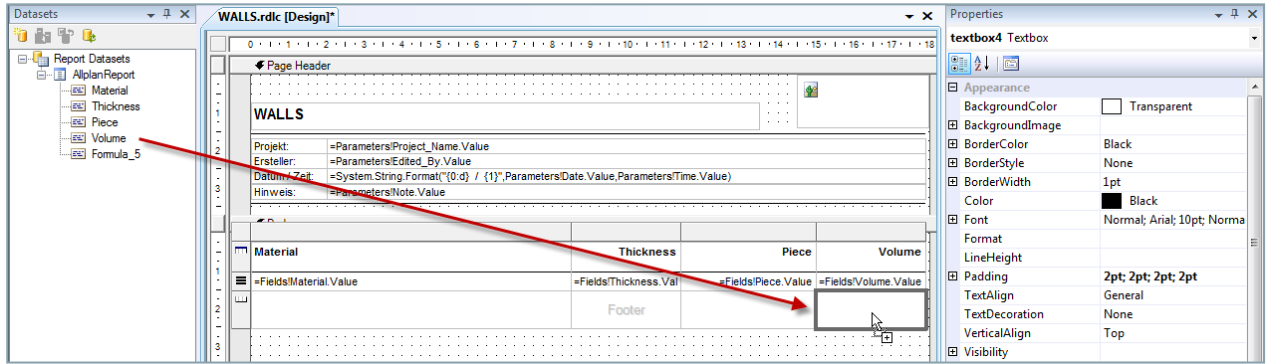

Schließlich müssen Sie noch die Formatparameter in der Palette bearbeiten. Aktivieren Sie die gesamte Zeile:

- **Höhe**: 1cm
- **Schriftart:**: 8pt; fett, **Vertikale Textausrichtung**: oben, **Padding**: 4pt oben
- **Rahmenstil**: fest (oben), **Rahmenbreite**: 0,5pt
- **Textausrichtung**: rechts für alle Zellen mit Dezimalzahlen
- **Format für Zahlen**: 0,000 für 3 Nachkommastellen
- G*e*ben Sie "*Summe*" in die linke Zelle ein...

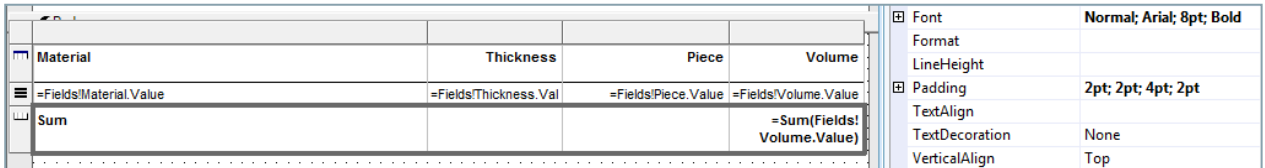

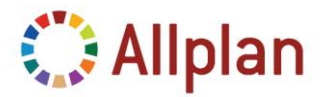

Technische Dokumentation

### <span id="page-31-0"></span>**So bereinigen Sie eine Abfrage und fügen ein weiteres Attribut hinzu**

#### <span id="page-31-1"></span>**Bereinigen**

Sie können die **Abfrage** nur im **Text-Editor Modus** ändern! Schließen Sie daher die Reportvorlage und öffnen Sie sie erneut im **XML Mode** von Visual Studio:

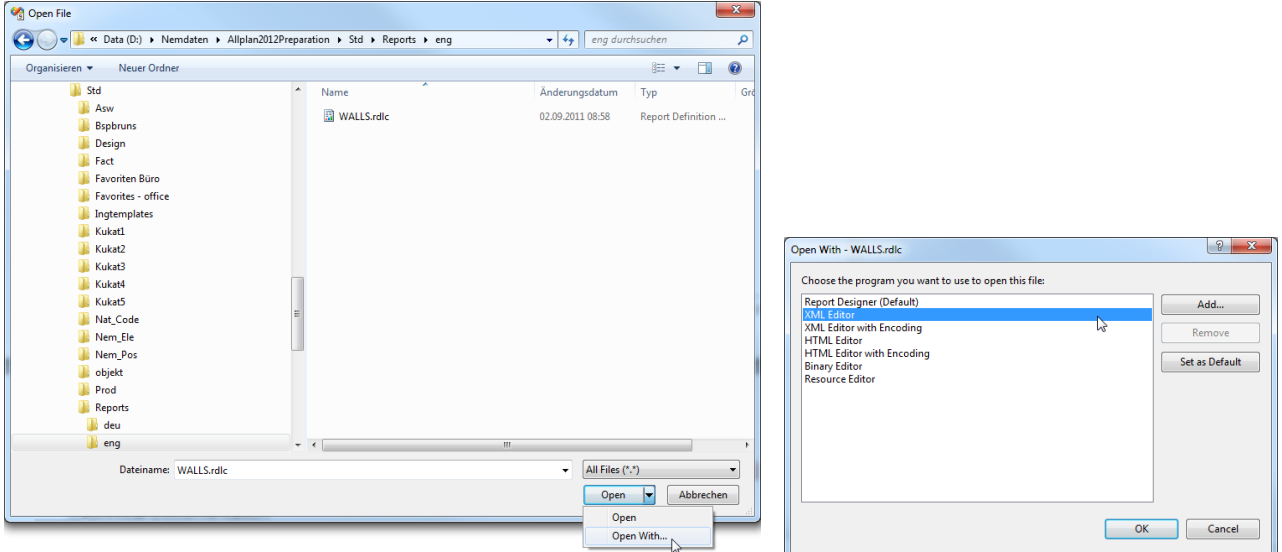

Als erstes bereinigen Sie am besten alle *Leerzeichen* und *TABs,* die durch die automatische Konvertierung entstanden sind, und weisen sie entsprechend den Einstellungen in Visual Studio zu (Standard: 2 Leerzeichen für TAB, TABs durch Leerzeichen ersetzen). Dazu markieren Sie ALLES (STrg+a) und wählen dann den Befehl "*Markierung formatieren*". Dies wird im Film "Reports - Dokumentation" demonstriert (von 05:01 bis 05:20).

Suchen Sie die Abfrage und löschen Sie dann das Feld und den Eintrag in der Abfrage, der sich auf "*Formula\_5*" bezieht (vergewissern Sie sich, dass vor "**FROM**" kein Komma steht):

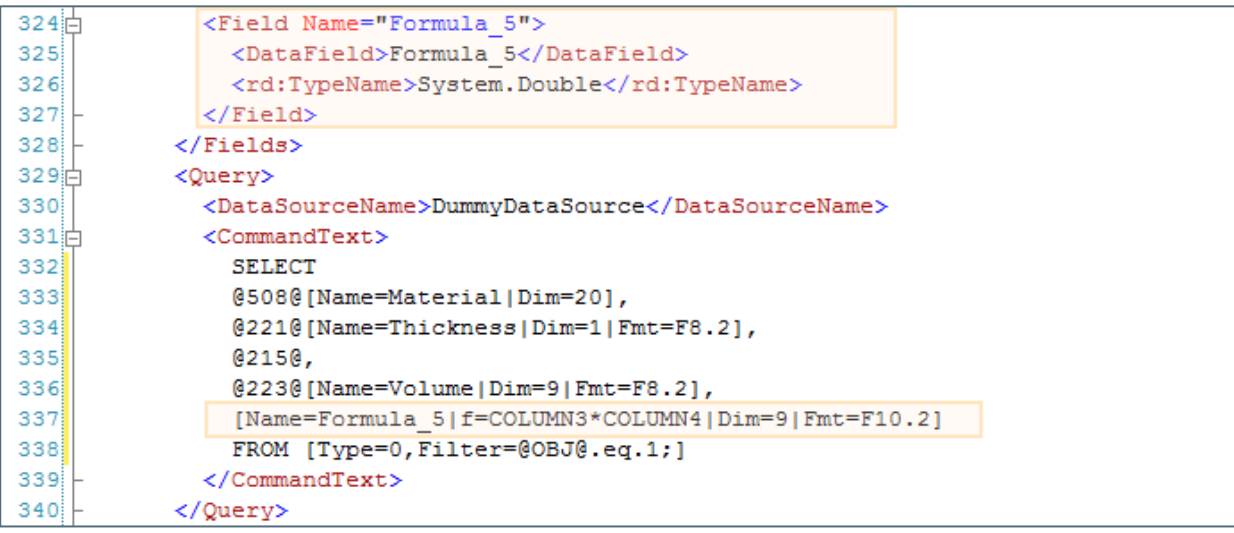

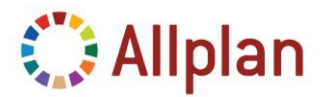

Technische Dokumentation

#### <span id="page-32-0"></span>**Attribut "Fläche" hinzufügen**

Vielleicht möchten Sie die Schalfläche der Wände berechnen. Dazu können Sie ein weiteres Attribut aus Allplan verwenden: Fügen Sie der Abfrage das Feld "*Fläche*" und die interne Nummer dieses Attributes ("*229*") hinzu.

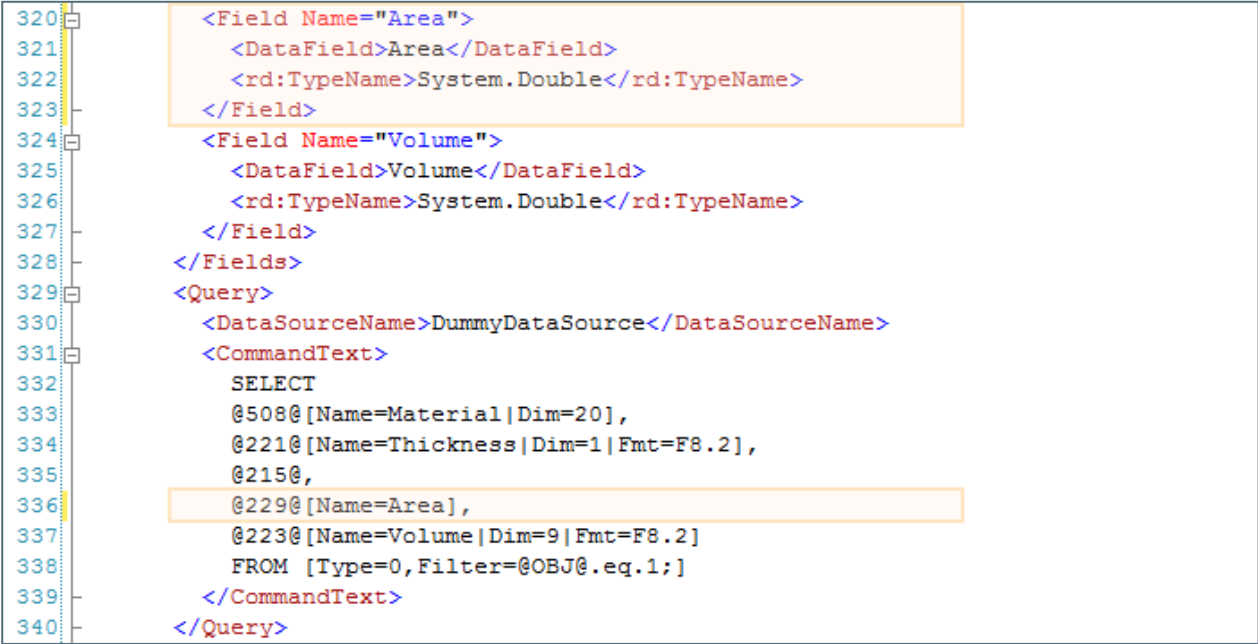

Danach müssen Sie die Reportvorlage erneut in den Visual Web Developer laden.

Zurück im *Designer Modus* von MS Visual Web Developer ändern Sie den Namen der Kopfzeile in "*Fläche*", und weisen Sie mit Drag und Drop das Feld "*Fläche*" zu:

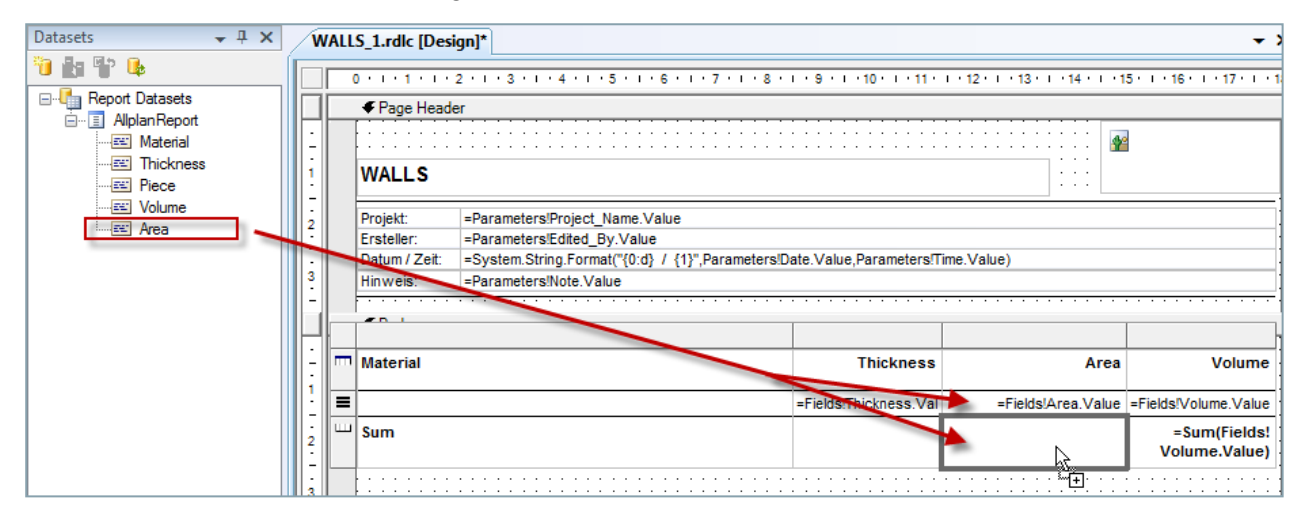

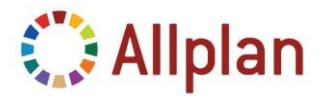

Technische Dokumentation

Wenn Sie einer Zelle in einer Tabelle ein neues Feld zuweisen, werden automatisch die Standardeinstellungen für die Schriftart verwendet. Daher müssen Sie ggf. die Einstellungen erneut anpassen:

- **Schriftgröße**: 8pt
- **Vertikale Ausrichtung**: unten

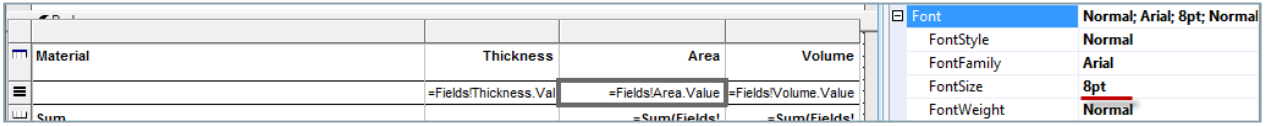

Dezimalzahlen mit Nachkommastellen können wie in Excel formatiert werden:

- Verwenden Sie **"0,000"** für 3 Nachkommastellen
- Sie können auch #,##0,000 zuweisen.

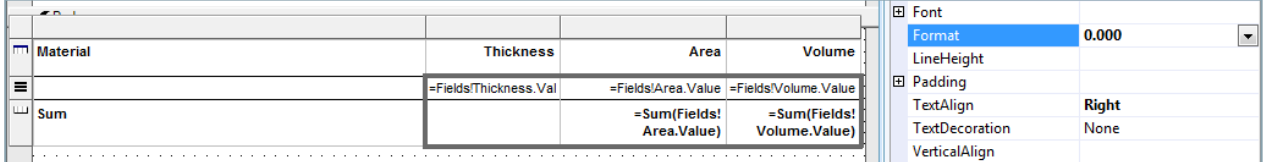

#### Nun sollte der Report so aussehen:

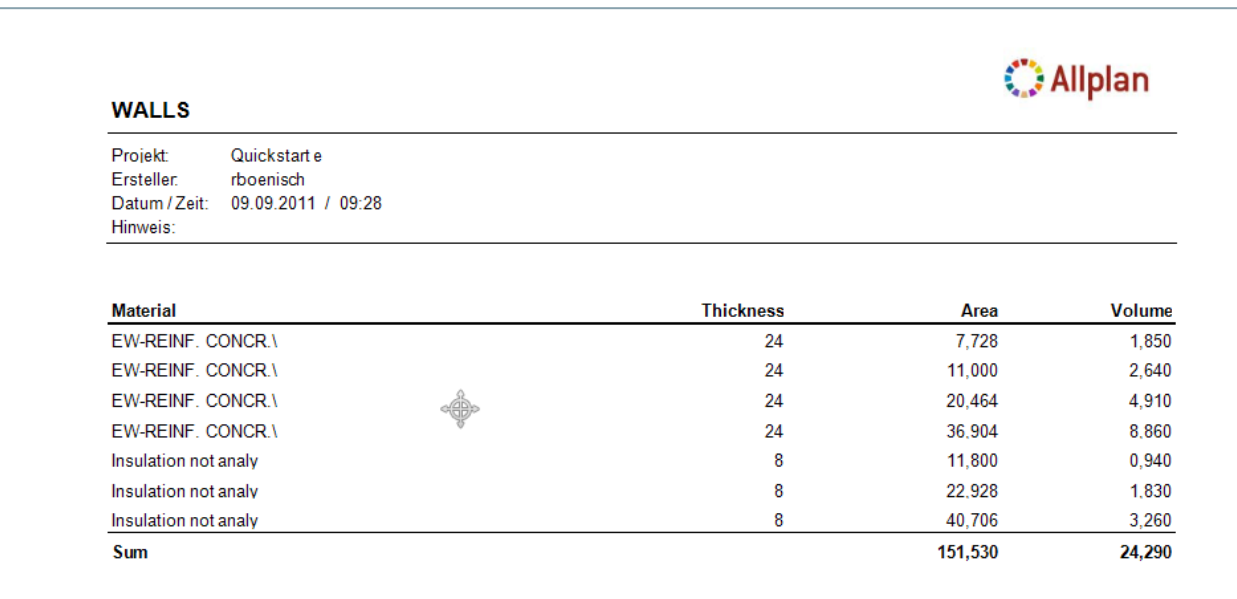

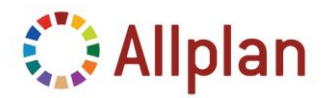

Technische Dokumentation

### <span id="page-34-0"></span>**So fügen Sie eine Gruppierung hinzu**

Bisher sieht die Liste der auszuwertenden Elemente recht einfach aus. Um die Übersichtlichkeit zu erhöhen, können Sie die Elemente gruppieren. Hier bietet sich z.B eine Gruppierung nach Material an. Um eine Gruppierung einzufügen, klicken Sie mit der rechten Maustaste in eine Tabellenzeile:

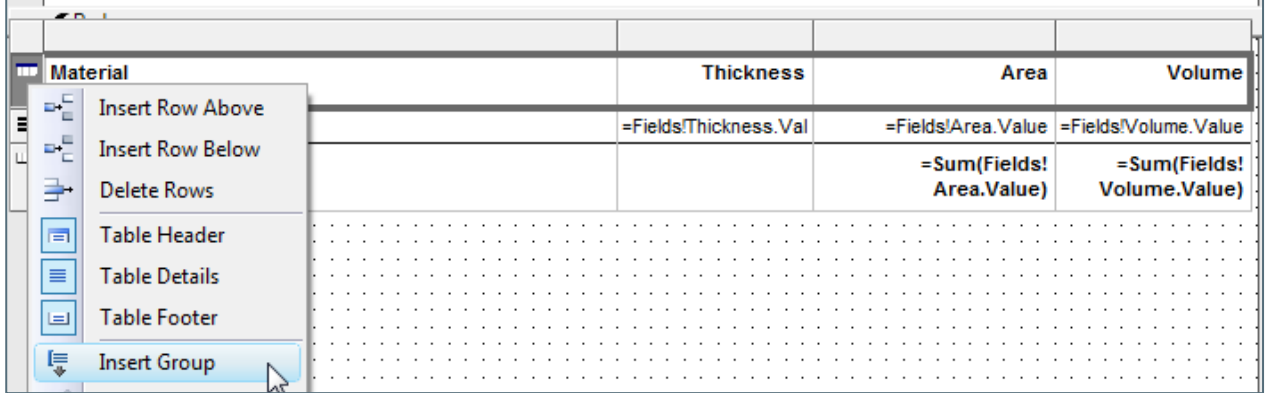

Geben Sie einen beschreibenden Namen für die Gruppe ein (Name = Material) und fügen Sie den **Ausdruck** für die Gruppierung hinzu:

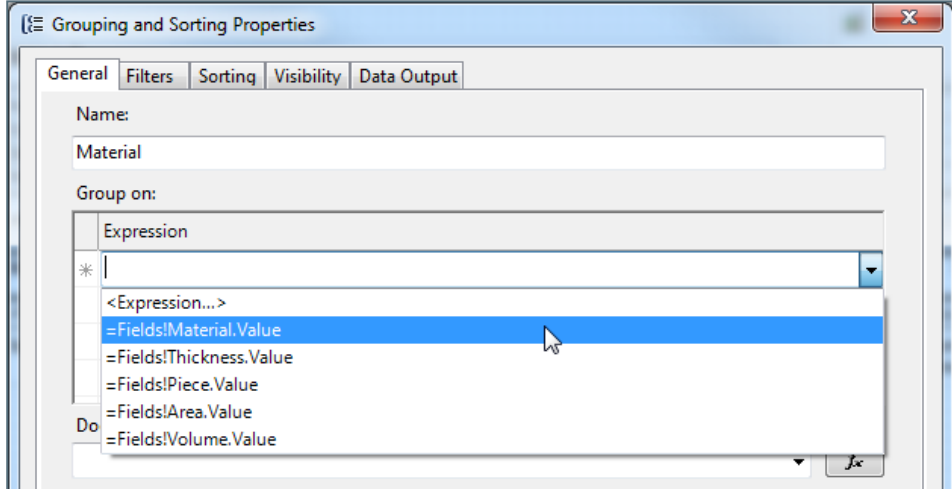

Der Tabelle werden zusätzliche Zeilen hinzugefügt:

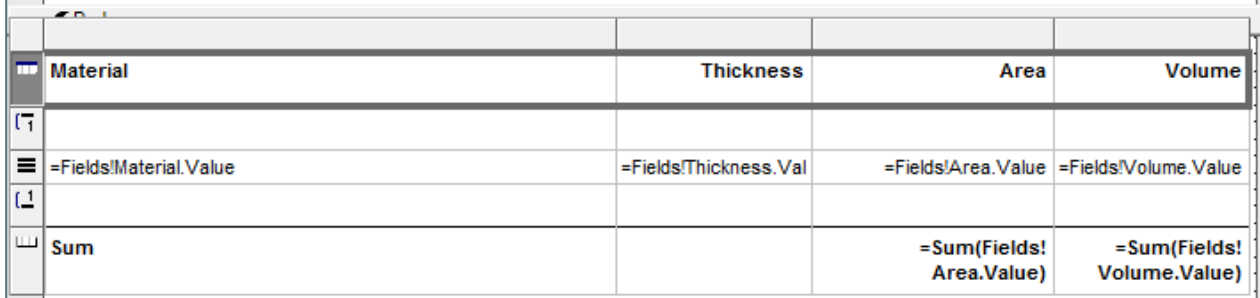

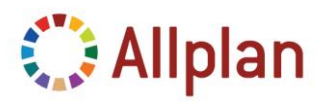

#### Technische Dokumentation

Da das Material nur in der Kopfzeile der Gruppe erscheinen soll und nicht für jedes einzelne Element aufgeführt werden soll, müssen Sie die Gruppierung um eine Zeile nach oben verschieben.

Stellen Sie für die **Kopfzeile der Gruppe** folgende **Formateigenschaften** ein:

- **Höhe**: 0.5 cm, **Hintergrundfarbe**: Silber
- **Schriftgröße**: 8pt
- **Vertikale Ausrichtung**: unten

Die **Fußzeile der Gruppe** erhält die gleichen **Formateigenschaften** wie die Summenzeile:

- **Höhe**: 1 cm, **Vertikale Textausrichtung**: oben, **Padding**: 4pt oben
- **Rahmenstil**: fest (oben), Rahmenbreite: 0,5pt

#### Werte:

- **Linke Spalte**: Fassen Sie den Text ("Summe") mit dem Materialnamen zusammen: ="Summe "&Fields!Material.Value
- **Andere Zellen**: Verwenden Sie Drag & Drop wie zuvor.

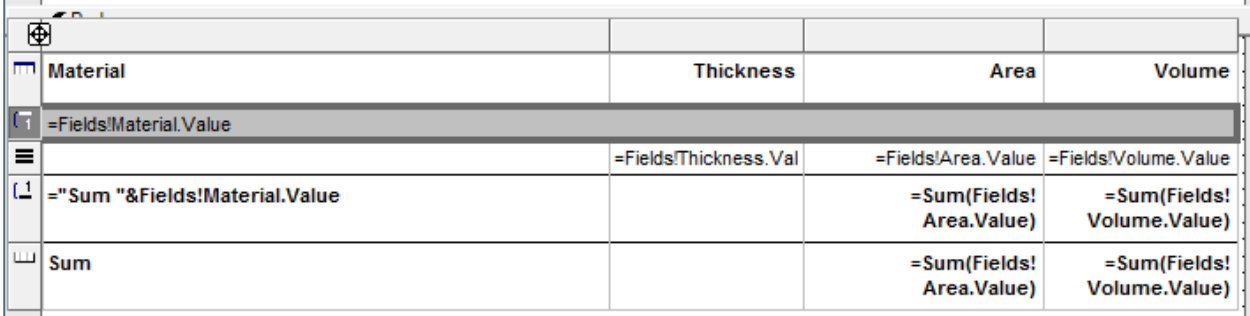

#### Nun sollte der Report so aussehen:

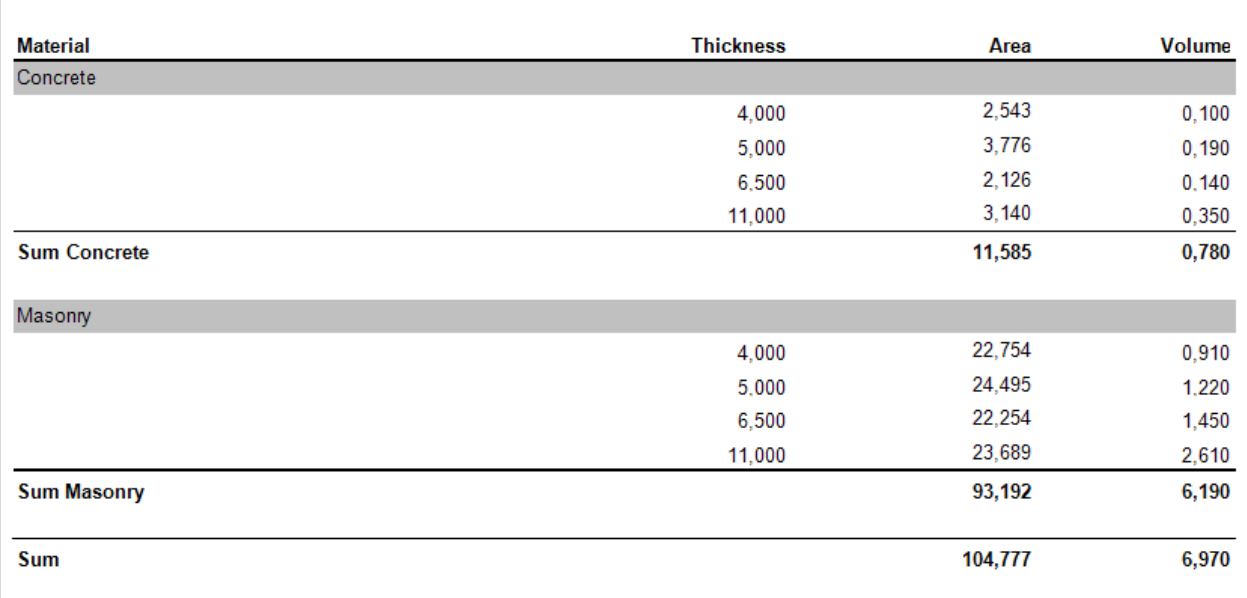

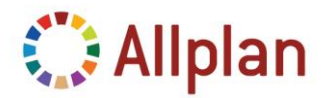

Technische Dokumentation

### <span id="page-36-0"></span>**Interaktive Sortierung**

Mit Hilfe der interaktiven Sortierung können Sie die Ergebnisse aufsteigend oder absteigend sortieren.

Um den gewünschten Zellen die interaktive Sortierung zuzuweisen, öffnen Sie die Eigenschaften der Tabellenkopfzeile (gilt für Dicke, Fläche und Volumen):

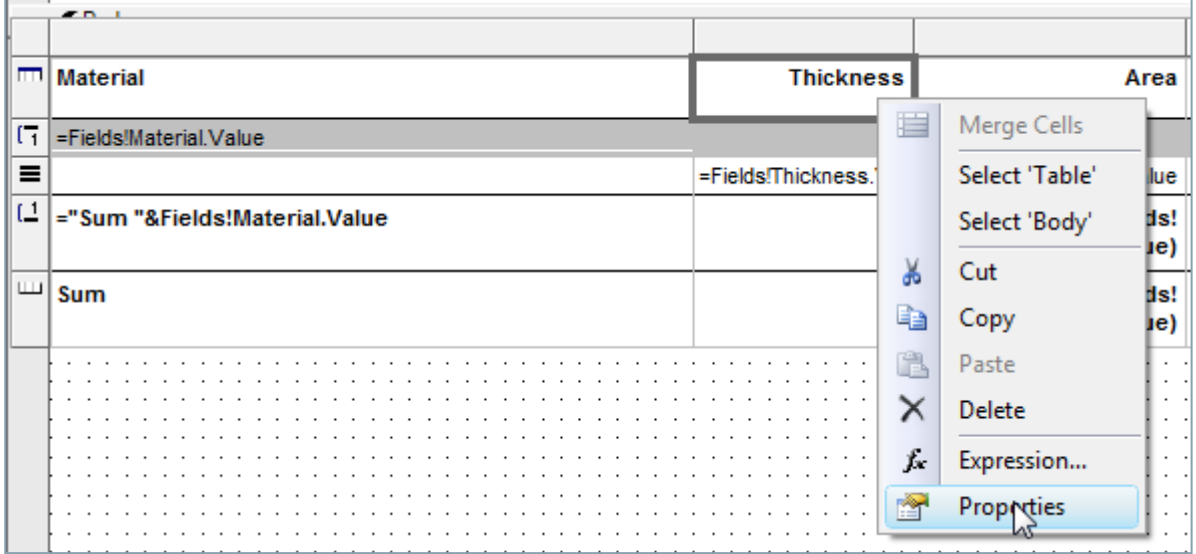

#### Wählen Sie das Sortierkriterium:

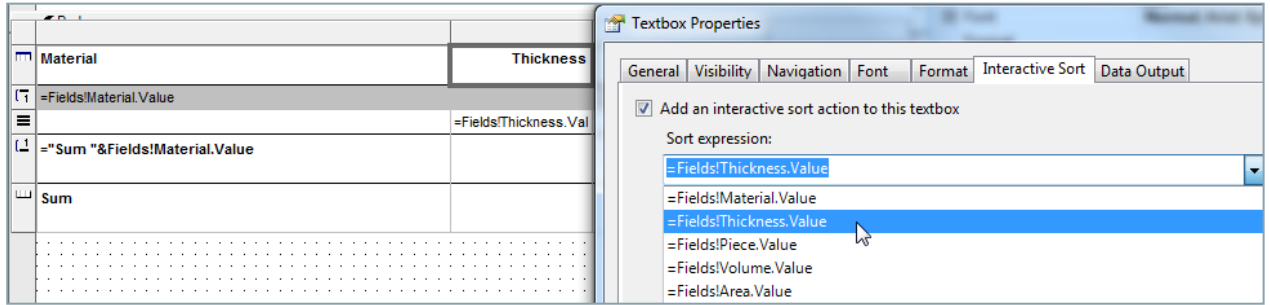

Jetzt können Sie die Ergebnisse im **Report Viewer** (**nicht im Seitenvorschau-Modus**!) nach Belieben sortieren...

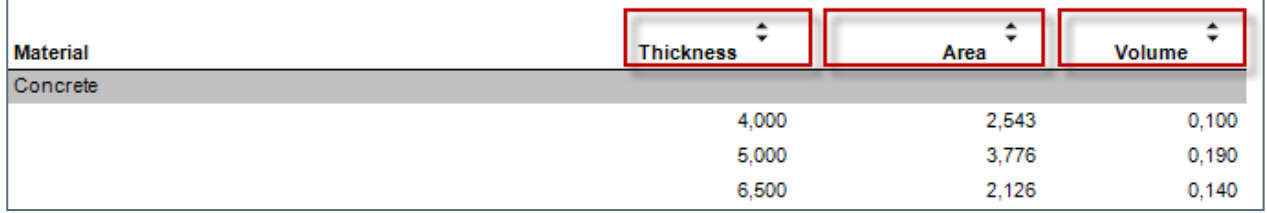

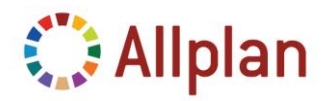

Technische Dokumentation

### <span id="page-37-0"></span>**Grafische Darstellung**

Als erstes benötigen Sie ein Feld für die grafische Darstellung.

Das Feld fügen Sie im **XML Modus** von MS Visual Web Developer hinzu:

- **Grafikfeld-Typ**: System.Byte
- **Attrib**: @205@[Name=Graphics|Projection=9|Width=45|Height=30|Hidden=13|Scale=200|GText=HD]

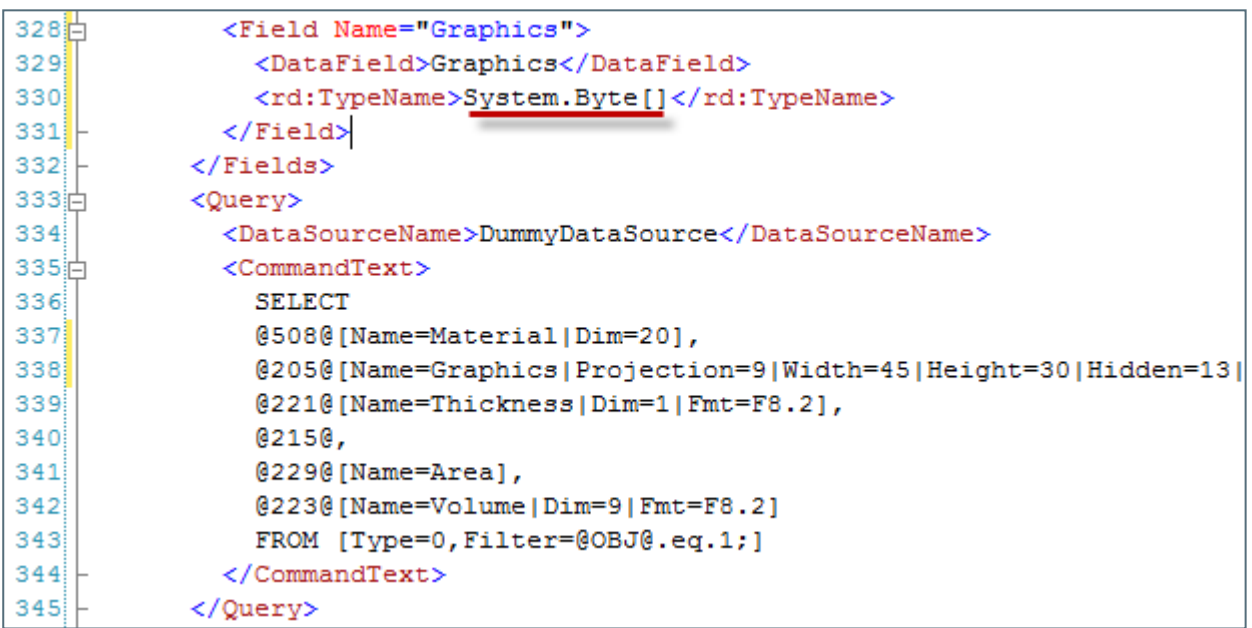

Zurück im Designer Modus stellen Sie die Zeilenhöhe auf 3 cm und fügen Sie ein *Bild* aus der Toolbox ein:

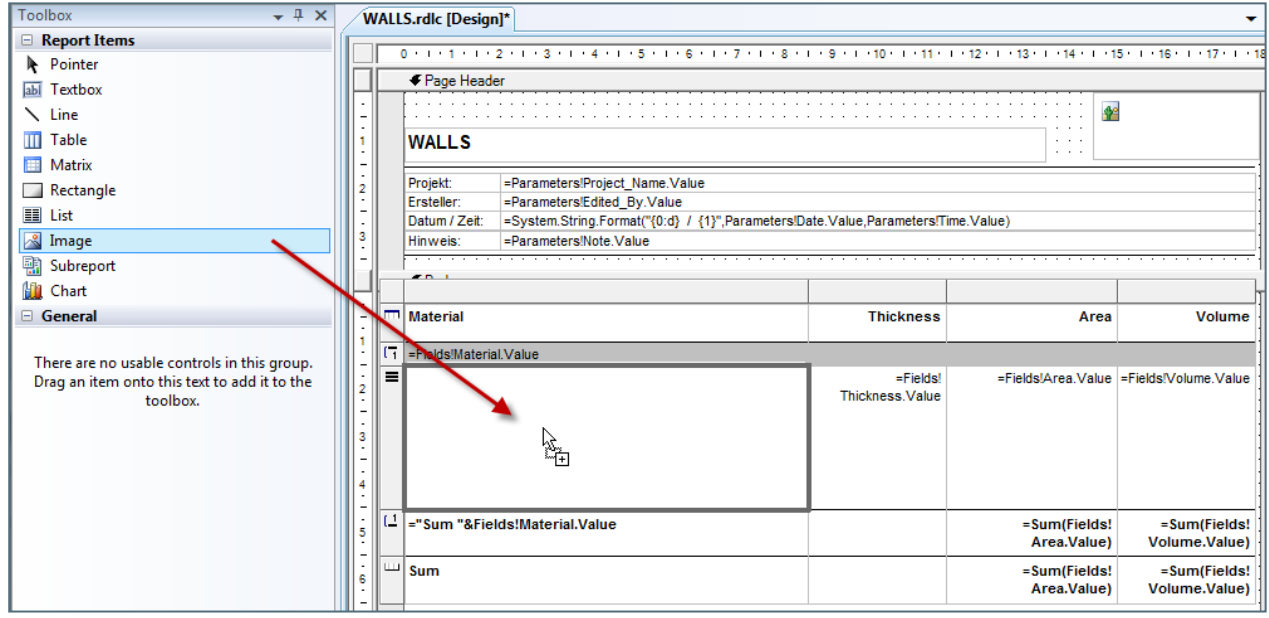

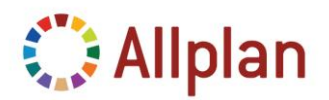

Technische Dokumentation

Weisen sie dem Bild Eigenschaften zu (in der Palette!):

- **Quelle**: Datenbank
- **MIMEType**: bild/jpeg
- **Wert**: Fields!Graphics.Value

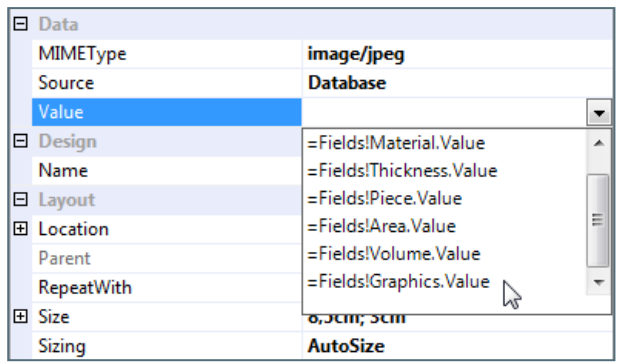

Stellen Sie "**FitProportional**" für die Größenanpassung des Bildes ein:

- **AutoSize**: Die Zellengröße wir ignoriert, die Größe der grafischen Darstellung beträgt immer 100%.
- **Fit**: Die Größe der grafischen Darstellung wird entsprechend der Zellengröße angepasst.
- **FitProportional**: Die Größe der grafischen Darstellung wird entsprechend der Zellengröße angepasst. Dabei bleiben die Proportionen erhalten.
- **Clip**: Die Größe der grafischen Darstellung beträgt immer 100% (die grafische Darstellung wird an den Rändern der Zelle abgeschnitten).

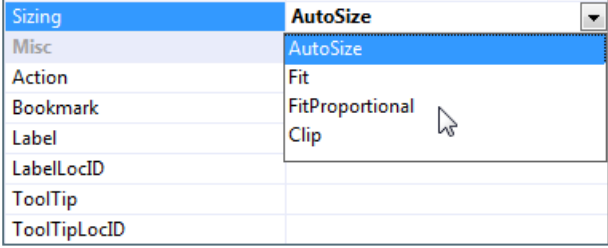

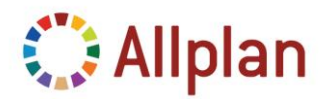

Technische Dokumentation

#### Nun sollte der Report so aussehen:

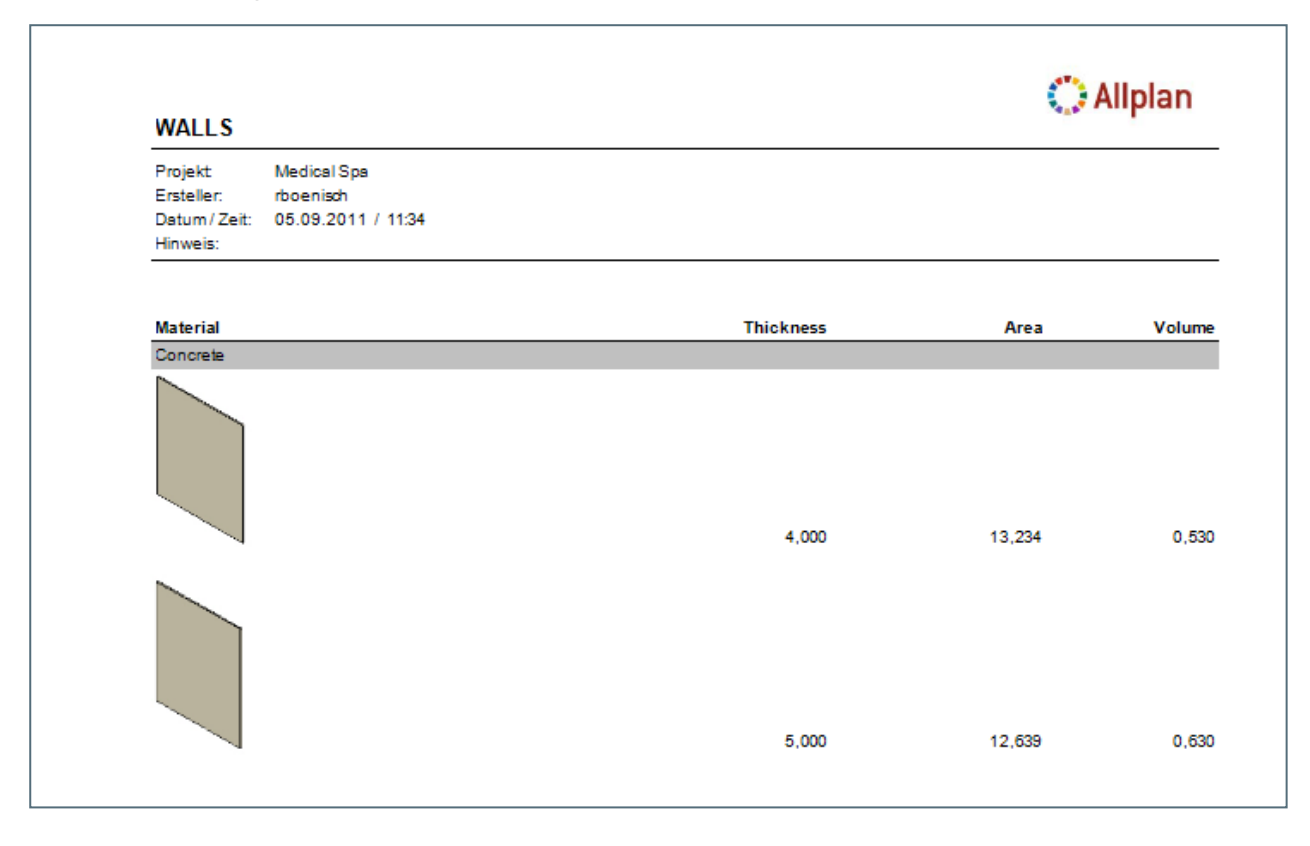

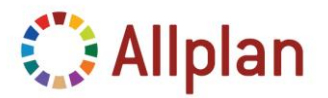

Technische Dokumentation

### <span id="page-40-0"></span>**So steuern Sie die Sichtbarkeit der grafischen Darstellung**

Um die Sichtbarkeit über die Palette im Report Viewer zu bestimmen, müssen Sie der Tabelle eine weitere Zeile hinzufügen und die Sichtbarkeit der gesamten Zeile mit Hilfe eines Parameters steuern.

#### <span id="page-40-1"></span>**1. Zeile unterhalb der Zeile mit der grafischen Darstellung einfügen**

- **Höhe**: 0,5pt
- **Schriftart**: 8pt

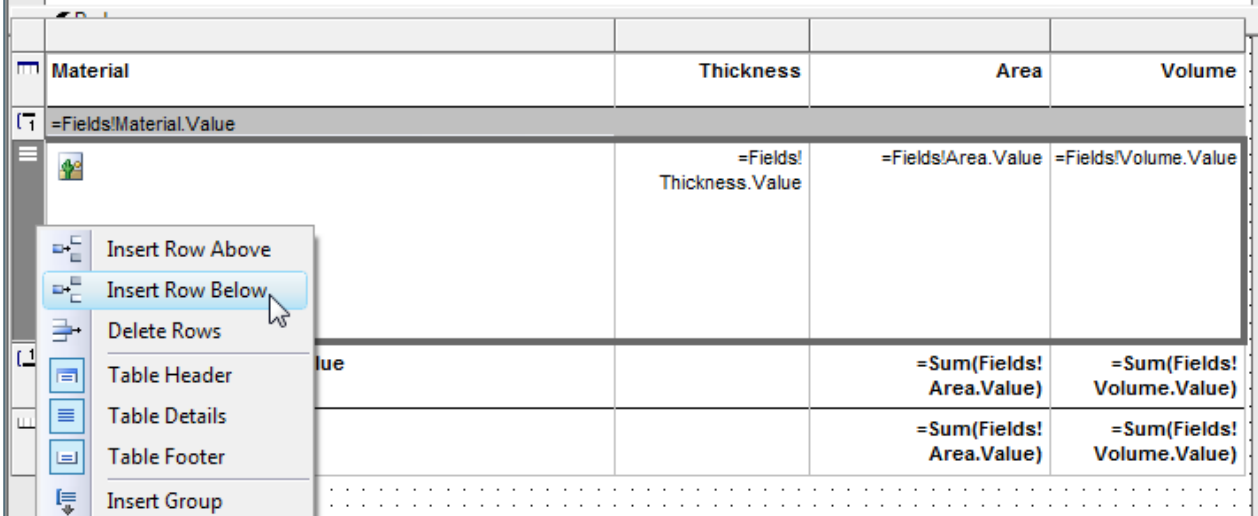

#### Kopieren Sie den Inhalt (Dicke, Fläche und Volumen):

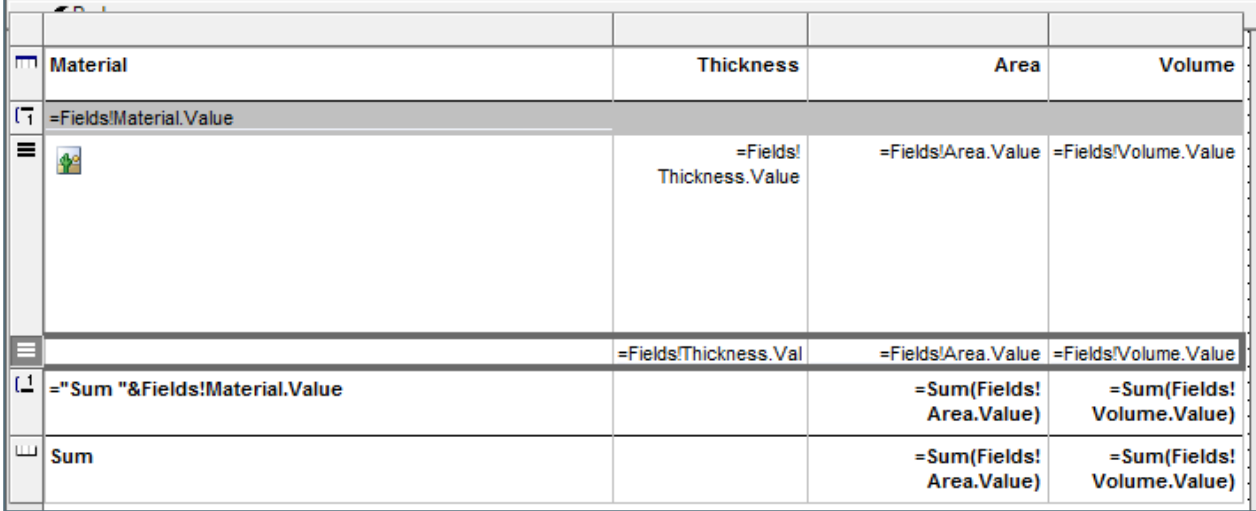

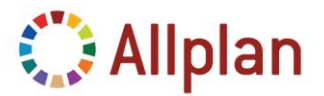

Technische Dokumentation

#### <span id="page-41-0"></span>**2. Parameter in Reportvorlage aufnehmen**

Öffnen Sie die Vorlage im XML Modus, suchen Sie nach "*ReportParameter*" und fügen Sie Folgendes ein:

- **DataType**: Boolean
- **DefaultValue**: True
- **Prompt**: Dies ist die Eingabeaufforderung für den Anwender...

```
<ReportParameter Name="Display Graphics">
93⊫
94<DataType>Boolean</DataType>
95节
          <DefaultValue>
96日
            <Values>
97<Value>True</Value>
98</Values>
⊩اوو
          </DefaultValue>
hoo∥
          <AllowBlank>true</AllowBlank>
101
          <Prompt>Hier kann die Grafik ausgeblendet werden</Prompt>
102|
        </ReportParameter>
lOЗ
      </ReportParameters>
```
Zur Arbeitserleichterung kopieren Sie einfach den folgenden Code aus der PDF Datei:

```
<ReportParameter Name="Display_Graphics">
  <DataType>Boolean</DataType>
  <DefaultValue>
    <Values>
       <Value>True</Value>
    </Values>
  </DefaultValue>
  <AllowBlank>true</AllowBlank>
  <Prompt>Hier kann die Grafik ausgeblendet werden</Prompt>
</ReportParameter>
```
**Hinweis**: Verwenden Sie **nicht** das Tool Report Parameters in Visual Studio / Visual Web Developer! In Visual Web Developer 2008 tritt ein Fehler auf, der sämtliche Standardwerte löscht.

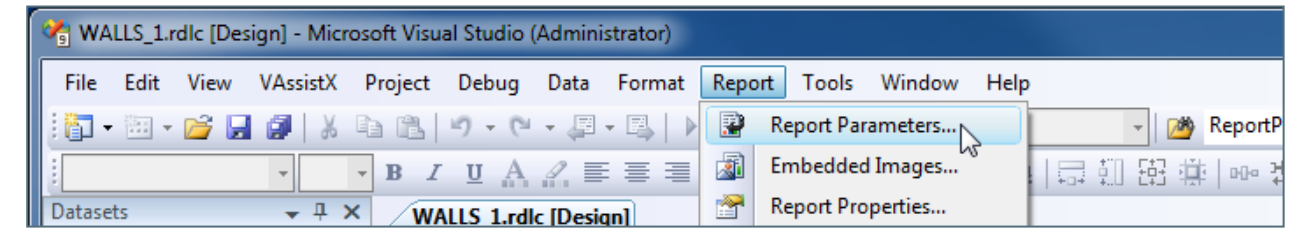

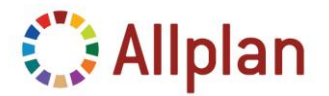

Technische Dokumentation

#### <span id="page-42-0"></span>**3. Parameter den Zeilen zuweisen**

Zurück im Designer Modus markieren Sie die Zeile mit dem Bild, das Sie ausblenden möchten, und wählen dann "*Ausdruck*":

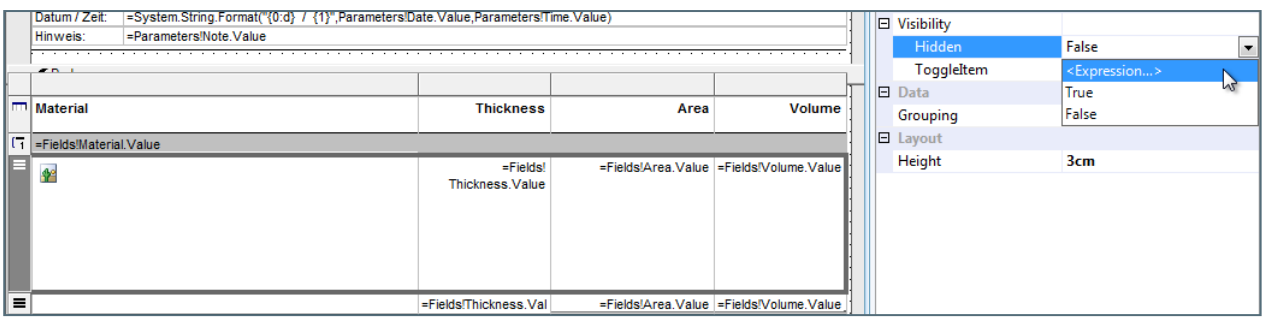

Geben Sie Folgendes im Fenster **Ausdruck** ein:

- "*=*" und doppelklicken Sie dann auf den Parameter "*Display\_Graphics*".
- Weisen Sie der Zeile mit dem Bild "**=***false*" zu.
- Weisen Sie der neuen Zeile "**=***true*" zu.

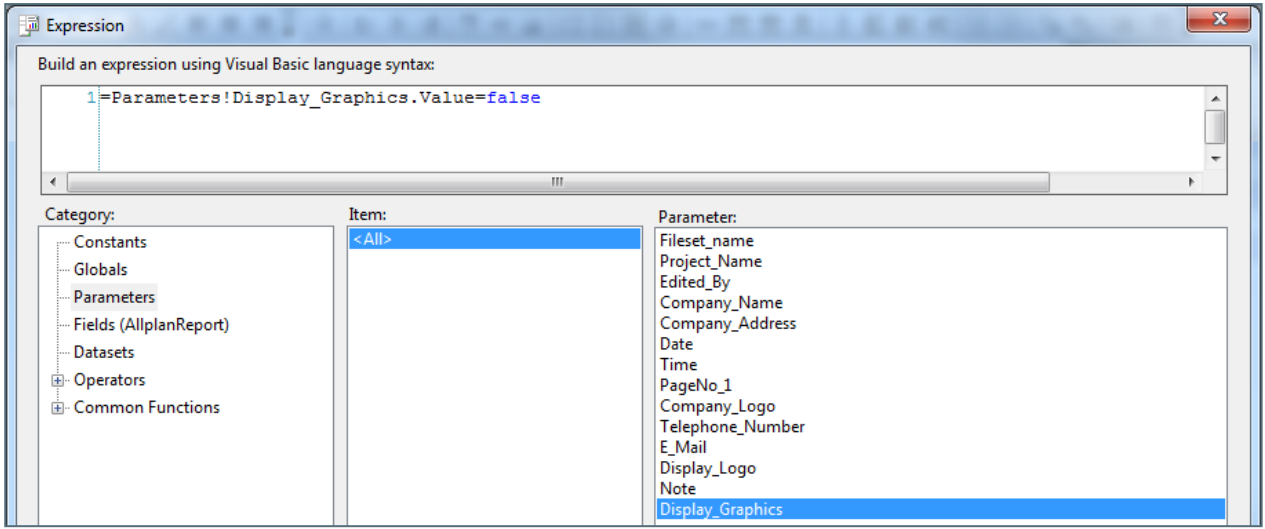

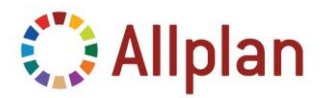

Technische Dokumentation

Jetzt können Sie die grafische Darstellung im Report Viewer nach Belieben ein- und ausschalten – eingeschaltet:

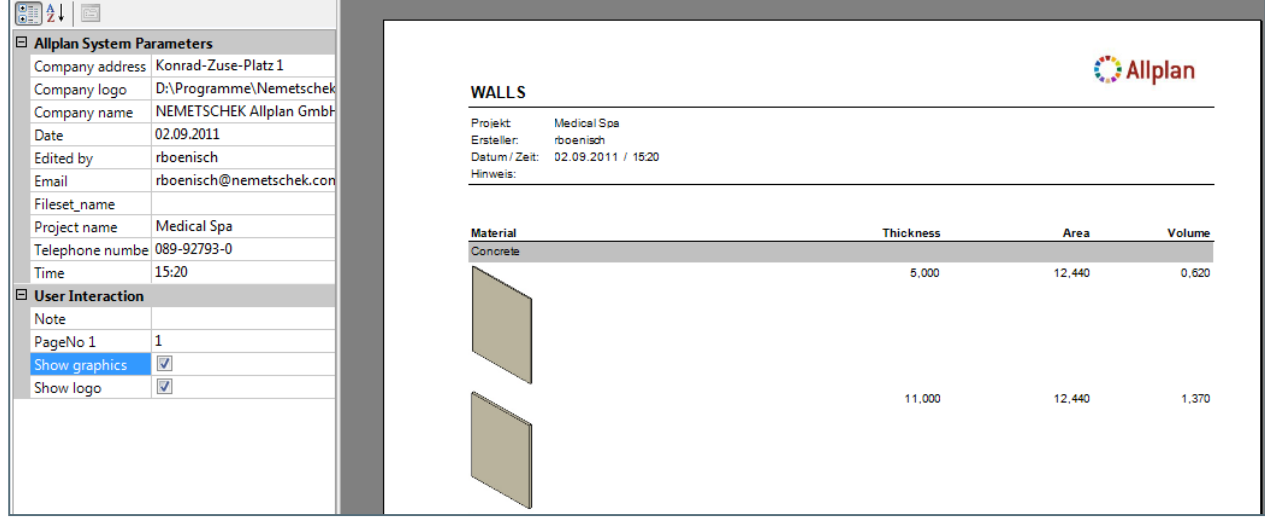

Grafische Darstellung ausgeschaltet:

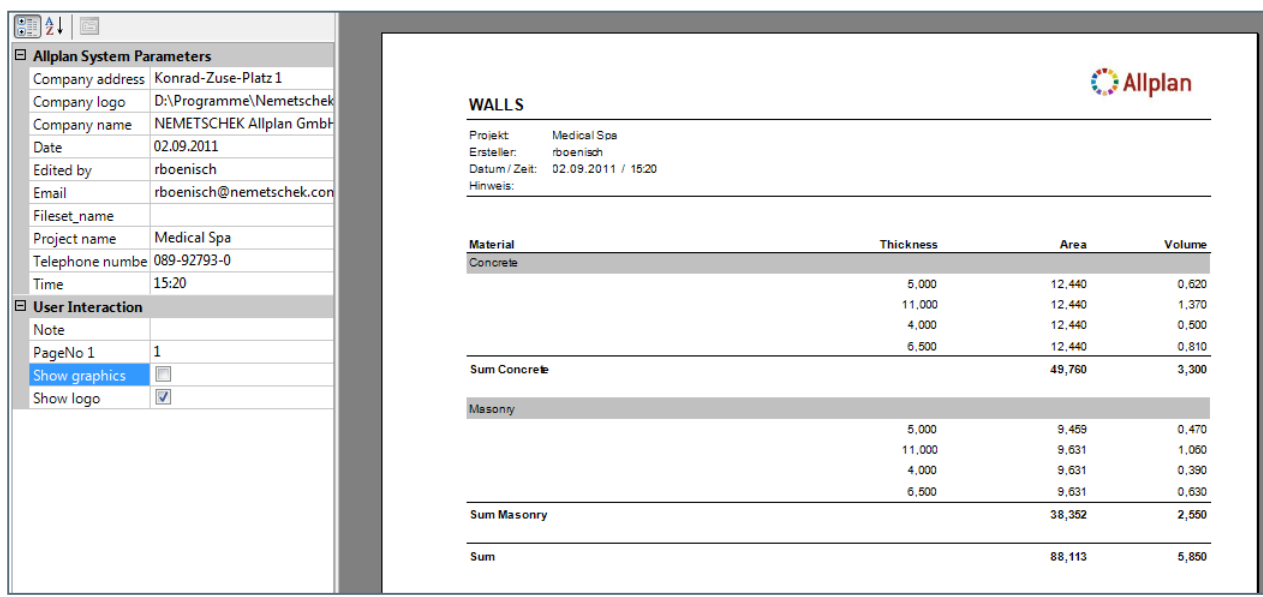

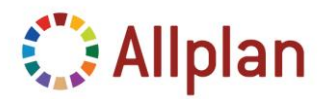

Technische Dokumentation

### <span id="page-44-0"></span>**Filter**

Zuerst benötigen Sie einen weiteren Parameter:

```
103
         <ReportParameter Name="Material">
104<DataType>String</DataType>
105<AllowBlank>true</AllowBlank>
106
           <Prompt>Distinct(Fields!Material.Value)</Prompt>
107
           <MultiValue>true</MultiValue>
108
         </ReportParameter>
```
Zur Arbeitserleichterung kopieren Sie einfach den folgenden Code aus der PDF Datei:

```
<ReportParameter Name="Material">
  <DataType>String</DataType>
  <AllowBlank>true</AllowBlank>
  <Prompt>Distinct(Fields!Material.Value)</Prompt>
  <MultiValue>true</MultiValue>
</ReportParameter>
```
*Distinct* ist ein **SQL Statement**, das eine Liste mit eindeutigen Werten liefert.

In diesem Beispiel soll das Material der ausgewerteten Elemente in der Palette des Report Viewers angezeigt werden. Dabei soll jedes Material nur einmal aufgeführt werden! Zum Beispiel kann es sein, dass die Daten, die Sie auswerten möchten, 100 Betonwände und 50 Ziegelwände enthalten... Ohne *Distinct* würde die Liste aus 150 Einträgen bestehen, wobei nur zwei relevant sind.

Der Filter soll für die ganze Tabelle gelten. Um die gesamte Tabelle zu aktivieren, klicken Sie links oben auf das kleine Rechteck:

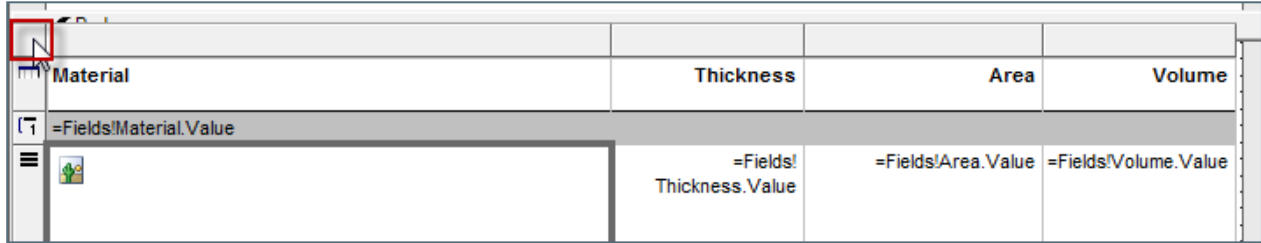

Nun haben Sie die Tabelle aktiviert...

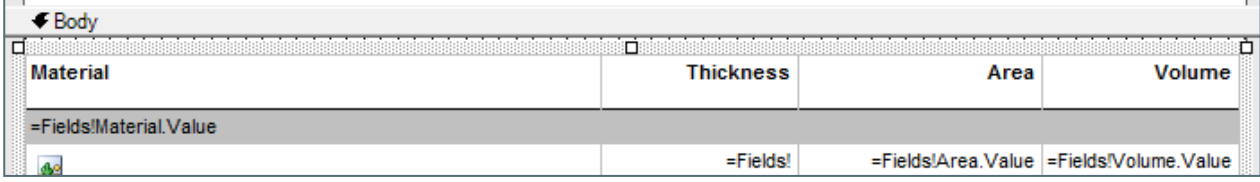

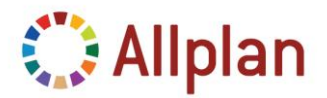

Technische Dokumentation

#### Wählen Sie nun "*Filter*" in der Palette:

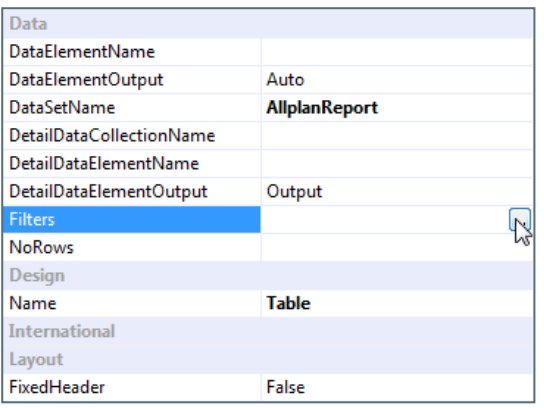

#### Ausdruck: "=*Fields!Material.Value*":

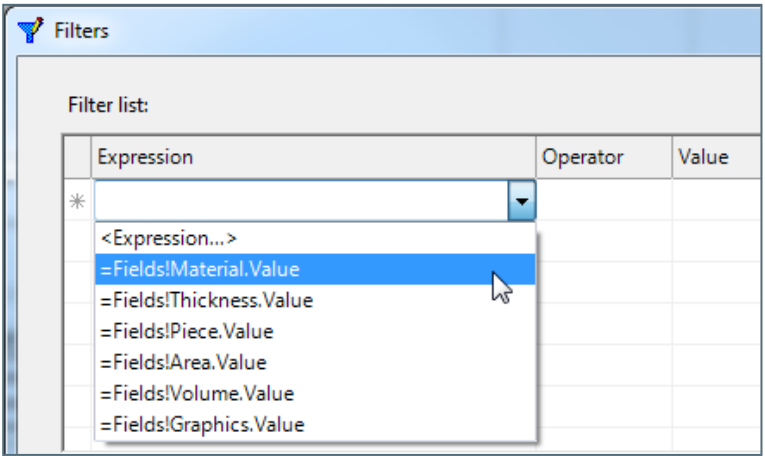

### Operator: "In":

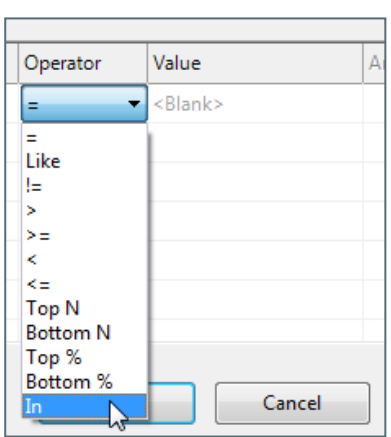

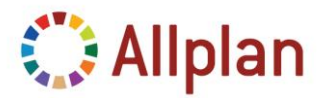

Technische Dokumentation

Weisen Sie dem Wert "*=Parameters!Material.Value*" einen Ausdruck zu (Sie können den Ausdruck direkt eingeben oder alternativ dazu im Dialogfeld Ausdruck bestimmen):

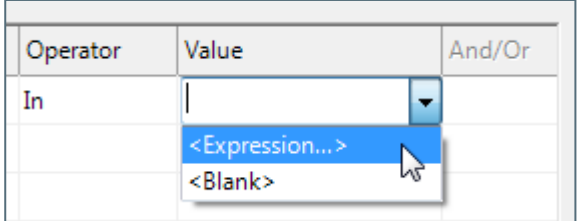

Dialogfeld Ausdruck: Material aus Parameterliste zuweisen:

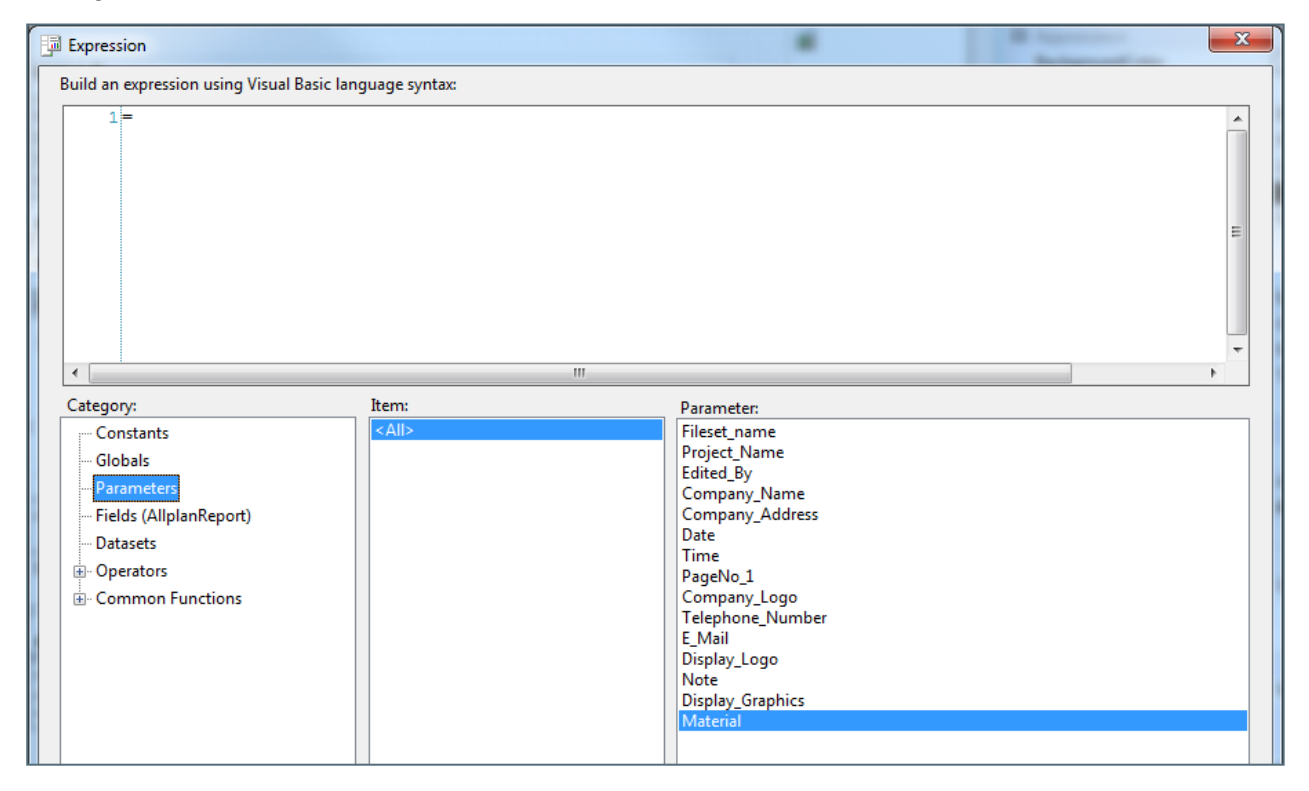

In MS Visual Web Developer sieht das folgendermaßen aus:

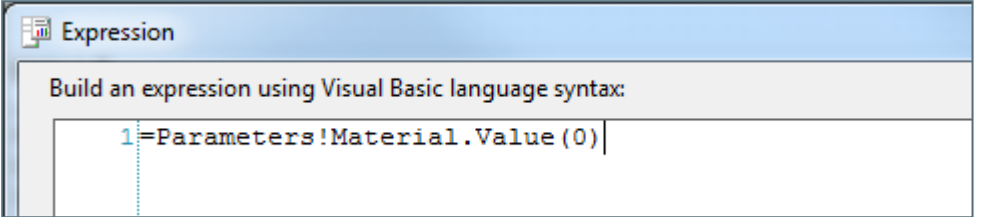

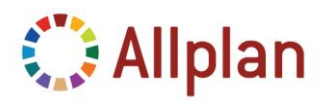

Technische Dokumentation

Löschen Sie die "(0)", sonst wird im Report nur das erste Material angezeigt:

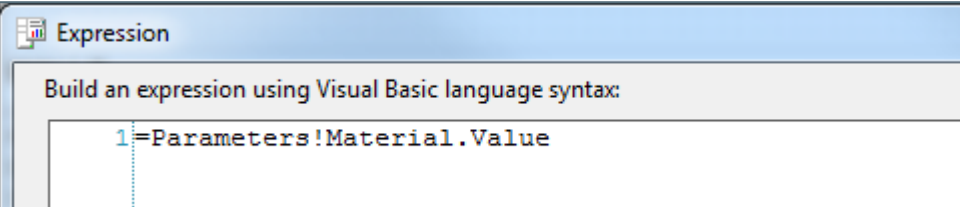

#### Jetzt können Sie einen Filter verwenden!

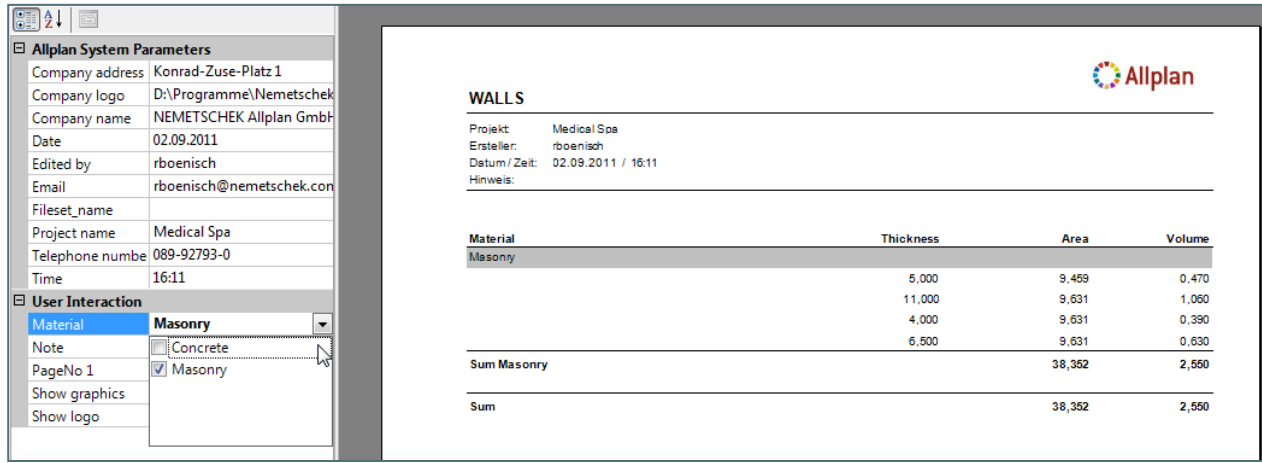

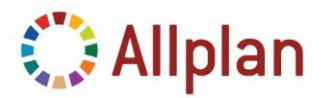

Technische Dokumentation

### <span id="page-48-0"></span>**So markieren und zoomen Sie Elemente**

Damit Sie in Allplan ein Element aus einem Report zoomen können, muss es einen eindeutigen Kenner besitzen. Als Kenner können Sie die "*ID*"-Nummer des Allplan Attributs verwenden. Dazu müssen Sie diese Nummer in die Felder aufnehmen:

- **Typ**: System.String
- **Attribut-**Nummer: 10

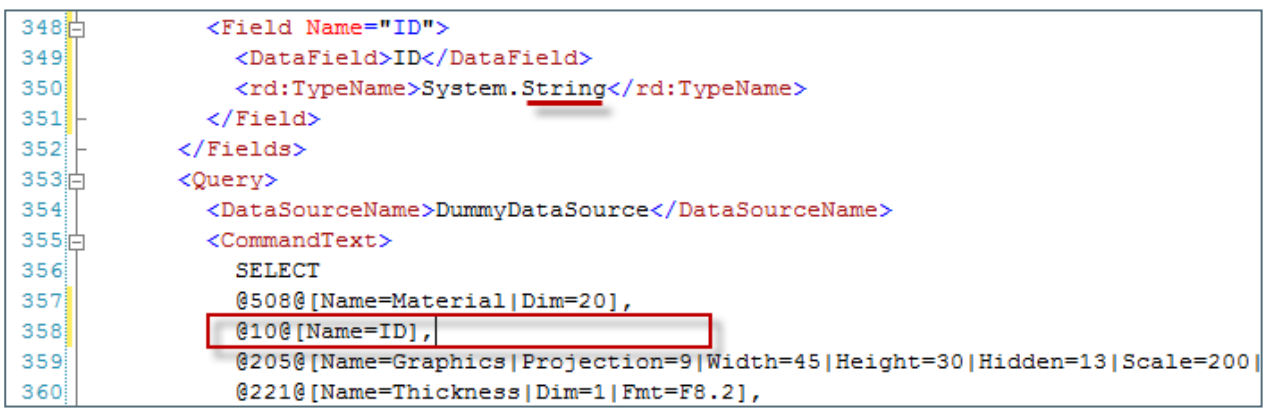

Markieren Sie die grafische Darstellung:

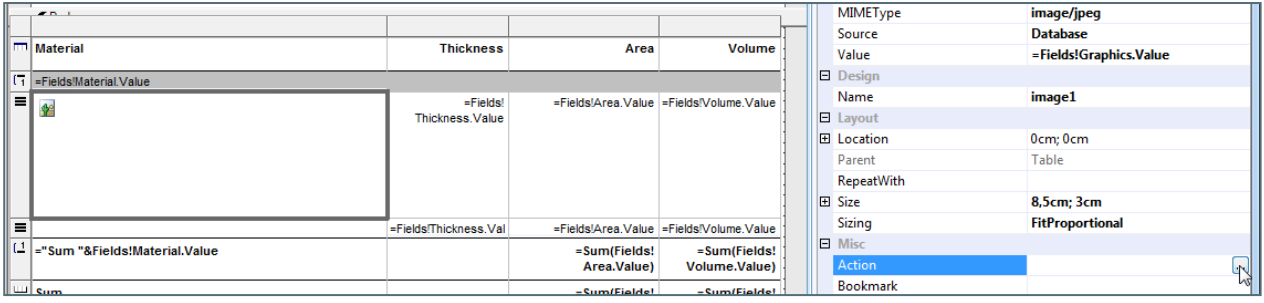

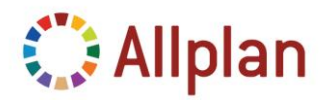

Technische Dokumentation

- … Und fügen Sie einen Eintrag für "*Gehe zu Lesezeichen*" hinzu:
- **Ausdruck für Aktion**: ="Zoom:"+Fields!ID.Value+",Mark:"+Fields!ID.Value

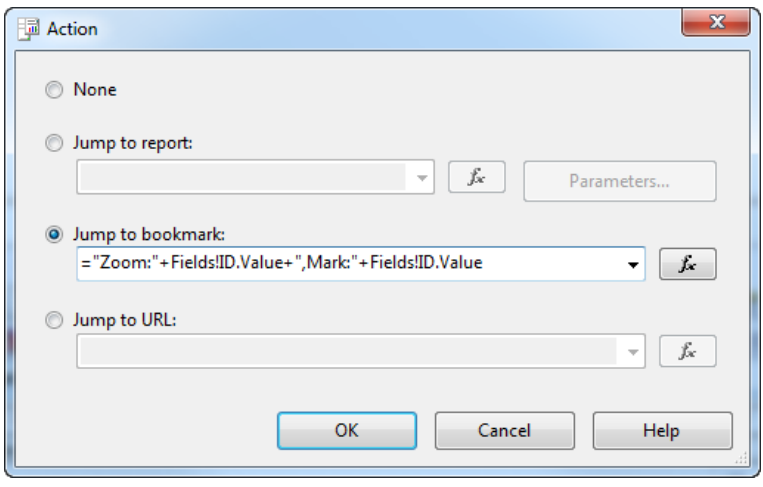

Jetzt können Sie das ausgewertete Element zur eindeutigen Identifizierung in Allplan **zoomen**:

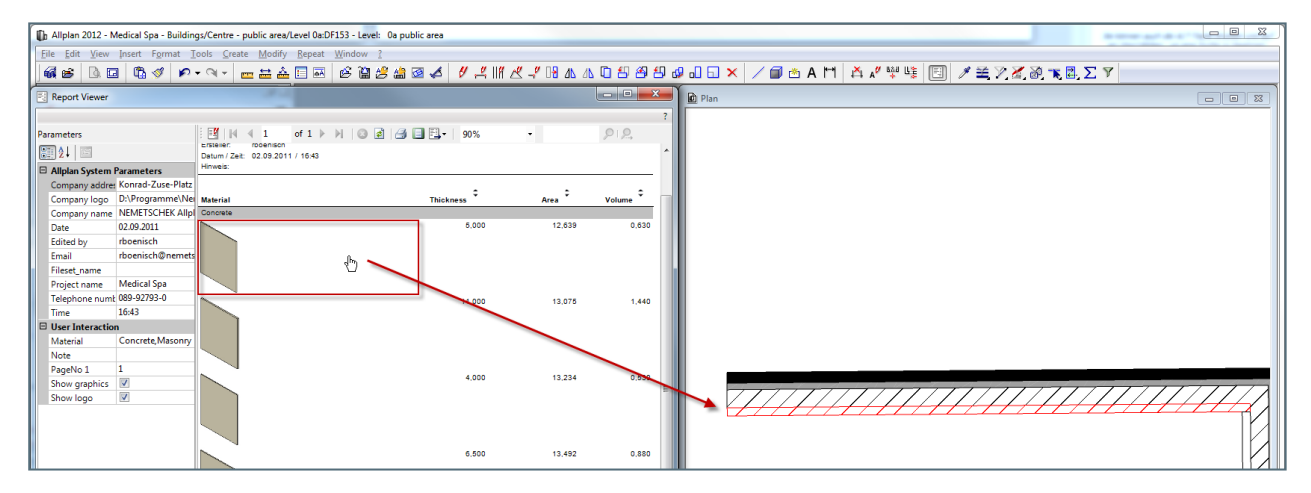

**Hinweis**: In Allplan wird das Element so lange in der Aktivierungsfarbe dargestellt bis Sie dies explizit ändern (Bearbeiten  $\rightarrow$  Elementmarkierung aufheben).

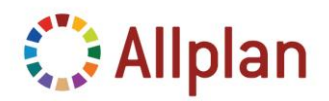

Technische Dokumentation

### <span id="page-50-0"></span>**FAQs**

### <span id="page-50-1"></span>**Reports im Allgemeinen**

- Lesen von Werten in Feldern: "*=Fields!Laenge.Value*"
- Lesen von Werten in Parametern: "*=Parameters!Format.Value*"
- Lesen von Werten in anderen Reportzellen: "*=ReportItems!Textbox1.Value*"

### <span id="page-50-2"></span>**Abfrage**

Der Ausdruck für die Abfrage muss entsprechend des folgenden Musters aufgebaut sein. Ausdrücke für Felder werden durch Komma getrennt:

**SELECT** {*fieldexpression, fieldexpression, ... , fieldexpression*} **FROM** [{*expression, expression, …, expression*}]

Ein Ausdruck für ein Feld ("*fieldexpression*") sieht gewöhnlich so aus:

@221@[Name=Dicke| Dim=1|Fmt=I4]

Die **Formatdefinition** (*Fmt=XXX*) können Sie jedoch weg lassen – sie wurde lediglich für die herkömmlichen Listen benötigt: In den Reporten wird sie nur für die **Währungseinheit** verwendet.

### <span id="page-50-3"></span>**In der Abfrage erlaubte Operatoren**

Einige Ausdrücke / Symbole dürfen nicht in Formelausdrücken verwendet werden und müssen folgendermaßen ersetzt werden:

- "*=*" sollte durch "*.eq.*" ersetzt werden
- "*<*" sollte durch ".*lt.*" oder "*&lt*" ersetzt werden
- "**>**" sollte durch ".*gt.*" oder "*&gt*" ersetzt werden
- "*<=*" sollte durch ".*le.*" ersetzt werden
- "*>=*" sollte durch "*.ge.*" ersetzt werden
- "*&*" sollte durch "*.and.*" ersetzt werden
- "*|*" sollte durch "*.or.*" ersetzt werden

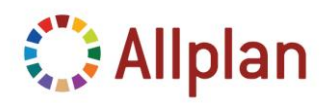

Technische Dokumentation

### <span id="page-51-0"></span>**Report Types**

Liste der Reporttypen (Einstellung im Abschnitt FROM):

- *Typ=0*: Standardreport für Architektur (wertet nur Architekturelemente aus)
- *Typ=1*: Standardreport für den Ingenieurbau (wertet nur Rundstahl und Matten aus)
- *Typ=2*: Untergeordnete Abfrage für die Wohnfläche in Reports über Räume und Geschosse
- *Typ=3*: Untergeordnete Abfrage für die Abrechnungsart von Architekturbauteilen
- *Typ=4*: Reports für Schalung
- *Typ=5*: Untergeordnete Abfrage für die Gruppierung der Elemente (wurde in den herkömmlichen Listen verwendet, wird jedoch für Reports nicht mehr benötigt)
- *Typ=6*: Spezielle Stahllisten
- *Typ=7*: Elemente aus dem Modul Intelligente Verlegungen
- *Typ=8*: Digitale Geländemodelle
- *Typ=9*: Untergeordnete Abfrage für die Geometrie der Architekturbauteile
- **Typ=10:** Untergeordnete Abfrage für Attributdaten
- *Typ=11*: Fertigteilelemente
- *Typ=18*: Untergeordnete Abfrage für nachvollziehbare Volumenberechnungen von Räumen und Geschossen nach DIN 277
- *Typ=19*: Untergeordnete Abfrage für nachvollziehbare Volumenberechnungen von Architekturbauteilen
- *Typ=34*: Untergeordnete Abfrage für nachvollziehbare Flächenberechnungen von Räumen und Geschossen nach DIN 277
- *Typ=35*: Untergeordnete Abfrage für nachvollziehbare Grundflächenberechnungen von Architekturbauteilen
- *Typ=51*: Untergeordnete Abfrage für nachvollziehbare Flächenberechnungen (Bodenflächen) von Architekturbauteilen
- *Typ=67*: Untergeordnete Abfrage für nachvollziehbare Flächenberechnungen (Deckenflächen) von Architekturbauteilen
- *Typ=83*: Untergeordnete Abfrage für nachvollziehbare Flächenberechnungen (Seitenflächen) von Architekturbauteilen
- *Typ=99*: Untergeordnete Abfrage für nachvollziehbare Mittelflächenberechnung (Wände) von Architekturbauteilen
- *Typ=115*: Untergeordnete Abfrage für nachvollziehbare Längenberechnungen von Leisten, Städtebau- und Landschaftsbaulinien)
- *Typ=227*: Untergeordnete Abfrage für nachvollziehbare Schalungsberechnungen von Decken, Unterzügen und Stützen mit dem Gewerk Betonarbeiten

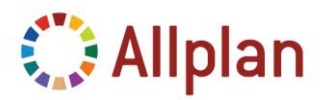

Technische Dokumentation

### <span id="page-52-0"></span>**Select Statement**

Die Abfrage enthält den Abschnitt "Select Statement" mit den zugehörigen Feldern:

```
<Query>
 <DataSourceName>DummyDataSource</DataSourceName>
 <CommandText>
   SELECT
   @508@[Name=Material|Dim=20],
   @221@[Name=Thickness|Dim=1|Fmt=F8.2],
   @229@[Name=Area],
   @205@[Name=Graphics|Projection=9|Width=45|Height=30|Hidden=13|Scale=200|GText=HD],
   @215@, @223@[Name=Volume|Dim=9|Fmt=F8.2]
   FROM [Type=0, Filter=@OBJ@.eq.1;]
 </CommandText>
</Query>
```
Jeder Abschnitt "Select Statement" besteht aus folgenden Elementen:

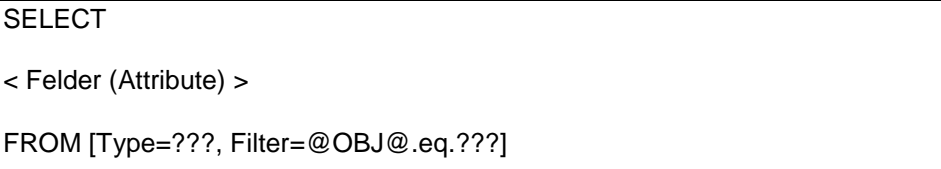

### <span id="page-52-1"></span>**Der Abschnitt "FROM ..."**

Möglichkeiten für den Abschnitt FROM

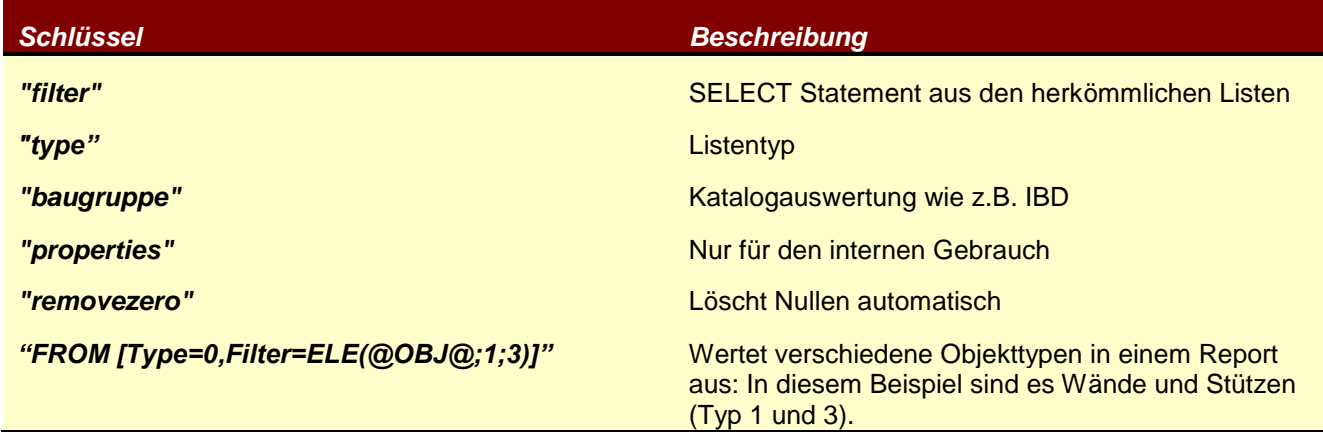

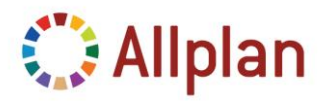

Technische Dokumentation

### <span id="page-53-0"></span>**"Select Statement" im Vergleich zu den herkömmlichen Listen**

 Der Reporttyp ist der gleiche wie in den herkömmlichen Listen (siehe obige Liste der Reporttypen):

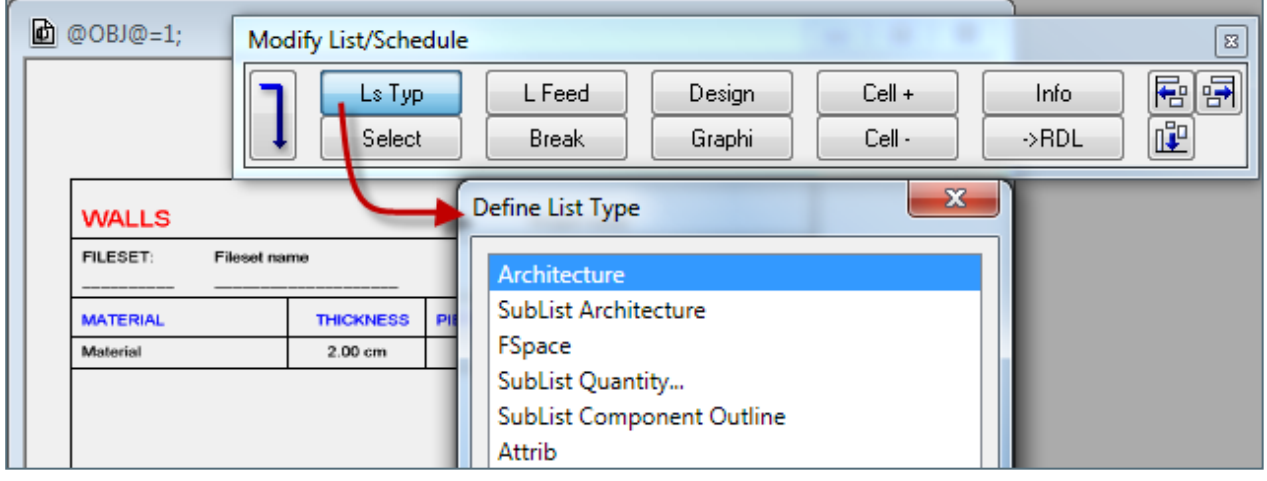

Der Filter funktioniert genauso wie der Filter in "Select Statement" der herkömmlichen Listen:

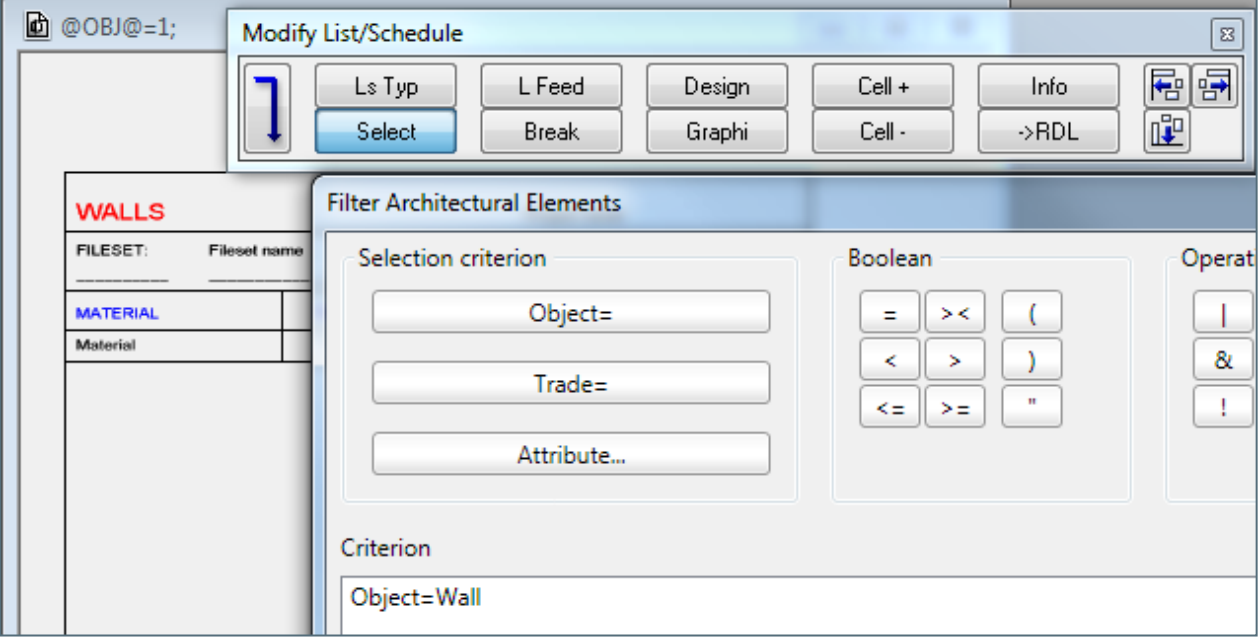

- Die Allplan **Objekt ID** wird in der Datei *\$std\object.000* gespeichert*.*
- Zum Beispiel ist "*@OBJ@.e.q.61*" eine Abfrage für Räume.

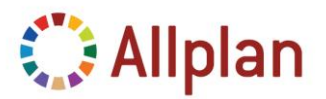

Technische Dokumentation

### <span id="page-54-0"></span>**Gültige Parameter für Felder (in der Abfrage)**

Hinter "Select" stehen die Feldausdrücke. Gewöhnlich möchten Sie ein bestimmtes Allplan Attribut mit einem Feld aus dem Report verbinden. Aber in einigen Fällen gibt es mehr zu tun.

Daher stehen Ihnen zusätzliche Möglichkeiten zur Verfügung. Vielleicht möchten Sie bestimmte Daten herausfiltern oder im Vorfeld eine Berechnung durchführen.

Sie haben folgende Möglichkeiten:

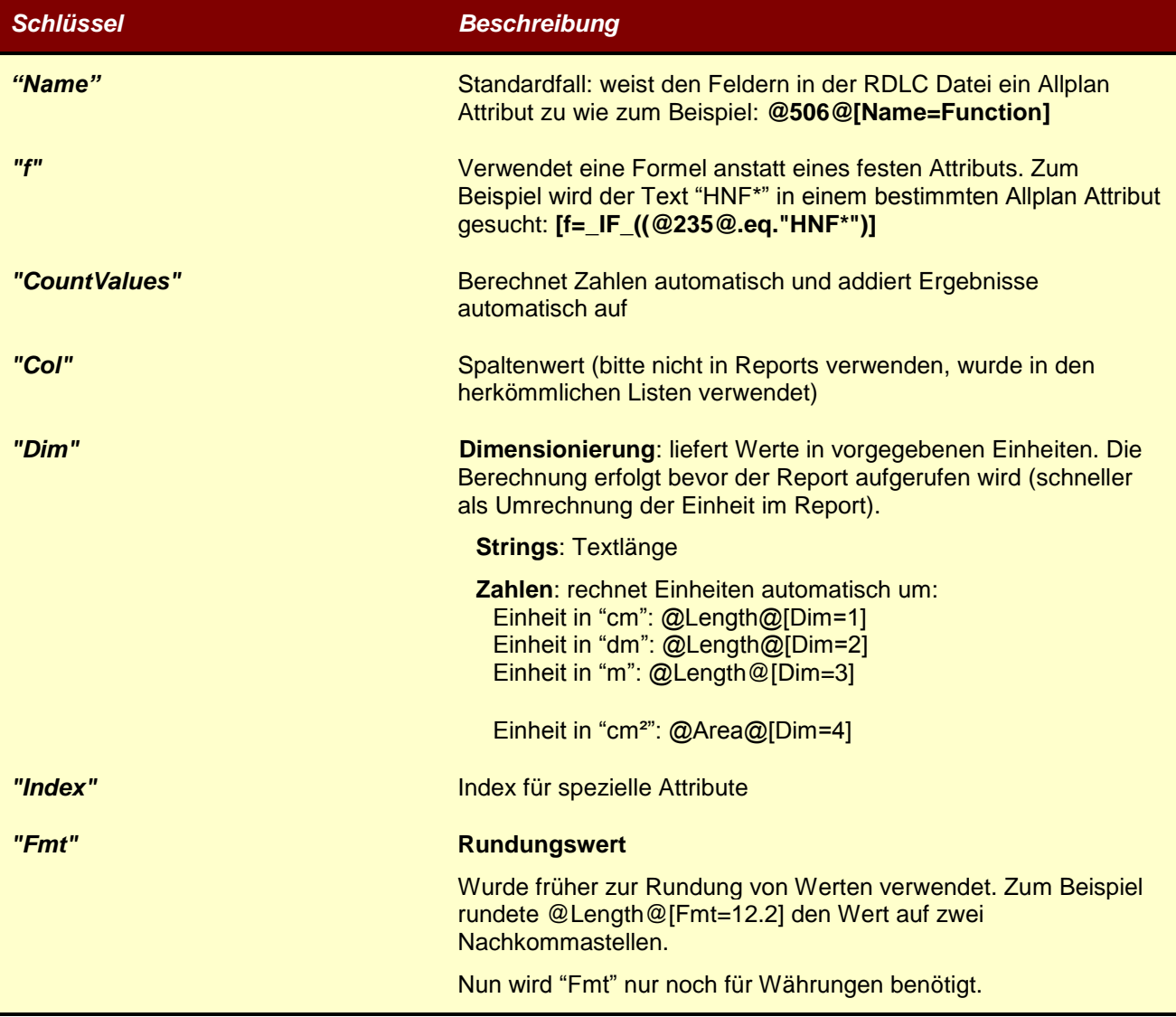

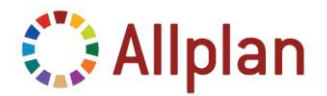

Technische Dokumentation

### <span id="page-55-0"></span>**Gruppierung nach Objekttyp**

Zusätzlich zum *Typ* des Reports gibt es einen Filter für die *Objekttypen* im Abschnitt **FROM**. Dieser Filter bestimmt, welche Elemente im Report aufgelistet werden. Zum Beispiel steht Objekttyp 1 für Wände...

```
<Query>
  <DataSourceName>DummyDataSource</DataSourceName>
  <CommandText>
   SELECT
   @508@[Name=Material|Dim=20],
   @10@ [Name=ID],
   @205@[Name=Graphics|Projection=9|Width=45|Height=30|Hidden=17|Scale=200|GText=HD],
   @221@[Name=Thickness|Dim=1|Fmt=F8.2],
   @215@.
   @229@[Name=Area],
    @223@[Name=Volume|Dim=9|Fmt=F8.2]
    FROM [Type=0, Filter=@OBJ@.eq.1;]
 \langle/CommandText>
</Query>
```
Eine **Liste der Objekttypen** (Allplan Objekt ID) finden Sie in der Datei *\$std\object.000*.

Um verschiedene Objekttypen in einem Report zu verwenden, benutzen Sie den folgenden Ausdruck:

```
// Filter für Wände (1) und Stützen (3):
  FROM [Type=0,Filter=@OBJ@.eq.1.or.@OBJ@.eq.3;]
// Um mehrere Elemente zu filtern, verwenden Sie den folgenden Ausdruck.
// Dieser Filter berücksichtigt Wände, Stützen, Unterzüge und Streifenfundamente:
  FROM [Type=0,Filter=ELE(@OBJ@;1;3;6;701)]
```
Um die Ergebnisse nach Objekttyp zu gruppieren, müssen Sie auch das **Attribut "***ObjectName***"** (Typ: String) einfügen. Es hat die Attributnummer **498**:

```
<Field Name="ObjectName">
 <DataField>ObjectName</DataField>
 <rd:TypeName>System.String</rd:TypeName>
\langleField>
<Query>
  <DataSourceName>DummyDataSource</DataSourceName>
  <CommandText>
    SELECT
    @222@[Name=Height],
    @508@[Name=Material|Dim=20],
    @10@ [Name=ID],
    @498@[Name=ObjectName],
```
In Visual Studio können Sie dann die Gruppierung aufnehmen (siehe Kapitel "*So fügen Sie eine Gruppierugn hinzu*").

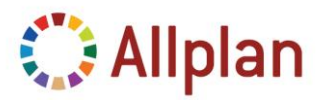

Technische Dokumentation

### <span id="page-56-0"></span>**Attribute für die grafische Darstellung**

Das **Allplan Attribut** für das Grafikelement (Bild) ist "*205*".

#### <span id="page-56-1"></span>**Projektionen**

**Projektion: 1-9**: Standardprojektionen in Allplan. Diese Projektionen beziehen sich auf das globale Koordinatensystem.

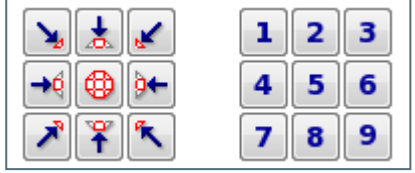

Es gibt jedoch ein paar Ausnahmen: einige Elemente benutzen das lokale Koordinatensystem, das von ihrer Verlegerichtung abhängt. Dies gilt für folgende Elemente: Fenster- und Türmakros, Elemente aus dem Modul Skelettbau und Fassaden.

#### <span id="page-56-2"></span>**Spezielle Projektionen**

**Projektion 10**: liefert eine Ansicht von oben mit einer Mengengrafik (Mengenansatz)

**Projektion 11**: liefert eine Legende

#### <span id="page-56-3"></span>**Flags für die Verdeckt-Berechnung (Hidden)**

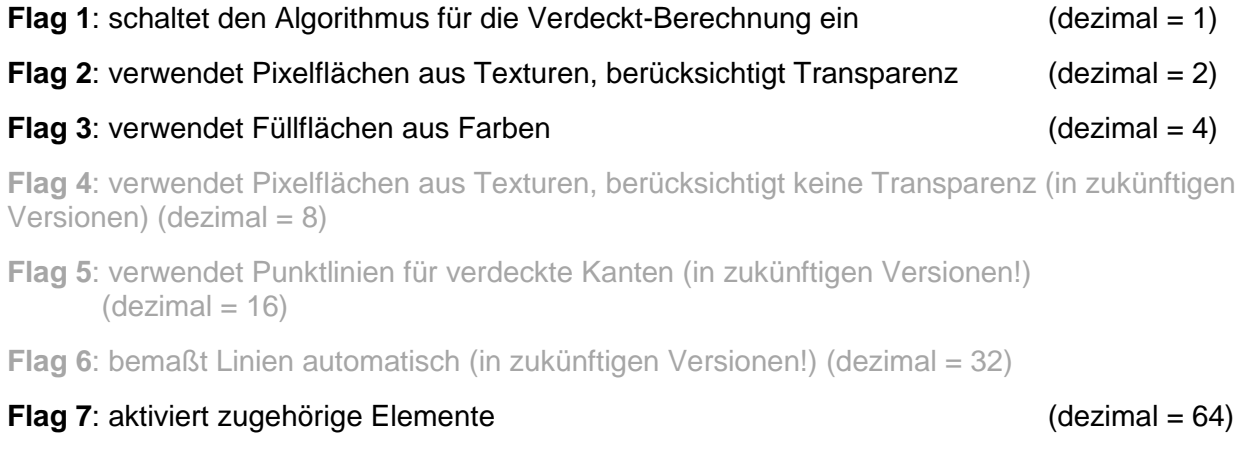

Um diese Flags zu benutzen, müssen Sie berechnen, was Sie benötigen: Wenn Sie zum Beispiel *Verdeckte Kanten* und die *Pixelflächen aus Texturen* erhalten möchten, addieren Sie 1+2 = 3 …

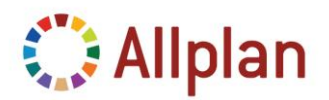

Technische Dokumentation

### Beispiel 1 (Hidden =0 oder nicht gesetzt):

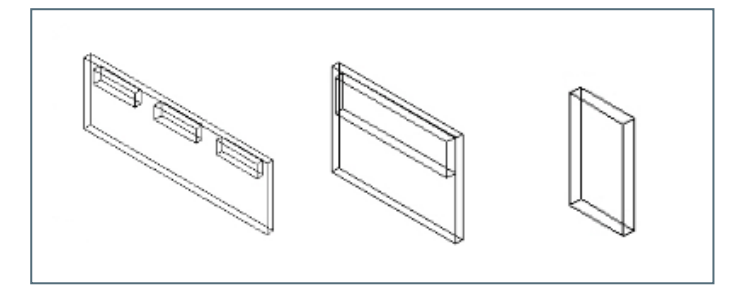

Beispiel 2 – verdeckte Kanten (Hidden =1):

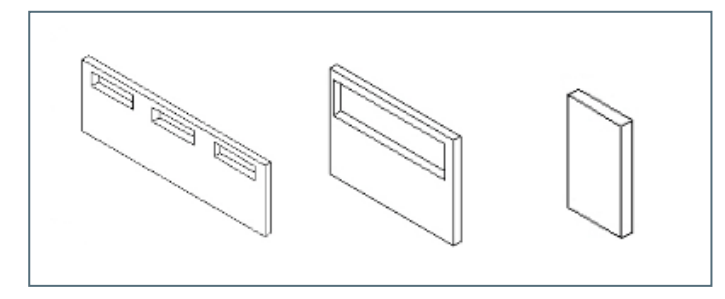

Beispiel 3 – verdeckte Kanten + Pixelflächen aus Texturen (Hidden =3):

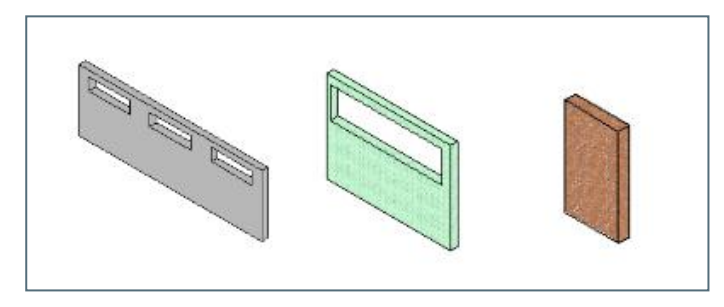

Beispiel 4 – verdeckte Kanten + Füllflächen aus Farben (Hidden =5):

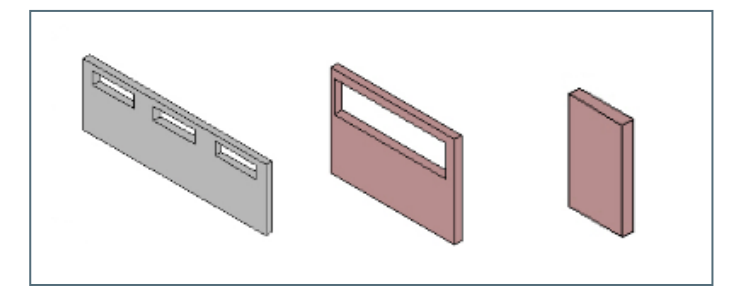

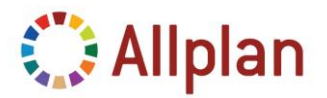

Technische Dokumentation

Beispiel 5 – mit zugehörigen Elementen (Wände und Makros), keine verdeckten Kanten (Hidden =64):

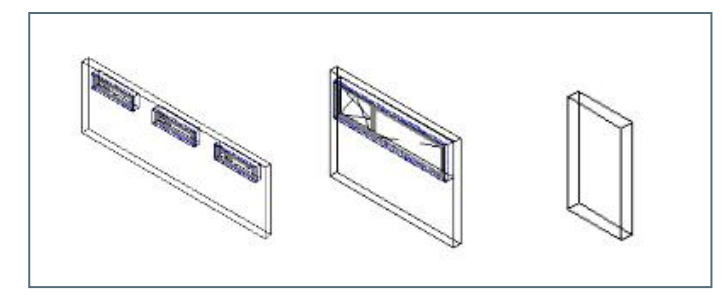

Beispiel 6 – mit zugehörigen Elementen + verdeckte Kanten (Hidden =65):

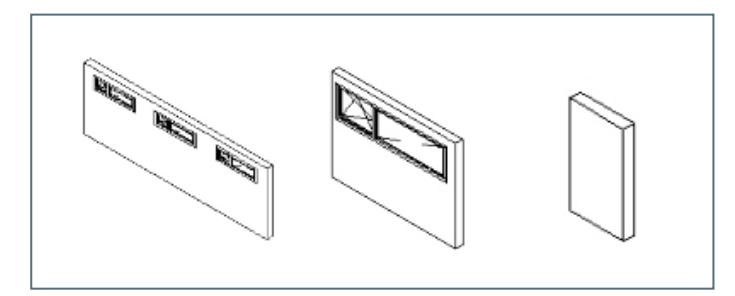

Beispiel 7 – mit zugehörigen Elementen + verdeckte Kanten + Pixelflächen aus Texturen (Hidden =67):

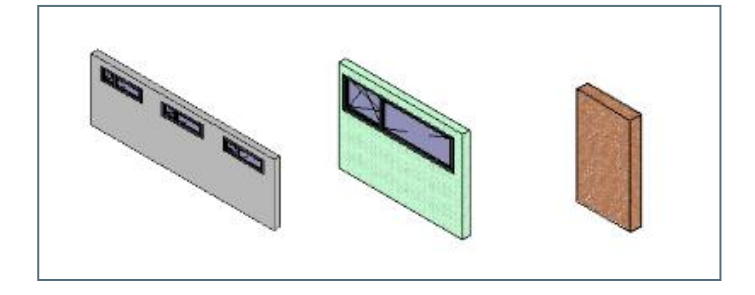

Beispiel 8 – mit zugehörigen Elementen + verdeckte Kanten + Füllflächen aus Farben (Hidden =69):

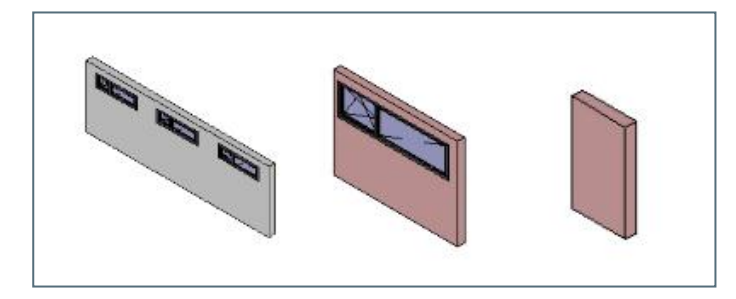

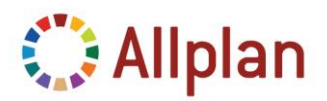

Technische Dokumentation

#### <span id="page-59-0"></span>**Andere Variablen (Flags) für die grafische Darstellung**

- Image=true: Screenshot (immer oberste Projektion)
- **GText** 
	- o HD = hohe Auflösung funktioniert nicht in Verbindung mit AutoSize
	- $\circ$  CENTER = horizontal zentriert
	- $\circ$  MIDDLE = vertikal zentriert
- Skalierung (Scale): bevorzugter Bildschirmmaßstab
- Breite (Width): Breite in [mm]
- Höhe (Height): Höhe in [mm]

Falls sowohl "Skalierung" und "Breite" gesetzt sind, wird "Breite" als die maximale Breite verstanden. Falls die Bildgröße aufgrund ihres Skalierungsfaktors die maximale Größe überschreitet, wird der Skalierungsfaktor automatisch angepasst.

Hier ist ein Beispiel eines Bildes. Es ist nie größer als 11 cm:

@205@[Name=Image|Image=true|Scale=100|Width=110|Height=110|GText=HD\_CENTER]

Im folgenden Beispiel wurde für die *Breite* und die *Höhe* jeweils 30 mm gewählt und für die *Projektion* wurde "*9*" eingestellt, d.h. Sie betrachten das Element von rechts unten. Das Attribut *Scale - Skalierung* erzeugt ein skaliertes Grafikelement – vorausgesetzt das Ergebnis ist kleiner als die Höhe und Breite, die Sie zuvor eingestellt haben. *GText* ist das Attribut, das die Auflösung und Position innerhalb der Zelle bestimmt – Sie können auch "HD\_CENTER" und (horizontal zentriert), "HD\_CENTERMIDDLE" (horizontal und vertikal zentriert) verwenden:

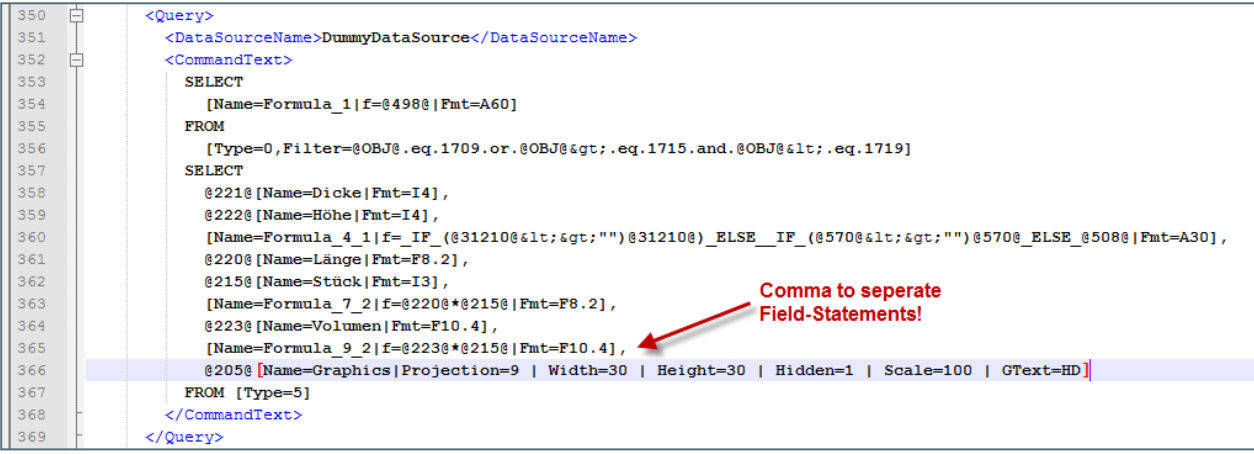

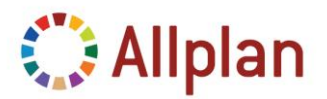

Technische Dokumentation

### <span id="page-60-0"></span>**Büroname, Adresse und Logo**

Diese Voreinstellungen finden Sie im Menü **Extras Definitionen... Büroname und Adresse**.

Im Report Viewer können Sie diese Voreinstellungen überschreiben.

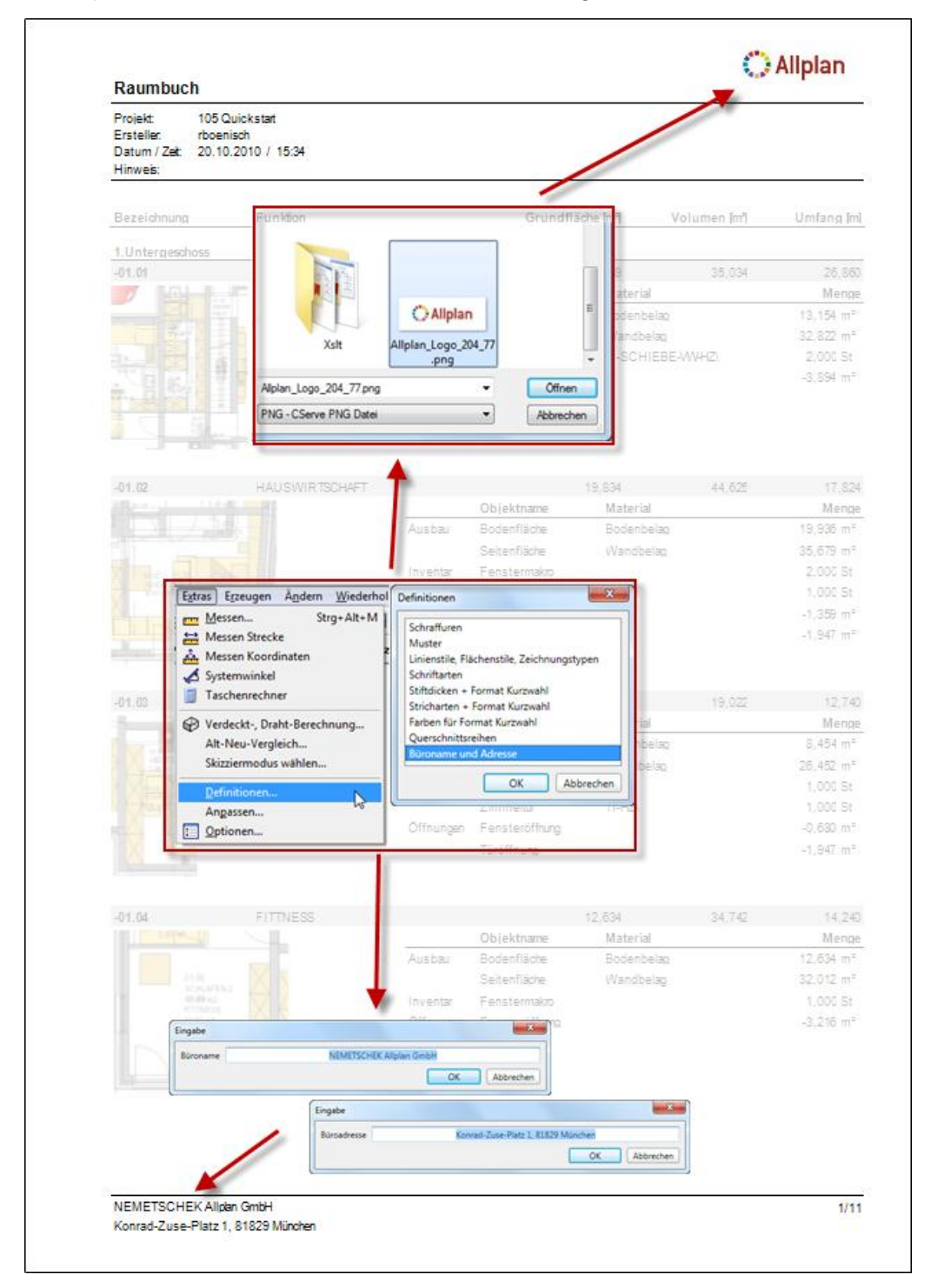

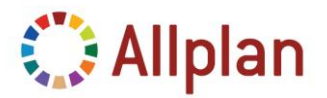

Technische Dokumentation

### <span id="page-61-0"></span>**So ergänzen Sie den Parameter "Hinweis" im Report**

Der "*Hinweis*", den Sie in der Palette des Reports bearbeiten können, ist nicht für alle Reports verfügbar. Er fehlt auch, wenn Sie eine Liste in einen Report umwandeln.

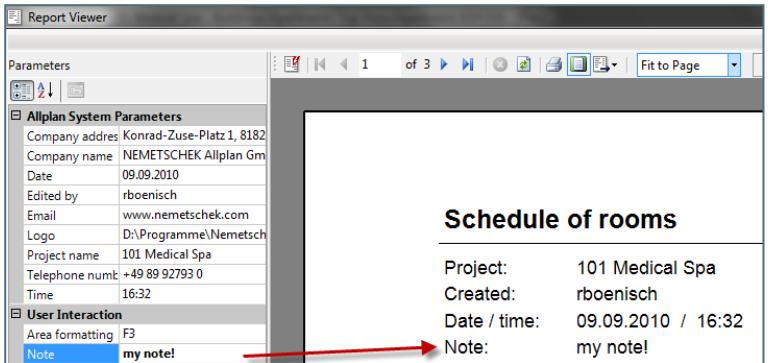

Sie können den "Hinweis" hinzufügen, indem Sie einen "*ReportParameter*" in einem beliebigen Texteditor (z.B. *Notepad++*) ergänzen. Stellen Sie die Sprache für das gruppierte Layout auf "XML" um:

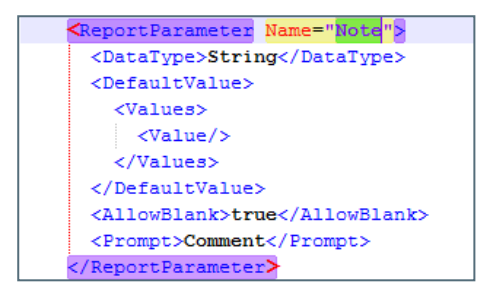

Ordnen Sie dem Textfeld "*Hinweis*" den **Wert** "*=Parameters!Note.Value*" zu:

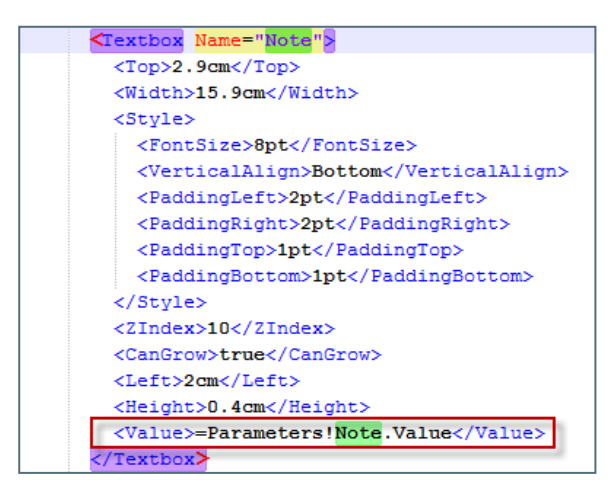